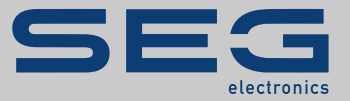

# QUICK START GUIDE

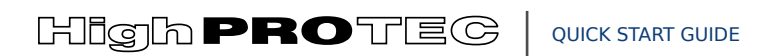

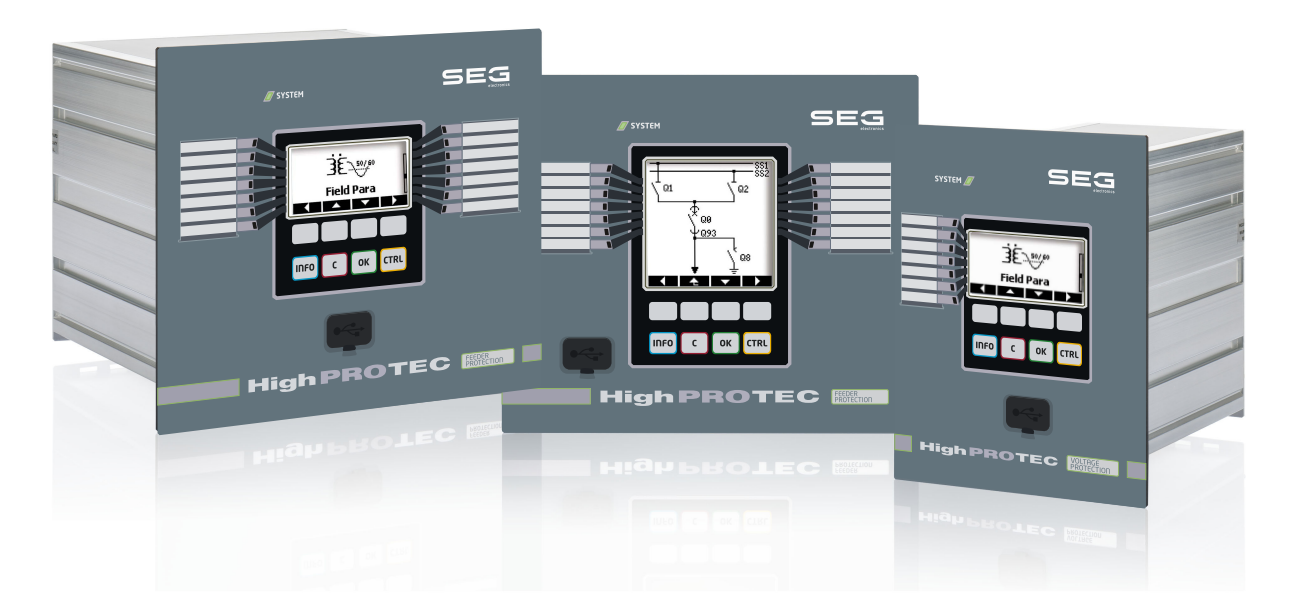

Tradução do original Versão: 3.7 Português

INSTRUÇÕES DE USO HPT-3.7-PT-QSG | Revisão A

Tradução das instruções de uso originais

## **SEG Electronics GmbH**

Krefelder Weg 47 ∙ D–47906 Kempen (Germany) Postfach 10 07 55 (P.O.Box) ∙ D–47884 Kempen (Germany) Telefone: +49 (0) 21 52 145 1

Internet: www.SEGelectronics.de

Sales Telefone: +49 (0) 21 52 145 331 Fax: +49 (0) 21 52 145 354 E-mail: SalesPGD\_EMEA@SEGelectronics.de

## Service

Telefone: +49 (0) 21 52 145 614

Fax: +49 (0) 21 52 145 354

E-mail: industrial.support@SEGelectronics.de

© 2020 SEG Electronics GmbH. Todos os direitos reservados.

## Índice

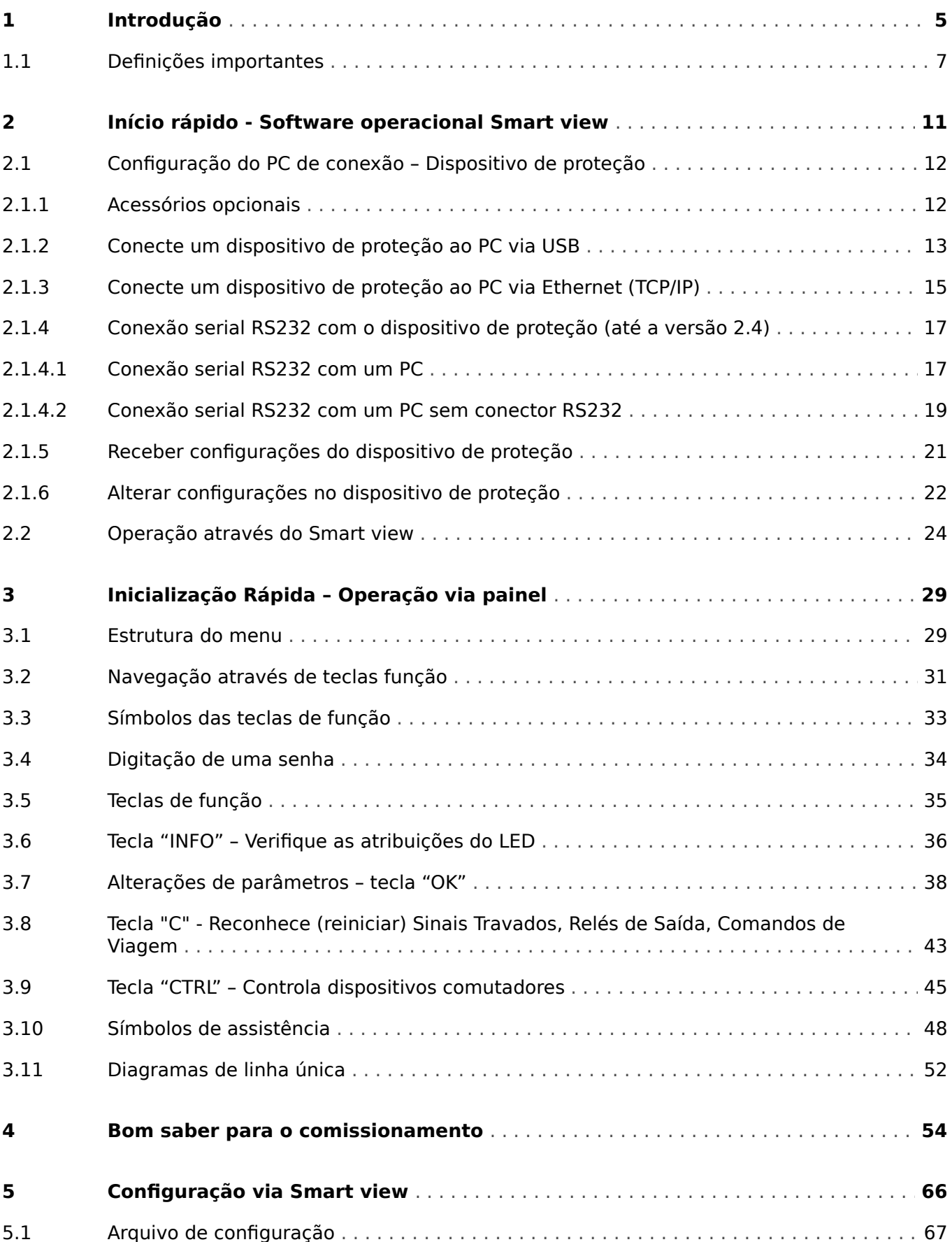

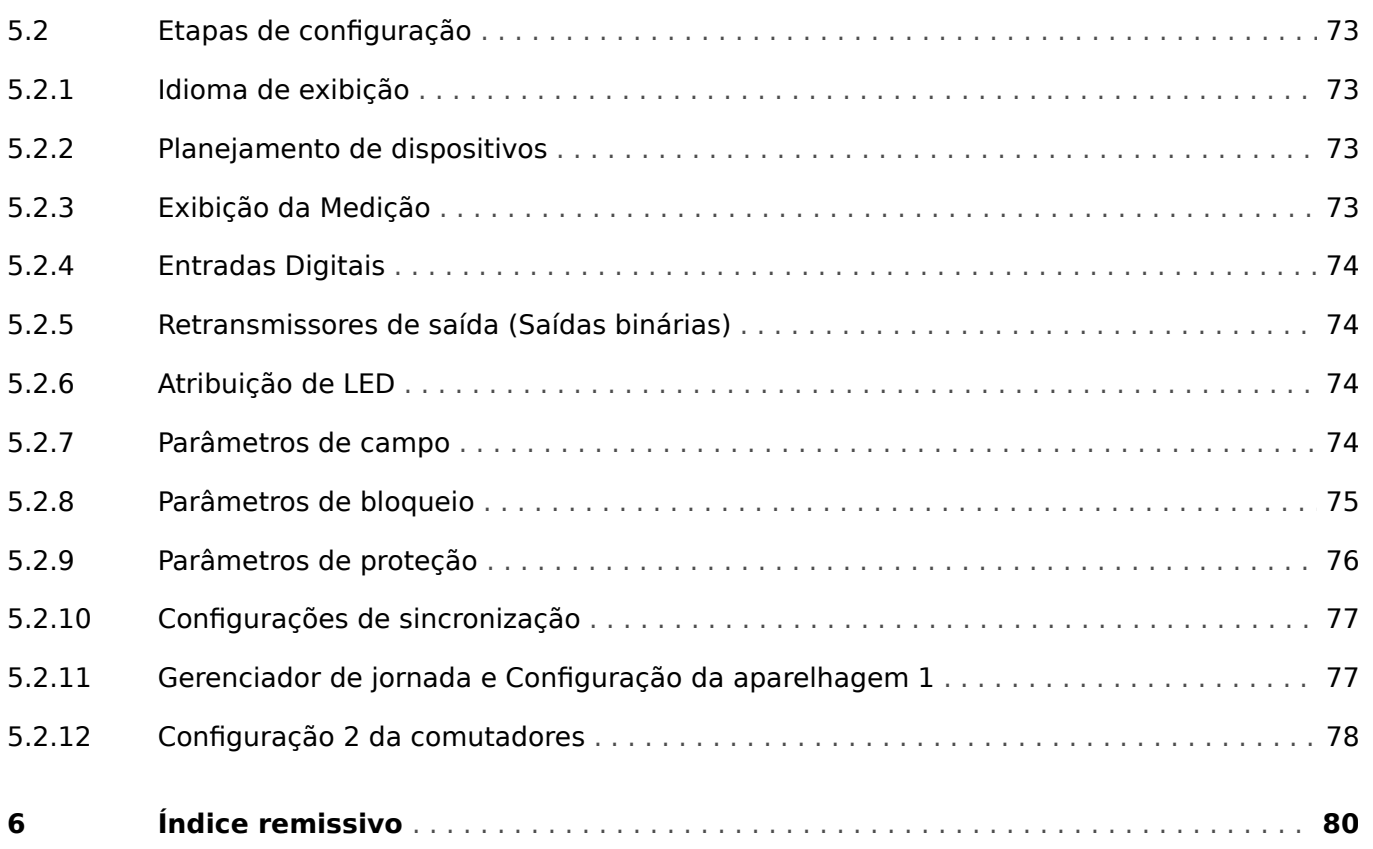

## <span id="page-4-0"></span>**1 Introdução**

O objetivo desta descrição é orientar o usuário rapidamente através das etapas essenciais necessárias para o comissionamento de um dispositivo de proteção Quick\_Start\_Guide\_HPT.

Este documento serve como uma introdução primária para:

- Engenheiros do campo de proteção,
- engenheiros de comissionamento,
- pessoas que lidam com a configuração, teste e manutenção dos dispositivos de controle e proteção,
- assim como todo o pessoal treinado para instalações elétricas e estações de energia.

Este documento é duramente dividido nas seguintes partes:

• O ["Início rápido –Smart view"](#page-10-0) o capítulo descreve o que é necessário para estabelecer uma conexão entre um dispositivo de proteção Quick\_Start\_Guide\_HPT e o software operacional Smart view.

Como operar um dispositivo Quick\_Start\_Guide\_HPT via IHM pode ser bastante complicado, este capítulo é recomendado para todos os tipos de usuários, em especial engenheiros de comissionamento.

• O ["Início rápido– HighPROTEC"](#page-28-0) capítulo com todos os seus sub-capítulos, oferece vários tutoriais passo-a-passo. Eles apresentam os conceitos básicos, com a principal prioridade definida para operações usando HMI (painel) do dispositivo de proteção.

Este capítulo é de especial interesse para usuários que desejam configurar e/ou operar um dispositivo de proteção Quick\_Start\_Guide\_HPT.

- O ["Bom Saber"](#page-53-0) Capítulo é uma coleção de dicas. Com isso, esperamos ajudar com alguns dos questionamentos e problemas pelos quais o suporte do SEG é frequentemente questionado.
- O ["Como configurar um dispositivo de proteção"](#page-65-0) capítulo é uma lista de aspectos que geralmente devem ser levados em consideração durante o comissionamento de um dispositivo de proteção Quick\_Start\_Guide\_HPT, com a principal prioridade definida para o uso do Smart view como software de configuração. Por favor, entenda que não podemos garantir a sua integridade, nem pode ter uma descrição passo-a-passo detalhada, porque a configuração e o comissionamento de um dispositivo de proteção depende das necessidades específicas da sua aplicação. Portanto, este capítulo não pode ser mais do que um conjunto de lembretes amigáveis, direcionados a engenheiros de comissionamento.

Obviamente, este conceito de três dobras tem como consequência que alguns tópicos especiais, ou seja, dispositivos de comutação (disjuntores) aparecem em cada uma dessas partes. Portanto, recomendamos que os iniciantes leiam este documento totalmente.

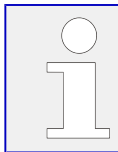

Esta descrição não é um substituto para o manual completo. Para obter instruções de conexão e descrições completas das funções de proteção, consulte o Manual Técnico.

Nenhuma parte deste manual pode ser reproduzida ou transmitida a terceiros por qualquer forma, a menos que o SEG tenha sido aprovado por escrito.

Qualquer trabalho de reparo realizado no dispositivo requer pessoal capaz e competente, que necessita estar ciente especialmente sobre as regulações sobre local seguro e possuir a experiência necessária para trabalhar em dispositivos de proteção eletrônica e instalações de energia (fornecida por evidência).

## **CUIDADO!**

Nós preparamos esta informação cuidadosamente, com foco em "uso geral" e intencionalmente como uma ajuda valiosa. Mas isso ainda é uma mostra: As configura©·es podem não atender às necessidades da sua aplicação, as atividades podem ser perigosas em relação ao seu aplicativo.

## **AVISO!**

É, em particular, não intencional (e absolutamente não é possível) dar qualquer conselho explícito com relação às configurações de proteção necessárias para sua aplicação. Se você ficar inseguro sobre como configurar o dispositivo de proteção, entre em contato com o Atendimento ao Cliente do SEG.

Por favor, entenda que você **precisa** tomar as seguintes medidas:

- Prepare sua aplicação local para aspectos de segurança antes de começar a trabalhar com este documento.
- 7ransfira todos os exemplos dados neste documento para atender às suas necessidades.

Não podemos assumir qualquer responsabilidade por qualquer efeito indesejado.

Exigimos que o gerenciamento de sua aplicação siga todas as regras locais e internacionais aplicáveis e que todas as suas atividades estejam comprometidas com o que geralmente se espera do trabalho profissional.

#### **Informações Sobre Responsabilidade e Garantia**

O SEG não assume nenhuma responsabilidade por danos resultantes de conversões ou alterações realizadas no dispositivo ou no trabalho de planejamento (projeção), configuração de parâmetros ou alterações de ajustes feitos pelo cliente.

A garantia expira depois que um dispositivo foi aberto por outros, não especialistas em SEG

As condições de garantia e responsabilidade estabelecidas nos Termos e Condições Gerais do SEG não são complementadas pelas explicações acima mencionadas.

## <span id="page-6-0"></span>**1.1 Defini©·es importantes**

Os tipos de mensagens mostrados abaixo atentam para a segurança da vida e da integridade física, bem como para a durabilidade operacional adequada do dispositivo.

## **PERIGO!**

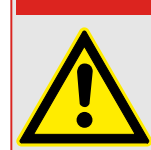

PERIGO indica uma situação de risco imediato que resultará em morte ou lesões graves, se não for evitada.

## **ATENÇÃO!**

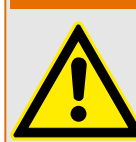

AVISO indica uma situação de risco imediato que pode resultar em morte ou lesões graves, se não for evitada.

**CUIDADO!**

**AVISO!**

OBSERVAÇÃO é usada para tratar de práticas não relacionadas com lesões corporais.

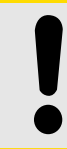

CUIDADO indica uma situação potencialmente perigosa que pode resultar em ferimentos leves ou moderados se não for evitada.

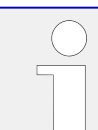

Este símbolo mostra dicas e recomendações úteis, além de informações para uma operação eficiente e sem problemas.

## **Uso adequado do dispositivo e deste manual**

## **ATENÇÃO!**

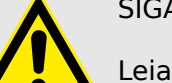

SIGA AS INSTRUÇÕES

Leia este manual na íntegra e todas as outras publicações relativas ao trabalho a ser realizado, antes de instalar, operar ou fazer a manutenção deste equipamento. Pratique todas as instruções e precauções de segurança e de fábrica. O descumprimento das instruções pode causar lesões corporais e/ou danos materiais.

1.1 Definições importantes

## **ATENÇÃO!**

## USO ADEQUADO

Qualquer modificação não autorizada ou o uso deste equipamento fora de seus limites mecânicos, elétricos ou outros limites operacionais especificados pode causar lesões corporais e/ou danos materiais, incluindo danos ao equipamento. Qualquer modificação não autorizada: (1) constitui "uso indevido" e/ou "negligência" dentro do objetivo da garantia do produto, assim excluindo a cobertura da garantia por quaisquer danos resultantes e (2) invalida certificações ou listagens de produtos.

Os dispositivos programáveis sujeitos a este manual são projetados para proteção e, também, controle de instalações de energia e dispositivos operacionais que são alimentados por fontes de tensão com uma frequência fixa, ou seja, fixada em 50 ou 60 Hertz. Eles não são projetados para uso com drives de frequência variável. Os dispositivos são projetados para instalação em compartimentos de baixa tensão (LV) de painéis de comutação de média tensão (MV) ou em painéis de proteção descentralizados. A programação e a parametrização devem cumprir todos os requisitos do conceito de proteção (do equipamento a ser protegido). Você deve garantir que o dispositivo irá reconhecer e gerenciar adequadamente (por exemplo, desligar o disjuntor) com base em sua programação e parametrização de todas as condições operacionais (falhas). O uso apropriado requer uma proteção de cópia de segurança por um dispositivo de proteção adicional. Antes de iniciar qualquer operação e após qualquer modifica©¥o do teste de programação (parametrização), faça uma prova documental de que sua programação e parametrização atendem aos requisitos do seu conceito de proteção.

O contato de autossupervisão (Vida útil-Contato) deve ser conectado ao sistema de automação da subestação a fim de supervisionar e monitorar a integridade do dispositivo de proteção programável. É muito importante que um anúncio de alarme seja acionado a partir do contato de autossupervisão do dispositivo de proteção programável (Vida útil-Contato), que requer atenção imediata quando ativado. O alarme indica que o dispositivo de proteção não está mais protegendo o circuito e o sistema deve passar por manutenção.

As aplicações típicas desta família de produtos/linha de dispositivos são:

- Proteção do alimentador
- Proteção da rede
- Proteção da máquina
- Proteção do transformador
- Proteção do gerador

Qualquer uso além dessas aplicações para as quais os dispositivos não foram projetados. Isso aplica-se também ao uso como uma quase-máquina. O fabricante não pode ser considerado responsável por nenhum dano resultante; apenas o usuário é responsável pelo risco envolvido. Quanto ao uso apropriado do dispositivo: Os dados técnicos e tolerâncias especificadas pela SEG devem ser atendidos.

#### **Documentação desatualizada?**

Esta publicação pode ter sido revisada ou atualizada desde que esta cópia foi produzida. Para verificar se você possui a revisão mais recente, visite a seção de downloads de nosso site.

Verifique o site da SEG para ver a última revisão deste manual técnico e se há uma ficha de erratas com informações atualizadas.

- Visite o site da empresa e pesquise os documentos nos quais você está interessado. (O ID de cada documento é impresso na primeira página.)
- Como alternativa, todo dispositivo da Quick\_Start\_Guide\_HPT possui um código QR impresso. Procure este código e você será levado a um diretório online que contém todos os documentos relevantes na versão mais recente.

#### **Informações importantes**

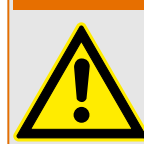

De acordo com os requisitos do cliente, os dispositivos são combinados de maneira modular (conforme o código do pedido). A designação de terminais do dispositivo pode ser encontrada na parte superior do dispositivo (diagrama de fiação).

**ATENÇÃO!**

## **CUIDADO!**

Conscientização sobre descarga eletrostática

Todo equipamento eletrônico é sensível à eletrostática, alguns componentes mais do que outros. Para proteger esses componentes de danos eletrostáticos, você deve tomar precauções especiais para minimizar ou eliminar descargas eletrostáticas. Siga estas precauções ao trabalhar com o controle ou próximo a dele.

1. Antes de realizar qualquer manutenção no controle eletrônico, descarregue a eletricidade estática de seu corpo para a terra, tocando ou segurando um objeto metálico aterrado (tubulações, gabinetes, equipamentos, etc.)

2. Evite o acúmulo de eletricidade estática em seu corpo, não usando roupas feitas de materiais sintéticos. Use, o quanto for possível, materiais de algodão ou com mistura de algodão, pois eles não armazenam cargas elétricas estáticas tanto quanto os materiais sintéticos.

3. Mantenha materiais de plástico, vinil e isopor (tais como copos de plástico ou isopor, porta-copos, embalagens de cigarro, embalagens de celofane, livros ou pastas de vinil, garrafas e cinzeiros de plástico) o mais longe possível do controle, dos módulos e da área de trabalho.

4. Não remova nenhuma placa de circuito impresso (PCB) do gabinete de controle, a menos que seja absolutamente necessário. Se for necessário remover a PCB do gabinete de controle, siga estas precauções:

- Verifique o isolamento seguro da alimentação. Todos os conectores devem estar desligados.
- Não toque em nenhuma parte da PCB, além das bordas.
- Não toque nos condutores elétricos, conectores ou componentes com dispositivos condutores nem com as mãos.
- Ao substituir uma PCB, guarde a nova placa na embalagem plástica de proteção antiestática até que você esteja pronto para instalá-la. Imediatamente após a remoção da PCB antiga do gabinete do controle, coloque-a na embalagem protetora antiestática.

A SEG reserva-se o direito de atualizar qualquer parte desta publicação a qualquer momento. As informações fornecidas pela SEG são consideradas corretas e confiáveis. Entretanto, a SEG não assume nenhuma responsabilidade, a menos que expressamente prevista.

## **© 2020 SEG. Todos os direitos reservados.**

#### **Instalação do Smart view**

<span id="page-10-0"></span>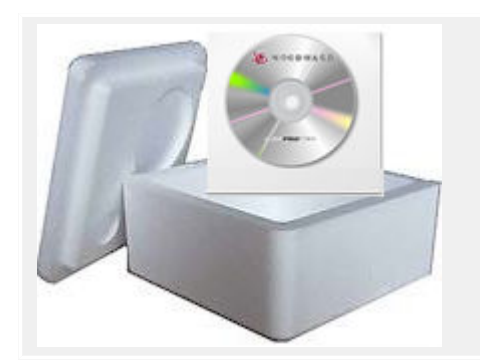

Smart view é o software de configuração e operação dos dispositivos de proteção.SEG.

O programa de instalação "Smartview\_SE\_Install.exe" está contido na pasta "Smart view SE" do DVD do produto.

Além disso, a instalação do Smart view pode ser recuperada a partir da seguinte área de download do SEG:  $\Longrightarrow$ [wwdmanuals.com/smart\\_view](http://wwdmanuals.com/smart_view)

- Inicie o programa de configuração e siga os passos mostrados pelo assistente de configuração.
- Depois que o software for instalado com sucesso, ele poderá ser iniciado via: Iniciar → Programas → SEG → Smart view SE → Smart view

## <span id="page-11-0"></span>2.1 Configuração do PC de conexão - Dispositivo de proteção

O Smart view pode receber dados do dispositivo de proteção somente depois que a conexão for estabelecida. Isto só precisa ser feito uma vez.

As páginas seguintes apresentam uma visão geral da configuração de conexão para os diversos tipos de dispositivos de proteção.

Uma descrição detalhada pode ser encontrada no manual do Smart view, que está disponível como um documento separado no DVD do produto, mas também pode ser acessado diretamente no menu de Ajuda do Smart view.

## **2.1.1 Acessórios opcionais**

O tipo de cabo necessário para a conexão depende do tipo de dispositivo de proteção. Os cabos não fazem parte da entrega do produto, mas podem ser encomendados separadamente a partir de SEG.

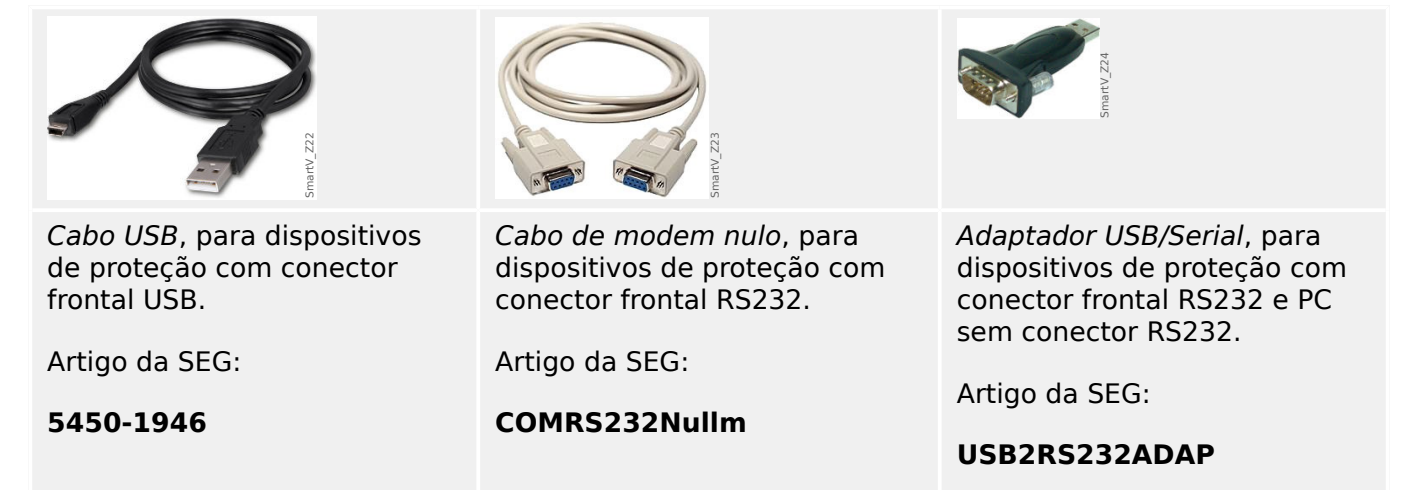

## <span id="page-12-0"></span>**2.1.2 Conecte um dispositivo de proteção ao PC via USB**

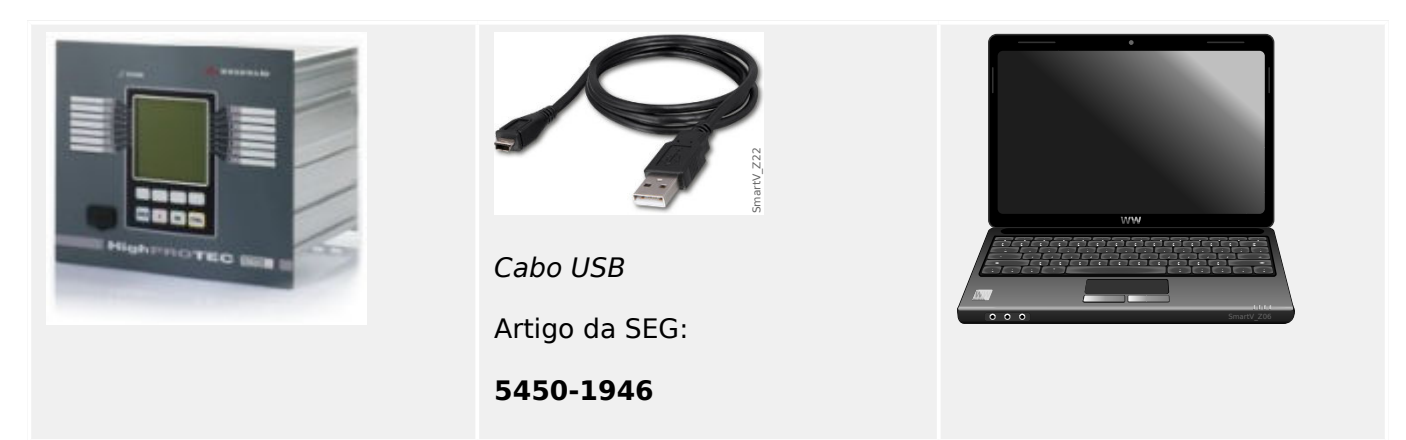

- Use o cabo USB para conectar o PC ao dispositivo de proteção **ligado**.
- Inicie o Smart view.
- No menu "Configurações", selecione o item de menu "Conexão de dispositivo..."

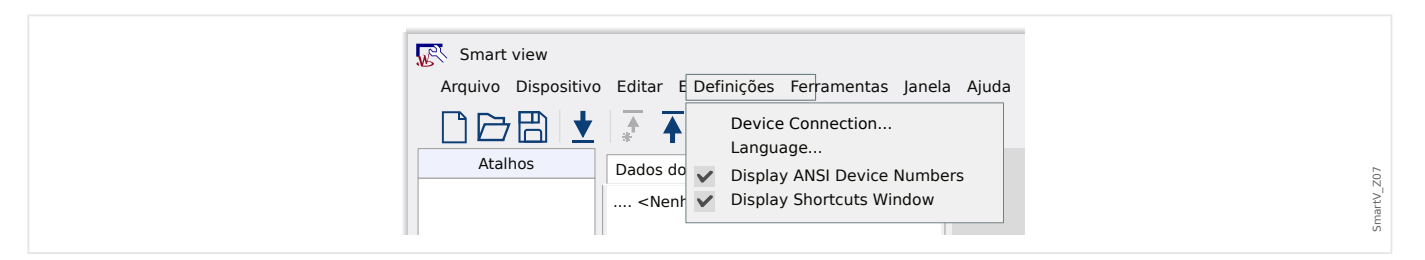

• Selecione "Conexão USB" na caixa de diálogo. Em seguida, você pode escolher o dispositivo USB conectado a partir de uma lista de seleção.

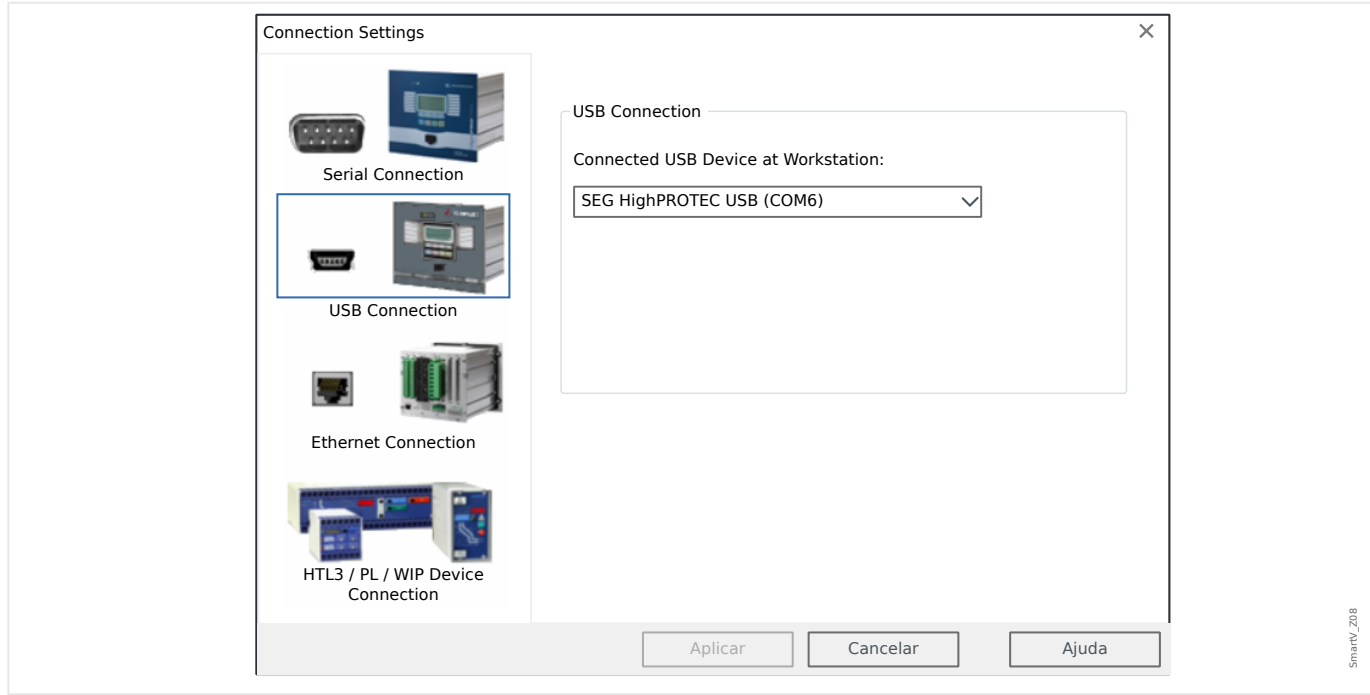

• Se esta conexão for estabelecida pela primeira vez, você verá uma caixa de diálogo de confirmação especial. Clique em "Sim" para confirmar.

2.1.2 Conecte um dispositivo de proteção ao PC via USB

⇨ **Concluído** – A conexão foi estabelecida.

## <span id="page-14-0"></span>**2.1.3 Conecte um dispositivo de proteção ao PC via Ethernet (TCP/IP)**

É possível estabelecer uma conexão Ethernet TCP/IP se o dispositivo de proteção tiver um conector de Ethernet.

- Conecte as interfaces de Ethernet do dispositivo de proteção e do PC com uma rede Ethernet comum.
- Defina (ou marque) os parâmetros TCP/IP no painel da IHM do dispositivo de proteção. Eles são acessados através do seguinte caminho de menu:

[Parâ Dispos / TCP/IP / Config. de TCP/IP]

Primeiro, defina »TCP/IP« = "ativo".

Em seguida, defina o »Endereç IP«, »Másc Sub-red« e o »Gateway Padrão«. (Os valores mostrados abaixo são apenas um exemplo).

Os valores a serem inseridos dependem da rede TCP/IP individual na qual está conectado o dispositivo de proteção. Em caso de dúvida, pergunte ao administrador de rede.

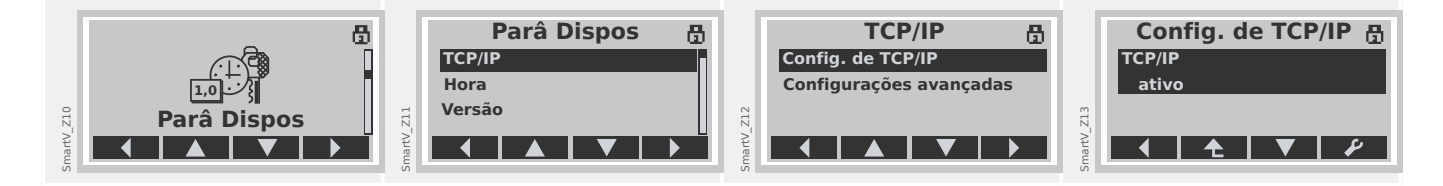

- Inicie o Smart view.
- No menu "Configurações", selecione o item de menu "Conexão de dispositivos..."

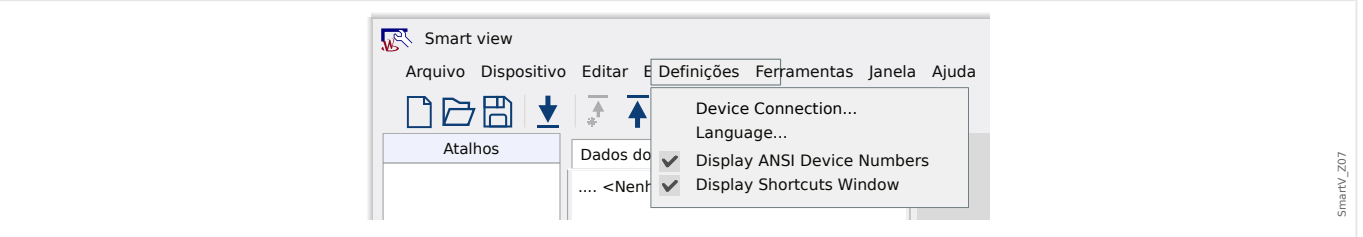

• Selecione "Conexão Ethernet" na caixa de diálogo. Em seguida, digite o endereço TCP/IP do dispositivo de proteção no campo de entrada.

2.1.3 Conecte um dispositivo de proteção ao PC via Ethernet (TCP/IP)

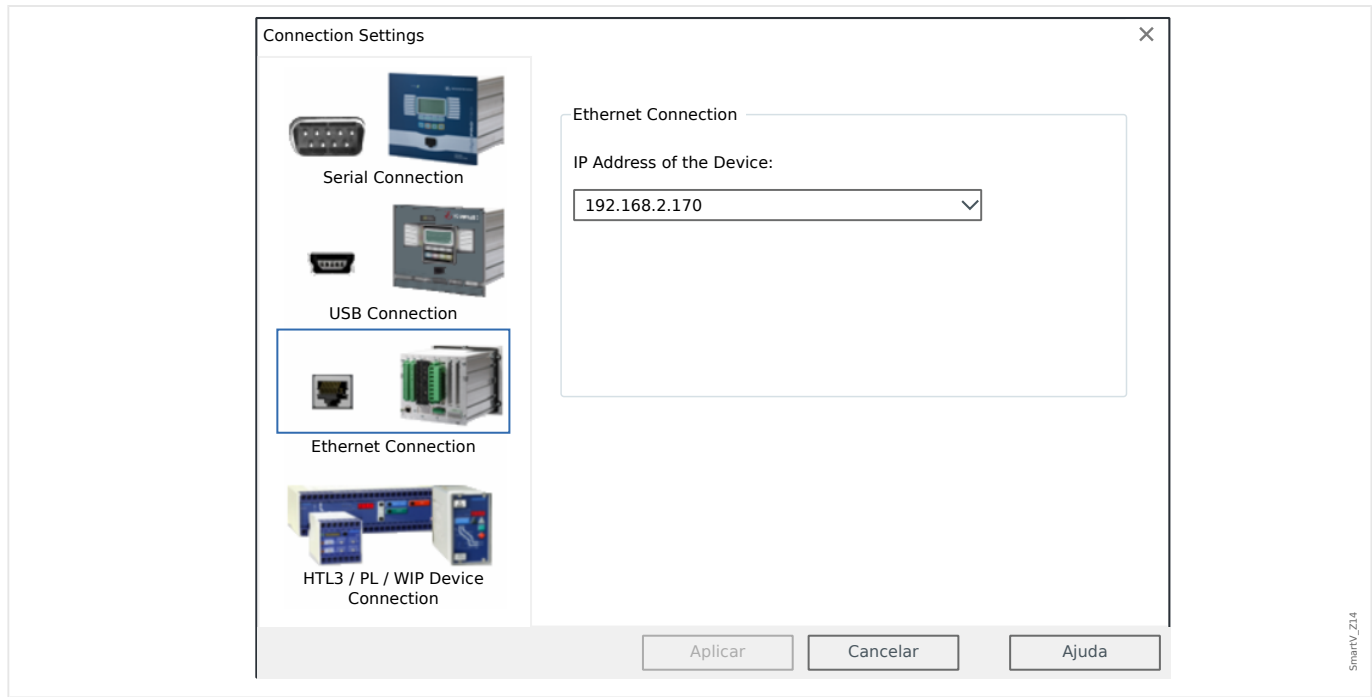

⇨ **Concluído** – A conexão foi estabelecida.

## <span id="page-16-0"></span>**2.1.4 Conexão serial RS232 com o dispositivo de proteção (até a versão 2.4)**

## **2.1.4.1 Conexão serial RS232 com um PC**

## **Conecte um dispositivo de proteção ao PC via conector serial RS232**

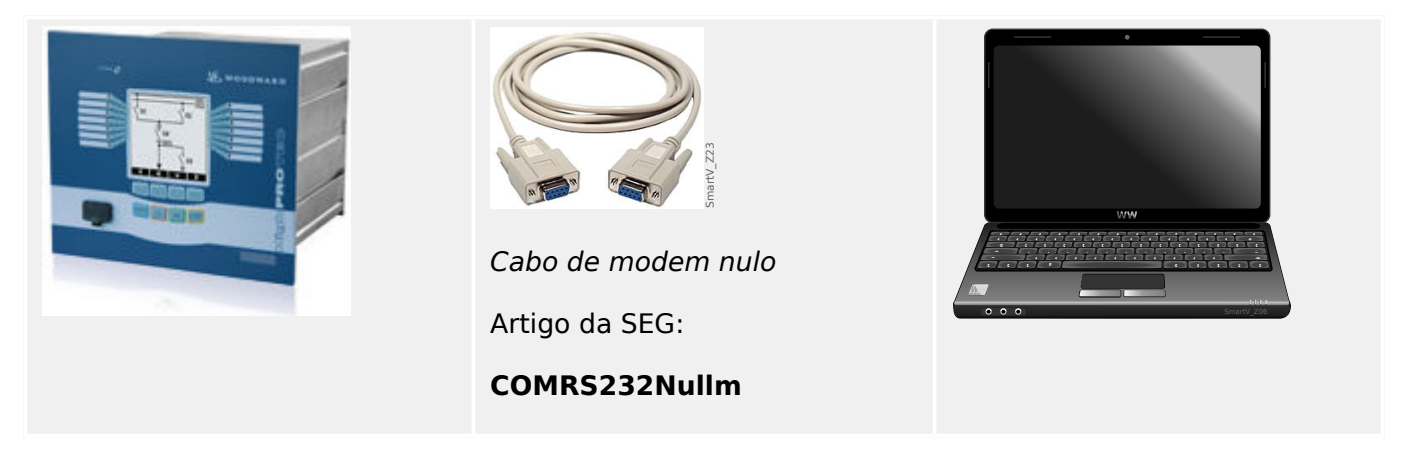

- Use o cabo de modem nulo para conectar o PC ao dispositivo de proteção **ligado**.
- Inicie o Smart view.
- No menu "Configurações", selecione o item de menu "Conexão de dispositivos..."

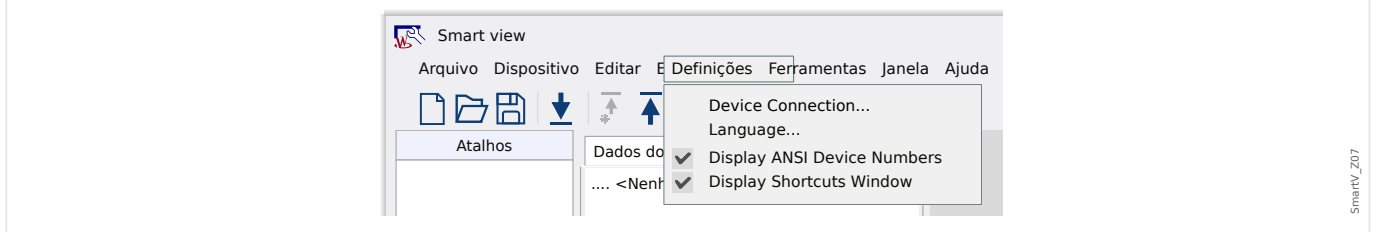

• Selecione "Conexão Serial" na caixa de diálogo. Em seguida, você pode escolher a porta COM específica à qual o dispositivo de proteção é conectado a partir da lista de seleção.

2.1.4.1 Conexão serial RS232 com um PC

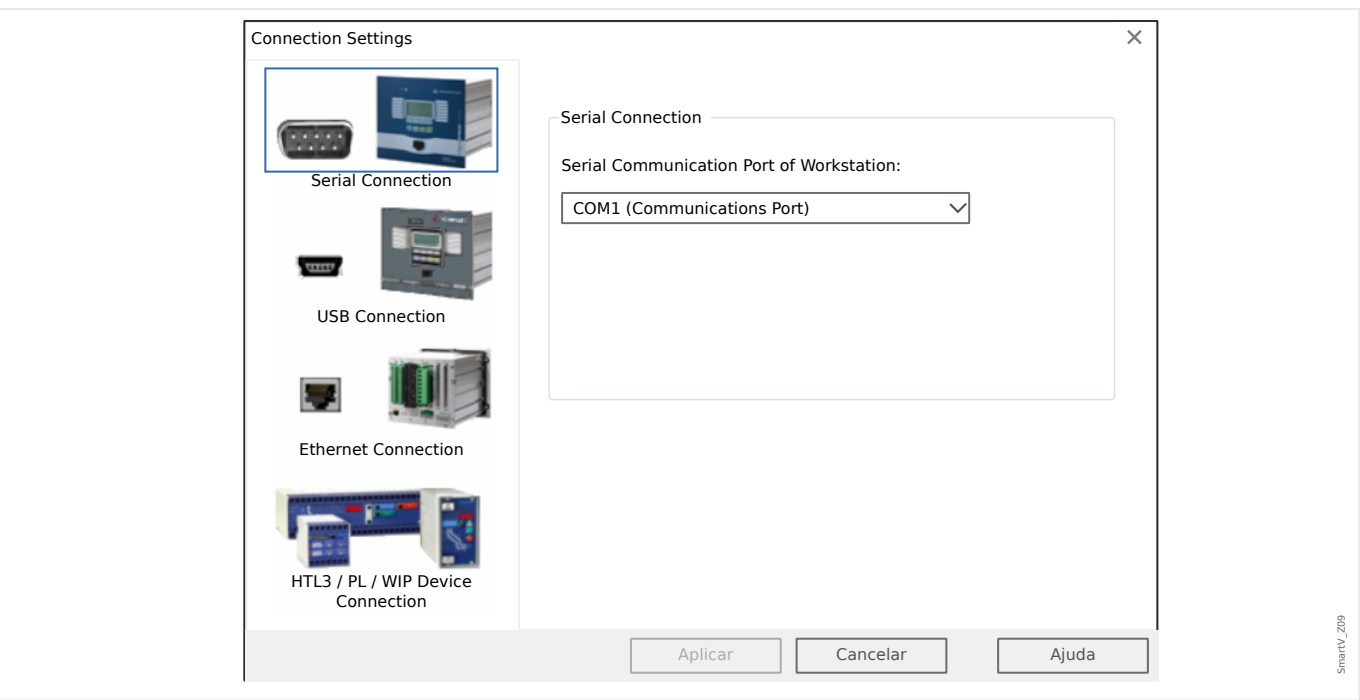

• Se esta conexão for estabelecida pela primeira vez, você verá uma caixa de diálogo de confirmação especial. Clique em "Sim" para confirmar.

⇨ **Concluído** – A conexão foi estabelecida.

## <span id="page-18-0"></span>**2.1.4.2 Conexão serial RS232 com um PC sem conector RS232**

#### **Conecte um dispositivo de proteção ao PC sem conector serial RS232**

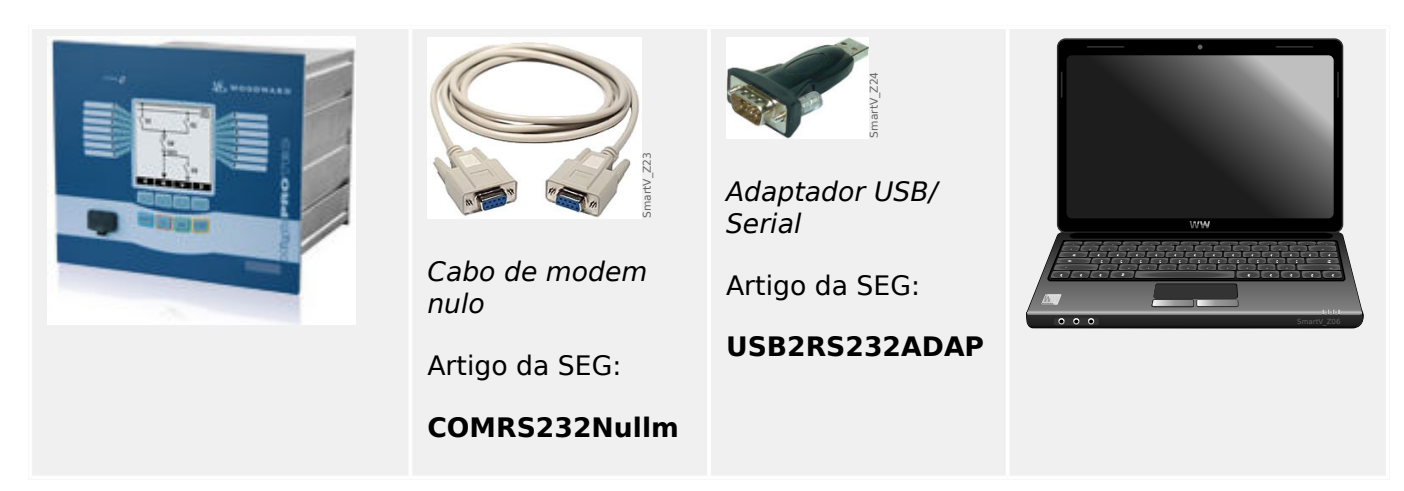

- Conecte o adaptador USB/serial com um conector USB livre do PC.
- Conecte o adaptador com o cabo de modem nulo e o cabo de modem nulo com o dispositivo de proteção **ligado**.
- Inicie o Smart view.
- No menu "Configurações", selecione o item de menu "Conexão de dispositivos..."

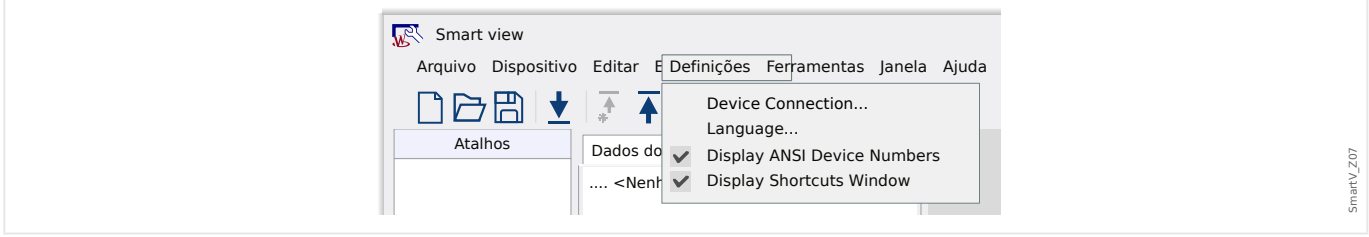

• Selecione "Conexão Serial" na caixa de diálogo. Em seguida, você pode escolher a porta COM específica à qual o dispositivo de proteção é conectado a partir da lista de seleção.

2.1.4.2 Conexão serial RS232 com um PC sem conector RS232

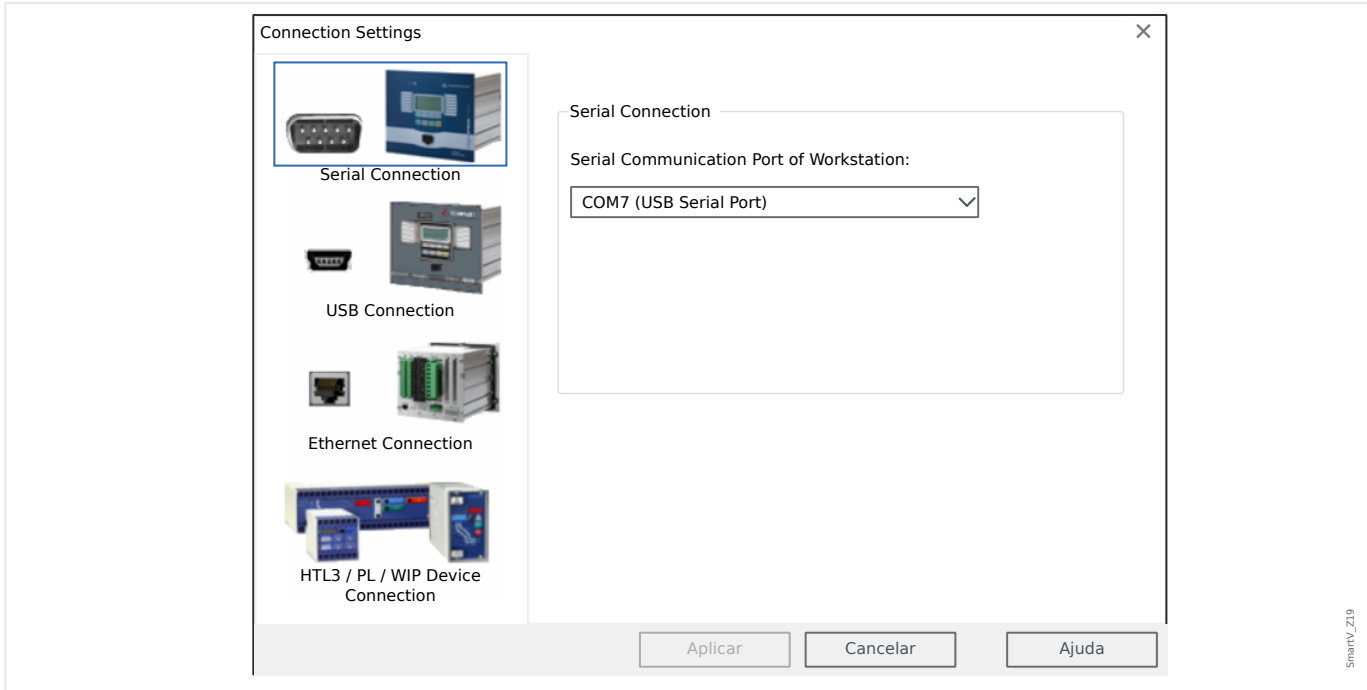

• Se esta conexão for estabelecida pela primeira vez, você verá uma caixa de diálogo de confirmação especial. Clique em "Sim" para confirmar.

⇨ **Concluído** – A conexão foi estabelecida.

## <span id="page-20-0"></span>2.1.5 Receber configurações do dispositivo de proteção

Depois que a conexão tiver sido configurada, é possível receber informações do dispositivo de proteção.

• Depois de um clique no item do menu "Dispositivo" → "Receber Dados do Dispositivo", os dados são recuperados a partir do dispositivo de proteção.

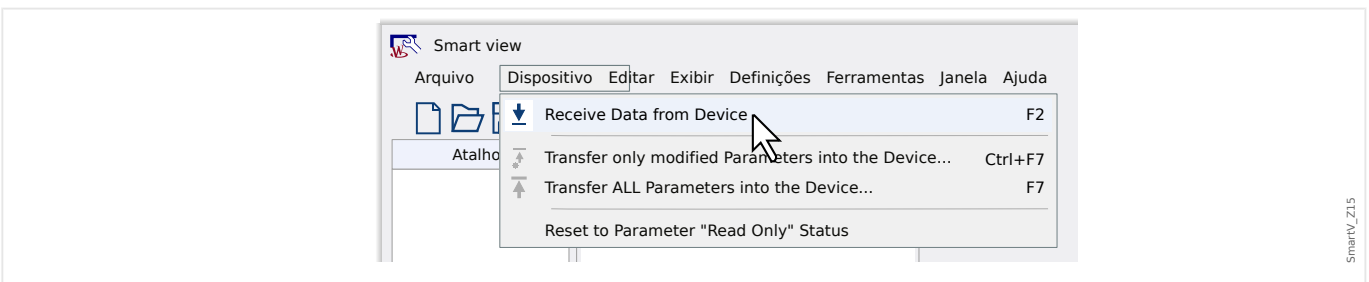

• O Smart view estabelece uma conexão com o dispositivo de proteção, lê os dados e exibe esses valores na forma de uma estrutura em árvore.

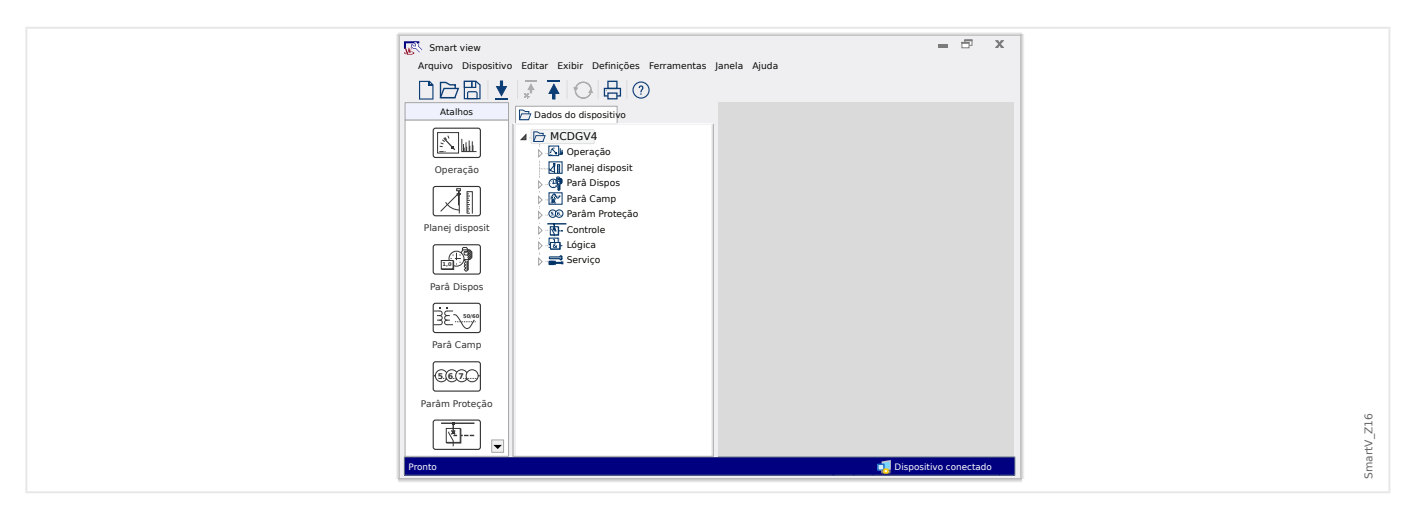

## <span id="page-21-0"></span>**2.1.6** Alterar configurações no dispositivo de proteção

• Etapa 1: Altere os valores de configuração:

Um módulo de proteção necessário pode ser configurado somente depois que tiver sido ativado. Para fazer isso, acesse o módulo no campo de menus do [Planej disposit] da estrutura em árvore e altere o valor do »Modo« parâmetro de "-" (= "não use") para "uso".

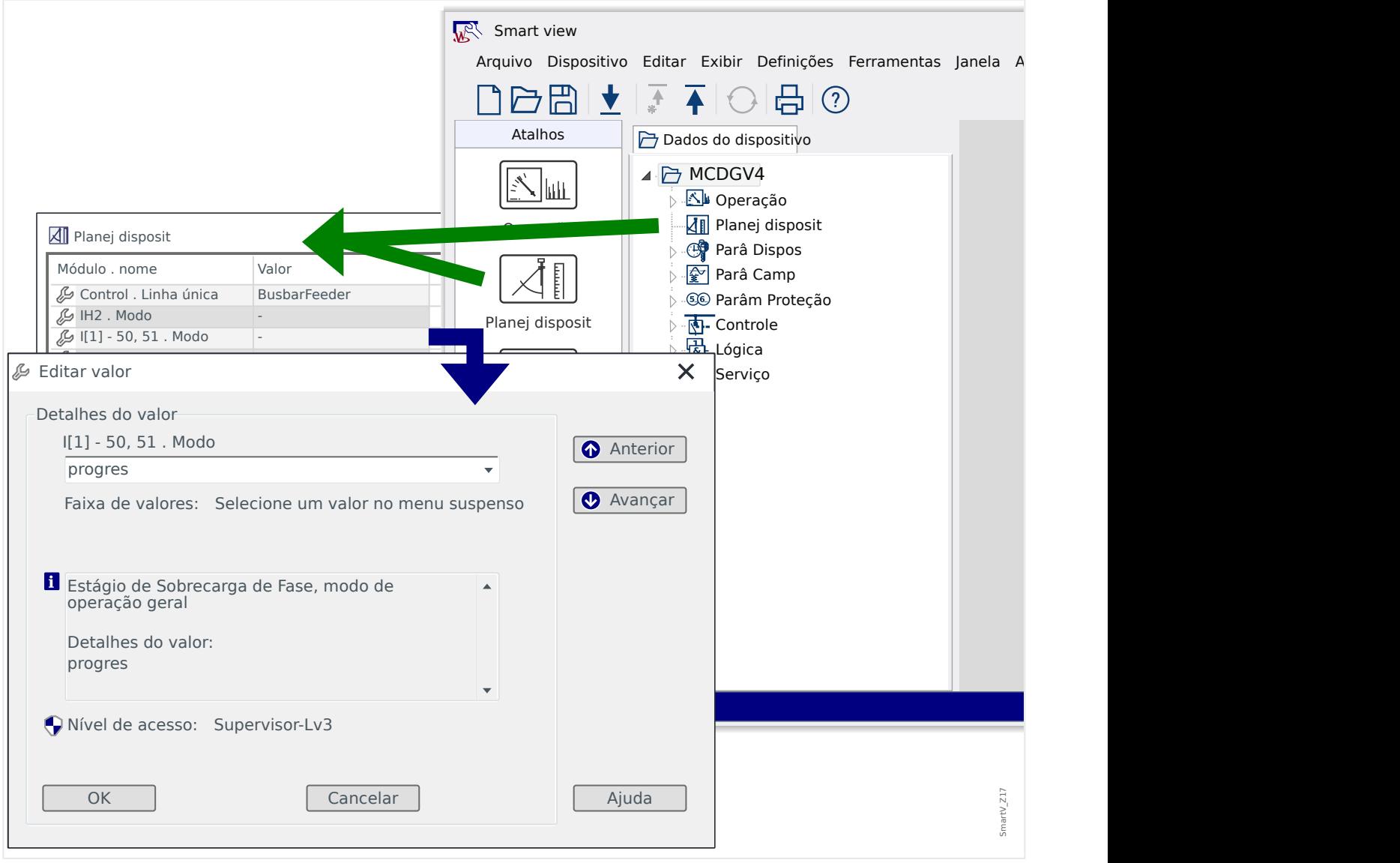

#### • **Etapa 2**: 7ransfira as alterações:

Os valores alterados são usados somente depois de terem sido transferidos para o dispositivo de proteção: Clique no item do menu "Dispositivo" → "Transferir apenas parâmetros modificados para o dispositivo...".

2.1.6 Alterar configurações no dispositivo de proteção

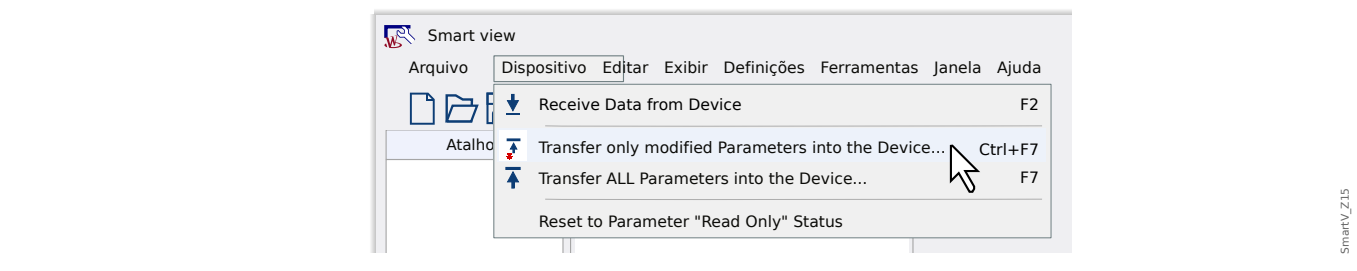

• Esta transferência das alterações envolve a digitação a senha do dispositivo de proteção. Depois de digitadas corretamente, as alterações serão enviadas ao dispositivo (e o dispositivo ativa as novas configurações).

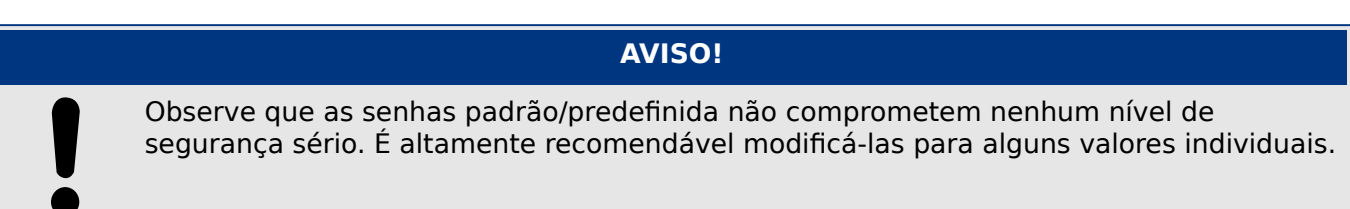

## <span id="page-23-0"></span>**2.2 Operação através do Smart view**

Embora seja fácil e conveniente operar um dispositivo de proteção Quick Start Guide HPT através do painel, conforme descrito no ╚⇒ "3 Inicialização [Rápida – Operação via painel"](#page-28-0), uma sessão de configuração completa com muitas definições a serem feitas seria uma atividade bastante complexa. Para inúmeras operações, a maneira preferida é conectar um PC que tem software operacional ao dispositivo de proteção, para que tudo possa ser feito utilizando o mouse e o teclado e a tela grande do computador oferece uma visão geral muito melhor sobre os campos de menu disponíveis, o que é possível com o visor integrado ao dispositivo.

O SEG oferece um software operacional denominado Smart view. Ele oferece formas convenientes de realizar todo o trabalho de configuração, ler e avaliar dados estatísticos e valores de medição, análise de falhas por meio do gravador de eventos e de falhas e muito mais. Um Manual Técnico detalhado está disponível como um documento separado.

## Definindo a Conexão PC-Dispositivo

Uma conexão de PC pode ser estabelecida via USB ou via Internet (se disponível). (Consulte [╚═▷ "2 Início rápido - Software operacional Smart view"](#page-10-0) para ver os detalhes.)

Além de encaixar os cabos necessários, há essencialmente duas etapas a serem realizadas para estabelecer uma conexão:

## **⚙**

- **1.** ▷ No Smart view, clique em [Configurações → Conexão do dispositivo] e selecione o tipo de conexão a ser utilizada para o dispositivo.
	- **▶** Depois disso, a conexão ainda não foi estabelecida e, portanto, você não deve ficar confuso com a mensagem "Não conectado" na linha de status (veja a figura abaixo).
- **2. ▷** Clique em [Dispositivo → Receber dados do dispositivo] (ou, opcionalmente, pressione »F2« no teclado ou clique no ícone pequeno com a seta azul apontando para a direita).
	- **▶** O Smart view agora deve recuperar a árvore de menus completa, incluindo todos os valores de configuração e dados de tempo de execução. Depois disso, você deverá ver uma árvore de menus com as mesmas categorias da parte superior, como já descrevemos para o painel do dispositivo (acesse o  $\Box \triangleright$  "3.1 Estrutura do menu").

2.2 Operação através do Smart view

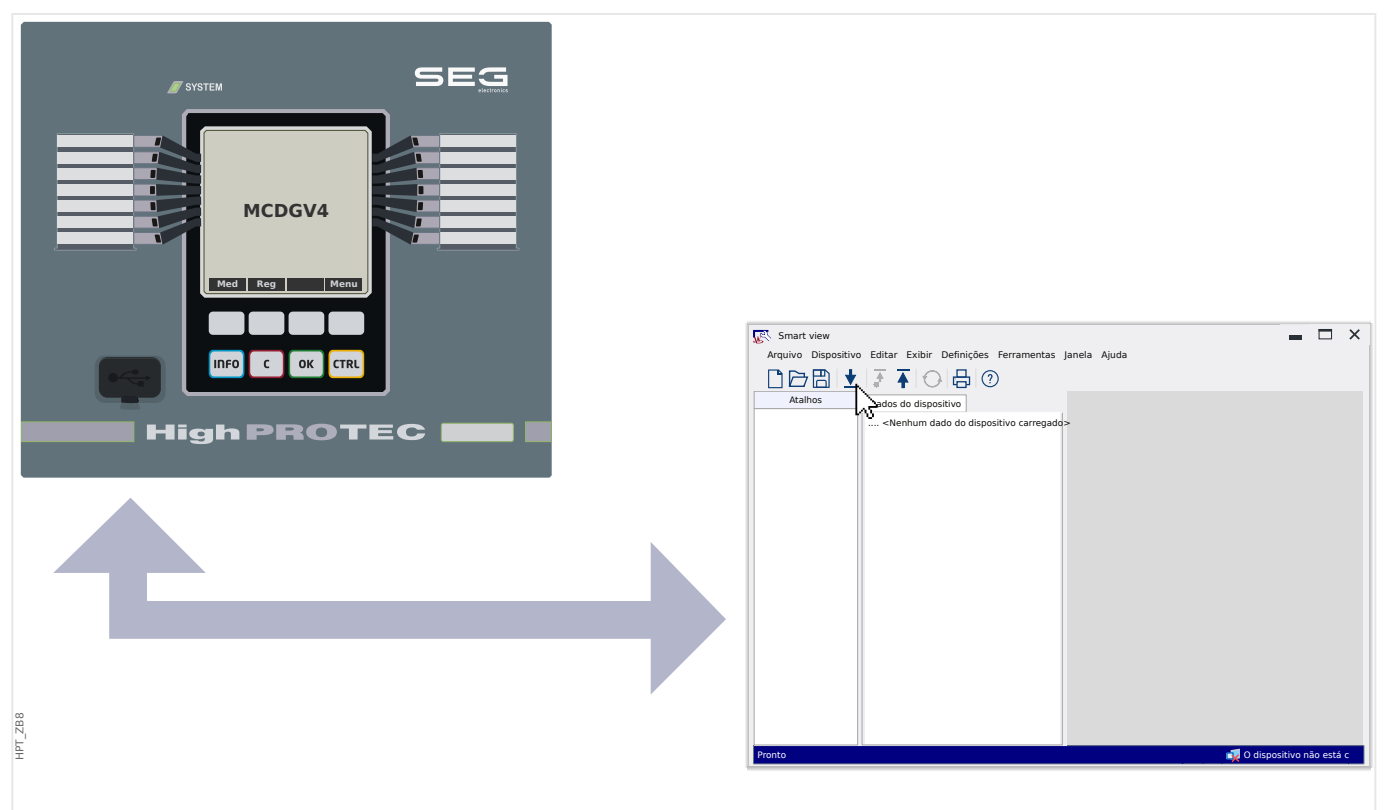

Fig. 1: Conecte o PC ao dispositivo de proteção e, no Smart view, especifique as configurações de conexão.

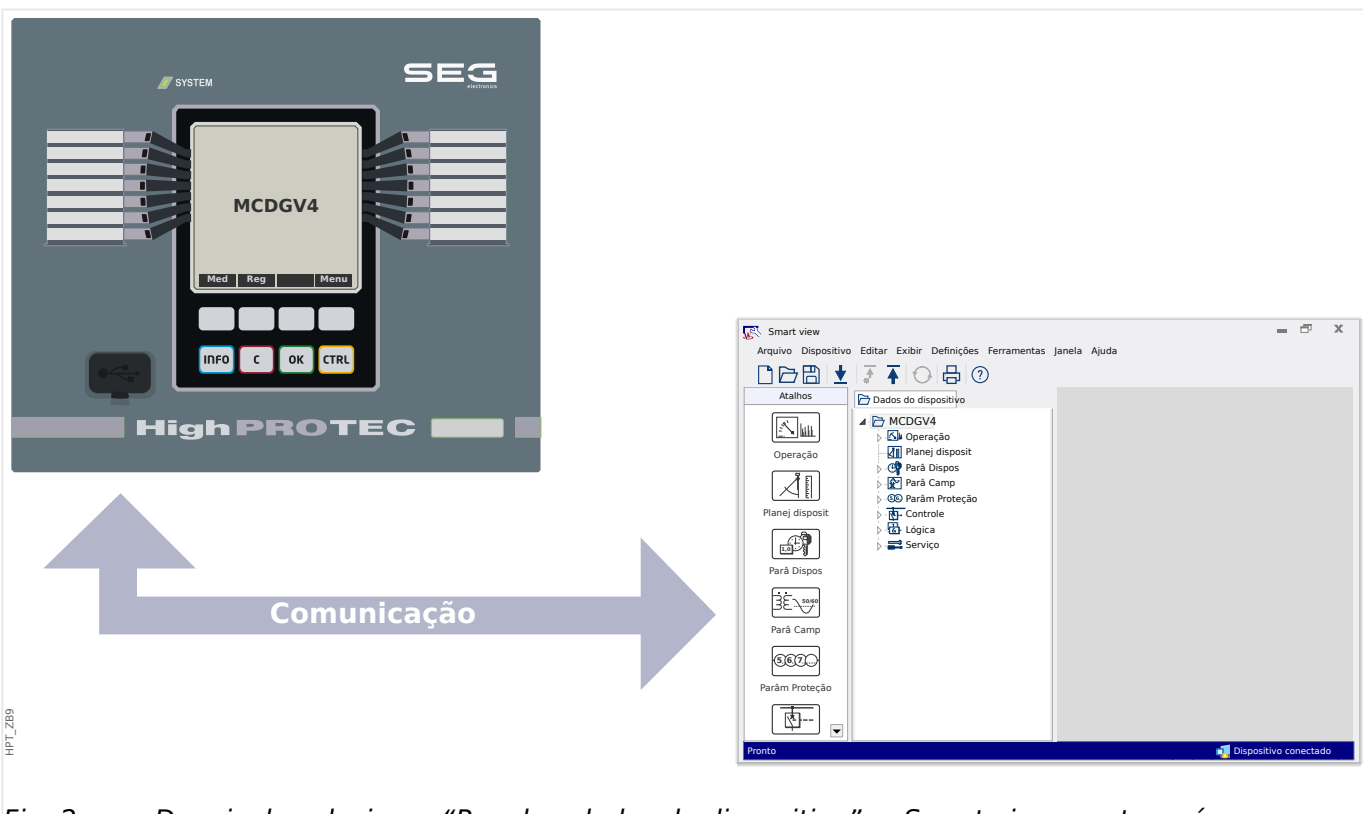

Fig. 2: Depois de selecionar "Receber dados do dispositivo", o Smart view mostra a árvore completa do menu.

## **AVISO!**

Se você nunca se conectou a este dispositivo de proteção específico nesta versão (edição) de firmware antes, o Smart view provavelmente informará que o chamado "modelo de dispositivo" é necessário. Este é um conjunto de arquivos que definem a árvore de menus e todos os parâmetros, incluindo os padrões de fábrica e os intervalos de configuração. O modelo do dispositivo é necessário para que o Smart view exiba a árvore de menus corretamente.

Felizmente, isso não significa nenhum problema adicional para o usuário: Embora seja possível instalar modelos de dispositivos independentemente, como uma atividade de instalação separada (que permite examinar o menu e os parâmetros sem uma conexão), a maneira mais conveniente é provavelmente simplesmente aceitar a oferta que o Smart view faz automaticamente e permitir que o Smart view recupere o modelo do dispositivo diretamente do dispositivo conectado. Esse download adicional leva apenas alguns segundos e precisa ser feito apenas uma vez. (O modelo do dispositivo é instalado no disco rígido do PC e está disponível imediatamente para todas as conexões futuras com este dispositivo.)

Depois que a árvore de menu tiver sido disponibilizada dentro do Smart view, todas as outras atividades, como alterar um valor de configuração, serão acessíveis diretamente (e provavelmente não precisarão de muitas explicações detalhadas): Você pode expandir os campos do (sub-) menu de qualquer campo do menu (clique no triângulo pequeno ao lado do item de menu ou clicar duas vezes no nome do item), até chegar ao item de nível inferior necessário. Por exemplo, (para um dispositivo com 14 LEDs) para o item do menu [Parâ Dispos / LEDs / LEDs grupo A / LED 1]:

2.2 Operação através do Smart view

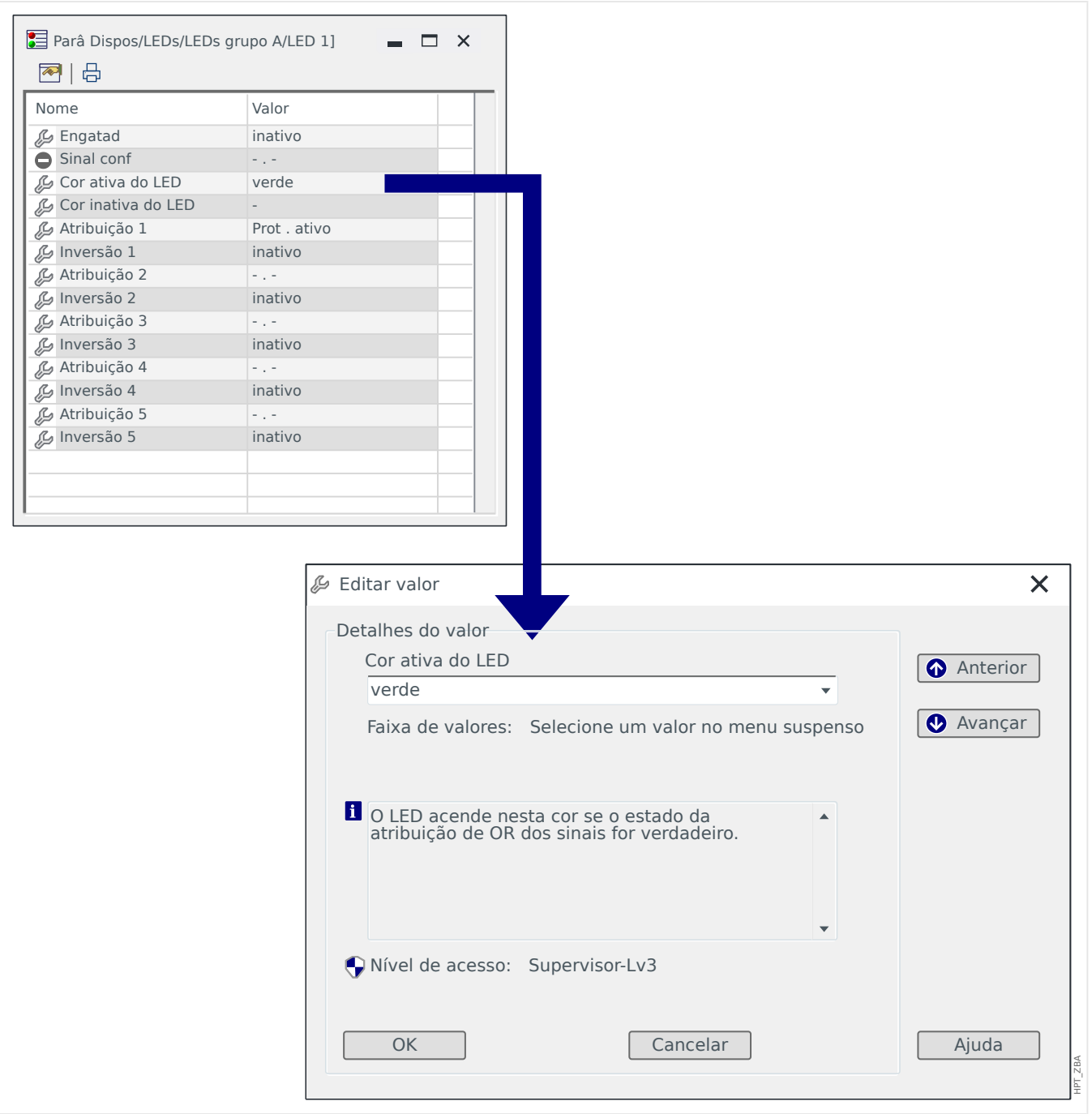

Um duplo clique abre uma pequena janela de diálogo, que lista todas as configurações neste item de menu, e um duplo clique em uma configuração abre outra caixa de diálogo que permite modificar o valor das configurações.

Observe, contudo, que qualquer alteração de parâmetro só se torna efetiva depois de ter sido transferida (do Smart view para o dispositivo):

**⚙**

**1.** ⊳ Clique em [Dispositivo → Transfira apenas os parâmetros modificados para o dispositivo] (ou , opcionalmente, pressione »Ctrl«+»F7« no teclado ou clique no ícone pequeno com a seta azul apontando para a esquerda)

2.2 Operação através do Smart view

## **⚙**

- **1. ▷** Opcionalmente, você pode selecionar [Dispositivo → Transferir TODOS os parâmetros para o dispositivo] (o que corresponde a pressionar »F7« no teclado ou clicar no ícone pequeno com muitas folhas de papel e a seta azul apontando para a esquerda) .
- **2. ▷** É solicitada uma senha correspondente, a menos que o nível de acesso necessário (neste caso: "Supervisor-Lv3") ainda está aberto.
	- ▶ As configurações são transferidas para o dispositivo e, a menos que seja detectado qualquer problema de validade ou consistência, estão sendo ativadas.

Observe que o Smart view também pode perguntar se você deseja criar um arquivo de configurações contendo seus valores, para que seja possível (re)carregar todas as configura©·es posteriormente. Para cada trabalho de comissionamento padrão da indústria, recomenda-se sempre arquivar cuidadosamente todas as alterações.

## **CUIDADO!**

Um clique em [Salvar] não transfere nem ativa nenhum valor alterado (embora [asterisco](#page-47-0) símbolos desapareçam). O menu (e botão) [Salvar] não faz nada além de salvar suas alterações em um [\\*.HptPara](#page-66-0) arquivo. Lembre-se de sempre transferir, também, os parâmetros para o dispositivo conectado, se quiser ativar suas alterações.

## <span id="page-28-0"></span>**3 Inicialização Rápida – Operação via painel**

## **3.1 Estrutura do menu**

A estrutura do menu oferece as seguintes entradas de menu da parte superior. Você entra em um campo do menu com a tecla de função ▶. As teclas de função ▲ e ▼ permitem navegar até o menu anterior ou o próximo.

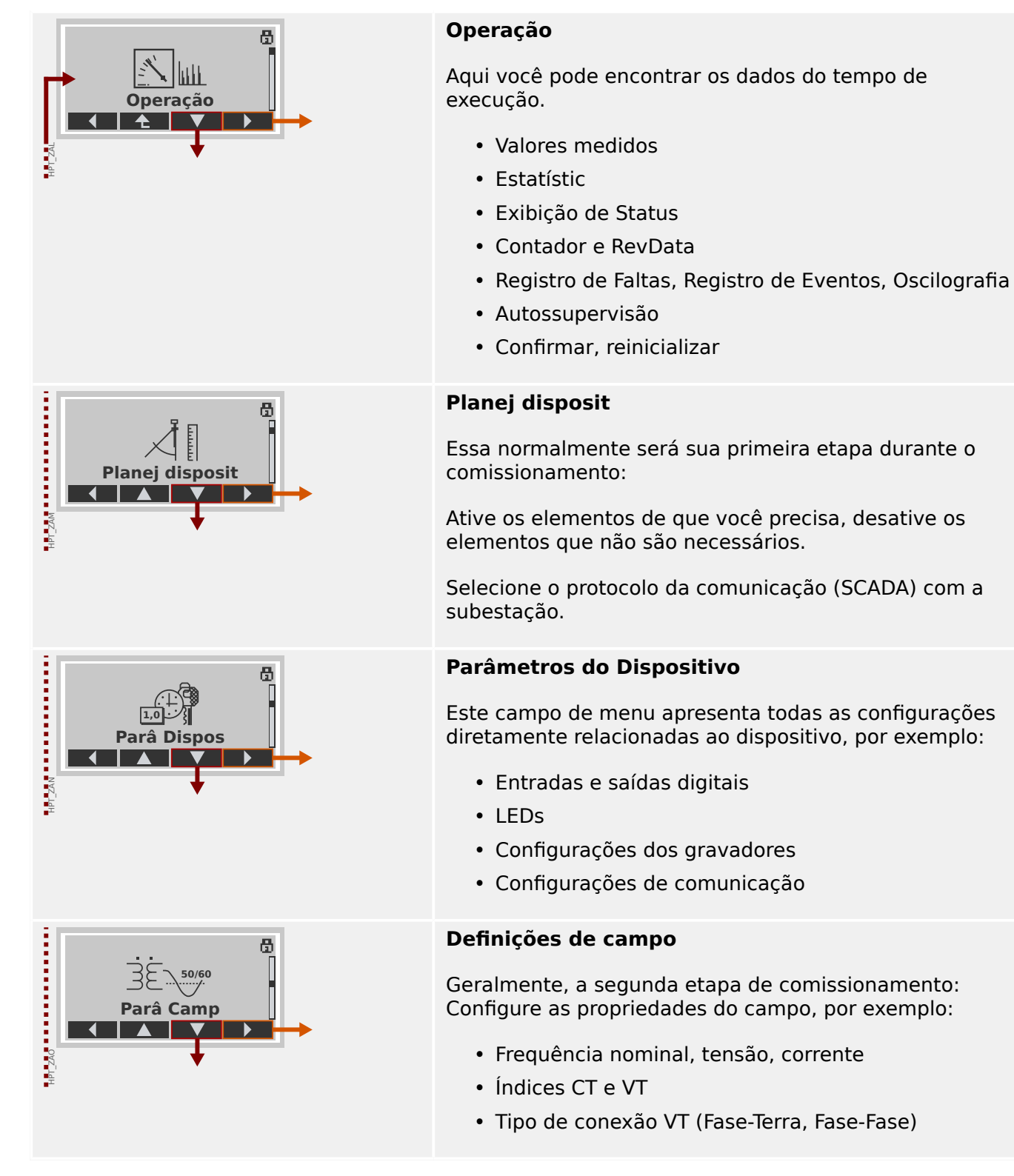

#### 3 Inicialização Rápida – Operação via painel

3.1 Estrutura do menu

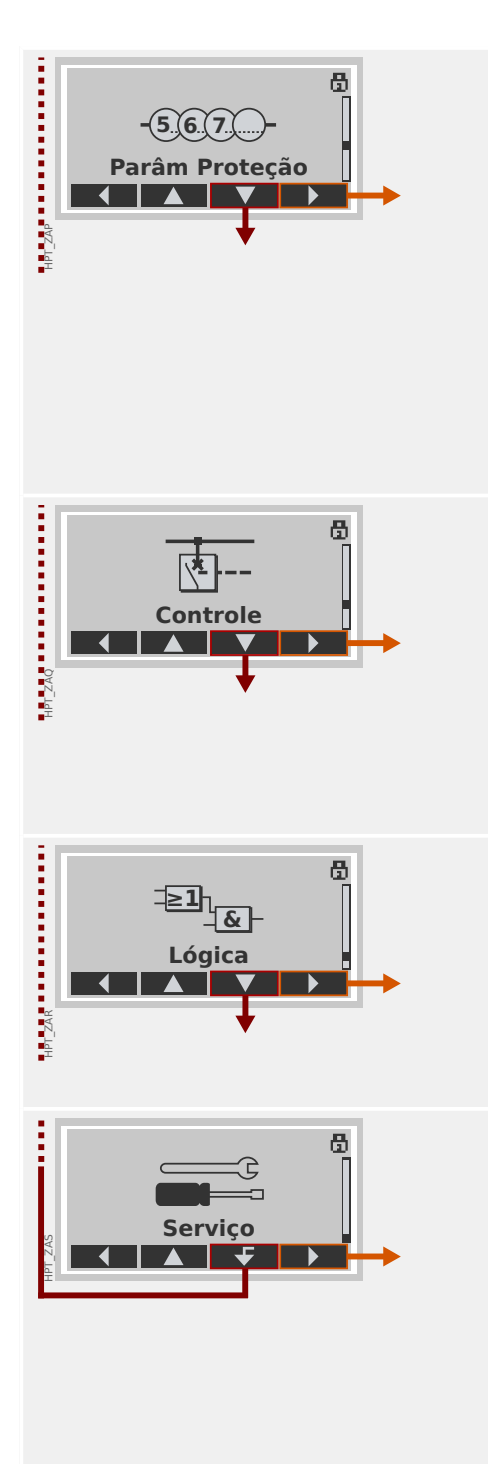

## **Parâmetros de proteção**

Todas as configurações de proteção, que são relacionadas a uma função específica de proteção, podem ser encontradas aqui.

Para cada função de proteção, as configurações são agrupadas nos seguintes tipos de configuração:

- Parâmetro de Proteção Global
- Def 1 … Def 4
- Comut PSet (Comutação do Conjunto de Parâmetros)

## **Controle**

Configurações para dispositivos de comutação.

- Os dispositivos Quick\_Start\_Guide\_HPT denominados "MR…" podem controlar 1 dispositivo de comutação.
- Os dispositivos Quick\_Start\_Guide\_HPT denominados "MC…" podem controlar até 6 dispositivos de comutação.

## **Lógica Programável**

- Até 80 equações lógicas
- 4 portões selecionáveis
- 4 entradas, 4 saídas por equação
- funções de temporizador e memória

## **Serviço**

Este campo de menu é necessário principalmente para fins de teste. Por exemplo:

- Saídas de força/desarme
- Entradas e saídas analógicas de força/desarme
- Use o gerador interno de sinal/falha
- Reinicie o dispositivo de proteção

## <span id="page-30-0"></span>**3.2 Navegação através de teclas função**

Nesta seção, demonstramos o uso do painel e como navegar pela árvore de menus. Como exemplo explícito disso, mostramos como verificar os valores medidos.

HPT\_ZA4

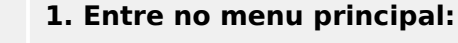

Os botões localizados diretamente abaixo da tela têm um significado que depende do contexto. A função de cada tecla pode ser vista na etiqueta mostrada na linha inferior da tela, diretamente acima da tecla. Como essas teclas têm uma funcionalidade definida pelo módulo de software atualmente ativo, são chamadas de "Teclas de função".

Na situação mostrada à esquerda, ao pressionar a tecla de função "Menu", você será direcionado ao menu principal.

## **2. Entre no campo de menu Operação:**

Uma vez pressionada a tecla "Menu", cada tecla de função ganha uma nova função, que é exibida por meio de símbolos de setas.

Em geral, você deve pressionar as teclas de função "▲" (para cima) e "▼" (para baixo) repetidamente até que o item desejado do (sub-)menu seja realçado. Em seguida, ao pressionar a tecla de função " ▶" (Enter), você entra no item de menu selecionado (neste caso: Operação).

## **3. Entrar no Valores medidos:**

Vamos supor que você pretenda verificar os valores medidos, especialmente as tensões de fase. Depois de ter entrado no menu "Operação", vários itens do sub-menu são exibidos e você entra no campo de sub-menus "Valores medidos".

## **4. Verifique as tensões medidas:**

Depois de ter entrado no sub-menu Voltage (da mesma forma), todos os valores de medição relacionados à tensão são exibidos como uma lista.

Se houver mais entradas do que as que cabem na tela, você poderá usar as teclas de função "▲" (para cima) e "▼" (para baixo) para deslizar para cima ou para baixo na lista.

Pressionando a tecla de função "◀" (esquerda) repetidamente, você volta para o campo do

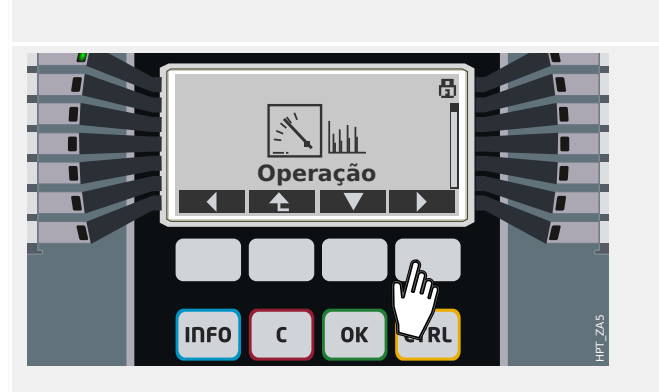

**MRA4**

**INFO** 

Г г г г  $\blacksquare$ 

Reg | Menu

**OK** 

crku

 $\mathsf{C}$ 

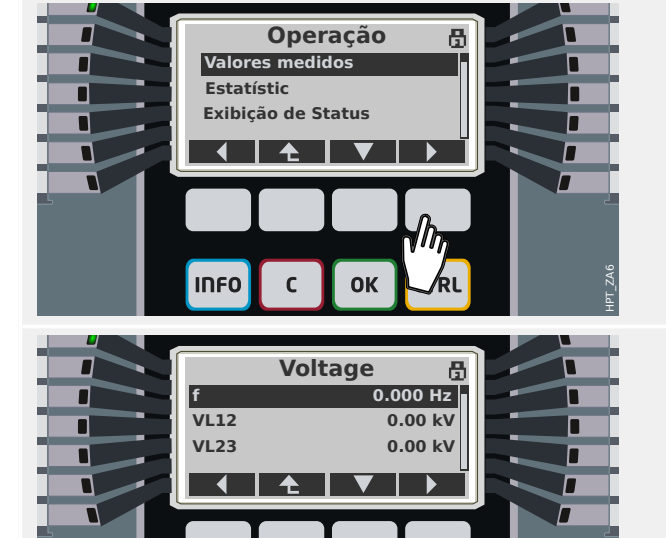

 $\alpha$ 

 $\mathbf{r}$ 

**IDFO** 

HPT\_ZA7

## 3 Inicialização Rápida – Operação via painel

3.2 Navegação através de teclas função

menu (um nível a cada vez que pressiona), até finalmente retornar ao menu principal.

## <span id="page-32-0"></span>**3.3 Símbolos das teclas de função**

Os seguintes símbolos são usados para identificar o papel de uma tecla de função:

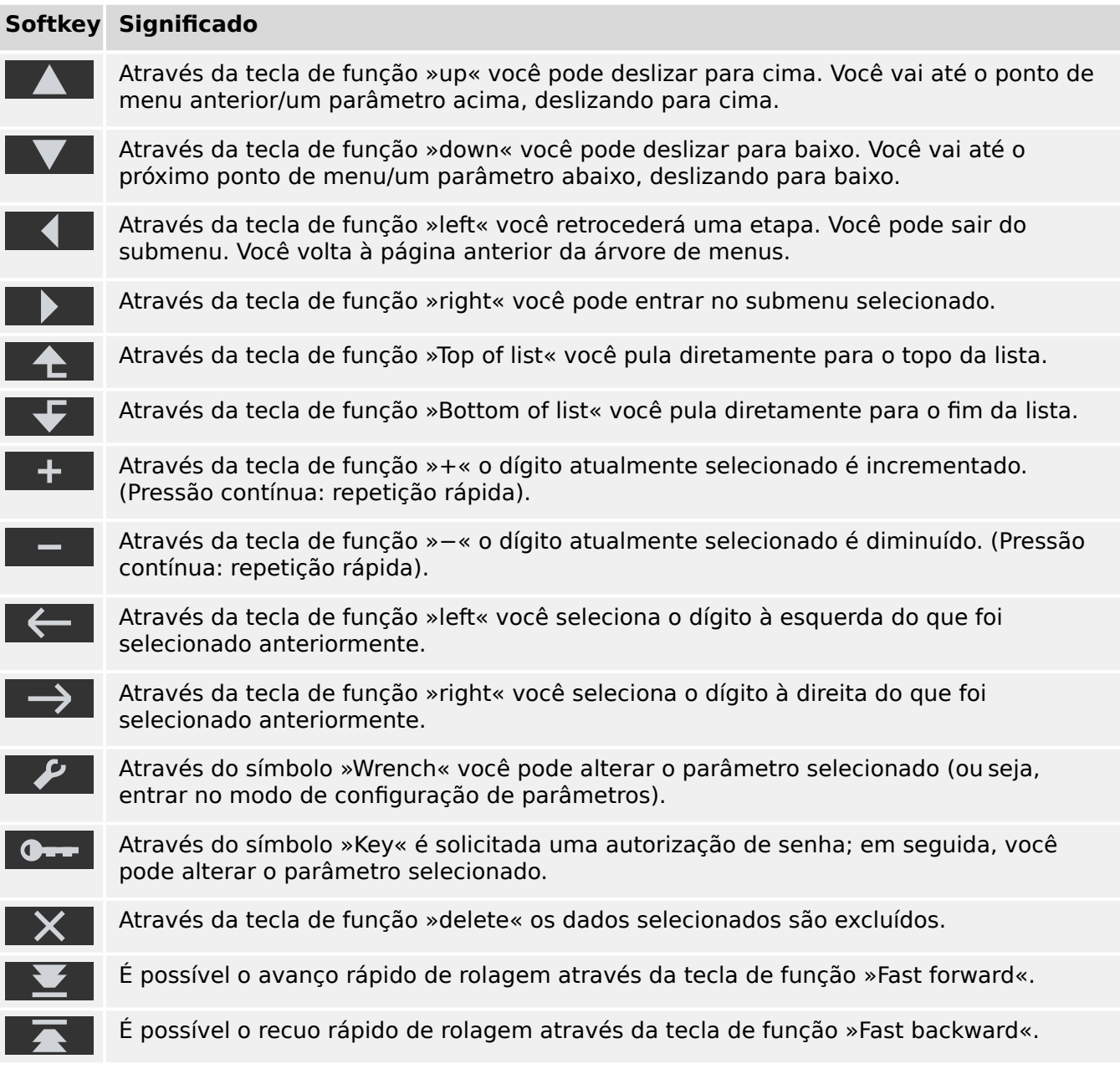

## <span id="page-33-0"></span>**3.4 Digitação de uma senha**

A maioria das atividades exige que você digite uma senha predefinida. Existem vários níveis de acesso e cada um deles pode ter uma "senha de nível de acesso" específica. (Consulte o Manual Técnico para obter detalhes.) O padrão de fábrica para todas as senhas de nível acesso é "**1234**".

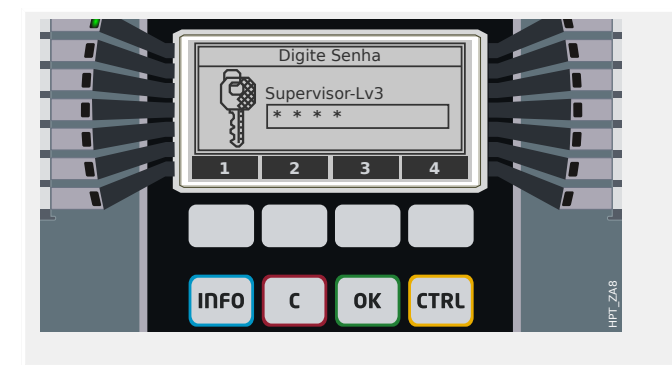

#### **Digitação de senha:**

Cada tecla de função agora é identificada com um dígito no intervalo de 1…4.

Utilize as teclas de função para digitar a senha necessária. Na tela, cada dígito inserido é representado por um asterisco "**\***".

Por último, pressione a tecla »OK«.

Para as novas versões do dispositivo de proteção, existe um "Manual de Referência" especial disponível (além do Manual Técnico). Ele lista todas as configurações e sinais fornecidos com o dispositivo junto com seus valores padrão e suas propriedades. (Nas versões mais antigas do dispositivo de proteção, as tabelas de parâmetros faziam parte do Manual Técnico.) E, conforme já mencionado anteriormente, o nível de acesso especifica qual senha é necessária para alterar o respectivo valor de configuração.

Se, entretanto, for preferível alterar parâmetros sem digitar uma senha, é possível definir uma senha em branco para o respectivo nível de acesso. Mas esteja ciente de que isso pode representar um possível risco de segurança.

## <span id="page-34-0"></span>**3.5 Teclas de função**

Abaixo das teclas de função, existem quatro teclas com etiquetas fixas:

- »INFO« ("informações", consulte também o  $\Box$  "3.6 Tecla "INFO" Verifique as [atribuições do LED"\)](#page-35-0),
- »C« ("limpar", consulte também  $\Box \rightarrow$  "3.8 Tecla "C" Reconhece (reiniciar) Sinais [Travados, Relés de Saída, Comandos de Viagem"\)](#page-42-0),
- »OK« (consulte também  $\Box$  "3.7 Alterações de parâmetros tecla "OK"",
- »CTRL« ("controlar", consulte também |> "3.9 Tecla "CTRL" Controla dispositivos [comutadores"\)](#page-44-0).

## <span id="page-35-0"></span>**3.6 Tecla "INFO" - Verifique as atribuições do LED**

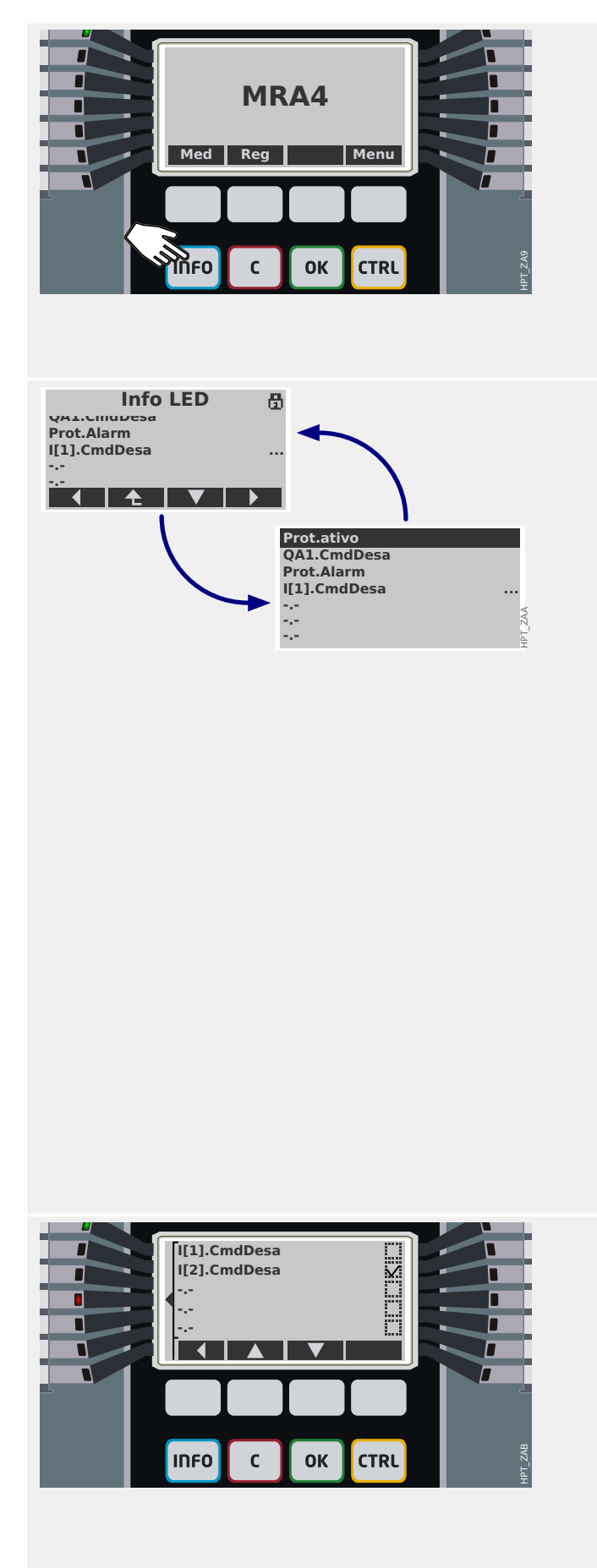

Ao pressionar a tecla »INFO«, você obtém informações imediatas sobre as atribuições ativas de LED.

Pressione a tecla »INFO« uma vez para ver as atribuições de todos os LEDs posicionados à esquerda da tela.

Pressione a tecla »INFO« novamente para ver as atribuições de todos os LEDs que estão posicionados no lado direito da tela (se disponíveis).

- Cada atribuição de LED é listada em uma linha de texto por LED, para que você obtenha 7 linhas para os 7 LEDs em uma coluna.
- Os dispositivos com uma tela pequena apresentam apenas um máximo de 7 linhas, o que significa que não há espaço suficiente para todas as tarefas, além de títulos e atribuições de teclas de função. Portanto, essas telas pequenas alternam cada segundo entre dois layouts: um com atribuições de títulos e teclas de função visíveis (cobrindo algumas das linhas relacionadas a LEDs) e o outro com títulos e teclas de função que são ocultados.
- Os dispositivos com uma tela grande não precisam dessa alternância, pois a tela tem espaço suficiente para exibir tudo.
- Para cada LED, apenas a primeira atribuição é mostrada (ou "**-.-**" se não houver nenhuma). Se houver mais de um sinal atribuído a um LED, isso é indicado por 3 pontos na margem direita: "**...**"
- Tais atribuições múltiplas podem ser verificadas destacando a respectiva linha e pressionando a tecla programável " ▶" (Enter).

Isso leva você a uma nova tela, que é dedicada a apenas um LED.

Pressione as teclas de função"▲" (para cima) ou "▼" (para baixo) para selecionar o LED anterior ou o seguinte, respectivamente.

Uma caixa de verificação (marcado "☑" / desmarcado "☐") ao lado de cada sinal atribuído indica se o sinal está ou não ativo no momento. (No exemplo mostrado à esquerda, o sinal »I[2] . CmdDesa« está ativo de forma que
3.6 Tecla "INFO" - Verifique as atribuições do LED

o LED4, ao qual o sinal é atribuído, fique aceso.)

# <span id="page-37-0"></span>**3.7 Alterações de parâmetros – tecla "OK"**

Sempre que os valores de configuração forem modificados, a tecla »OK« é utilizada para fazer o dispositivo aceitar o novo valor. Mas observe que, para modificar um valor, a tecla »OK« deve ser pressionada duas vezes: Ao pressionar »OK« pela primeira vez, o novo valor é armazenado temporariamente. Somente depois de ter sido pressionado pela segunda vez, o novo valor ficará ativo.

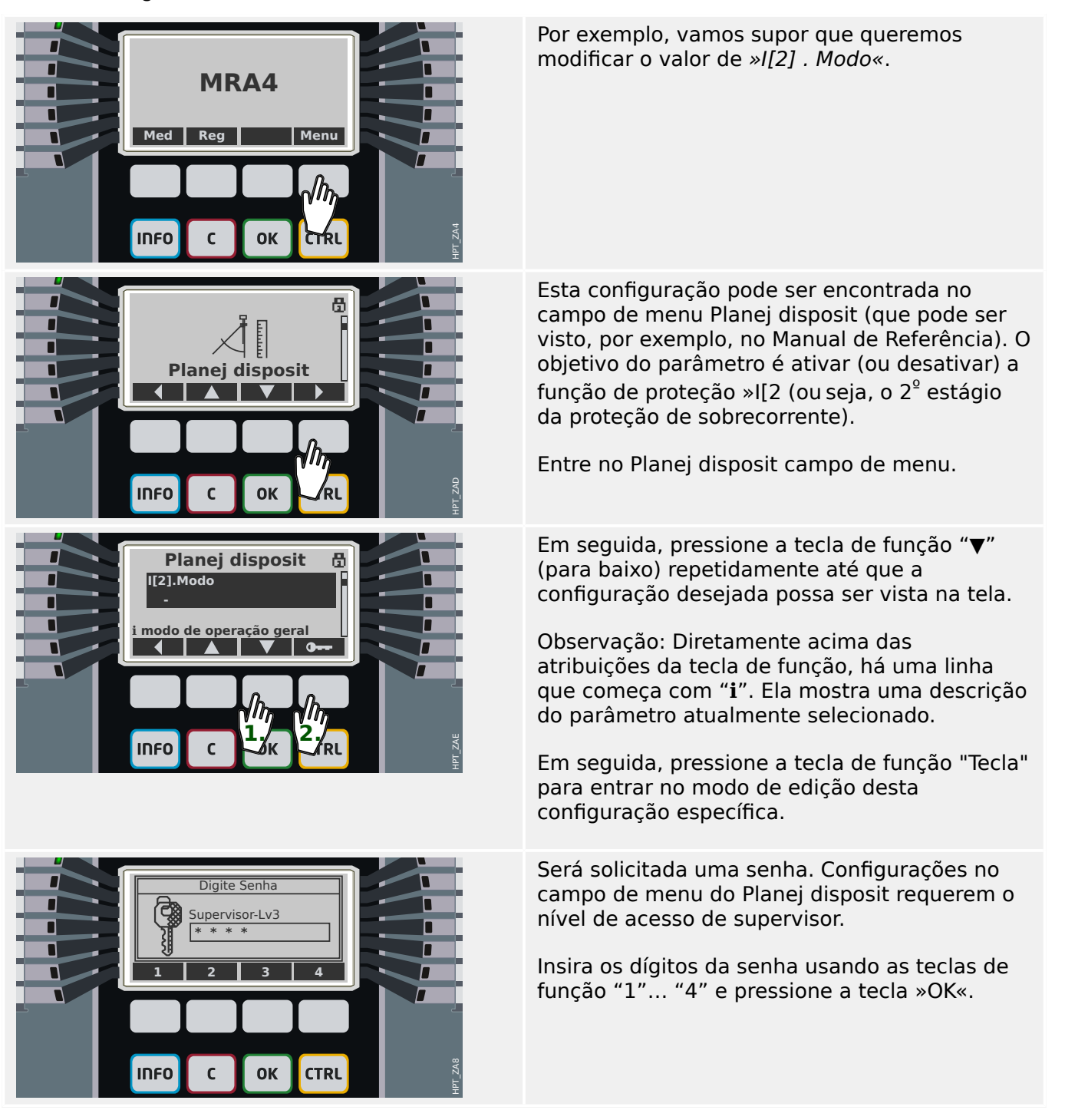

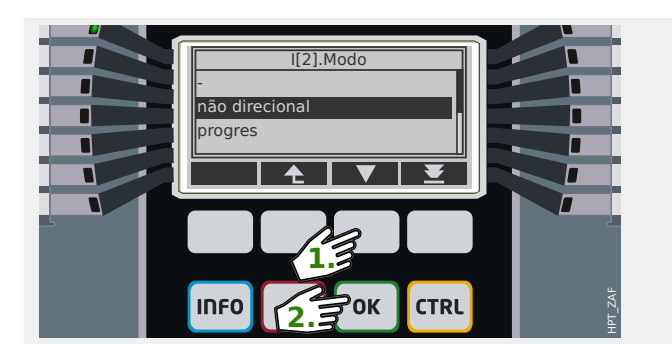

Pressione "▼" (Down) repetidamente, até o valor requerido, por exemplo: "não direcional" aparece em destaque.

Em seguida, pressione a tecla »OK« para que esse novo valor seja armazenado (temporariamente). (Ou, alternativamente, pressione a tecla »C« para cancelar a modificação.)

Observe que o novo valor é armazenado apenas internamente, mas ainda não está ativo.

Esse primeiro toque na tecla »OK«, que você acabou de usar, redireciona para a tela que mostra o parâmetro selecionado, »I[2] . Modo«.

No entanto, algumas coisas mudaram agora:

- Agora é mostrado o novo valor "não direcional".
- Um caractere asterisco "**\***" ao lado do parâmetro indica que há alterações temporárias no parâmetro. Além disso, outro asterisco ao lado da linha de título indica que existem alterações de parâmetros que ainda não foram aceitas e ativadas pelo dispositivo. (O "**\***" permanece ali, mesmo que se navegue até algum outro campo de menu. Consulte também  $\Box \rightarrow$  "Asterisco (estrela)".)
- No canto superior direito da tela, um símbolo de cadeado aberto indica que a senha digitada ainda está ativa, ou seja, o respectivo nível de acesso está aberto.

Pressione »OK« novamente. (Em princípio, isso também pode ser feito posteriormente, ou seja, depois de mais algumas alterações de parâmetros e quando estiver em outro campo de menu.)

Uma caixa de diálogo de confirmação pede que você aceite explicitamente suas alterações. Pressione a tecla de função correspondente para "sim" (ou "no" para cancelar).

O dispositivo de proteção executa uma verificação de validade e, depois disso, utiliza a nova configuração (a menos que detecte um problema de validade).

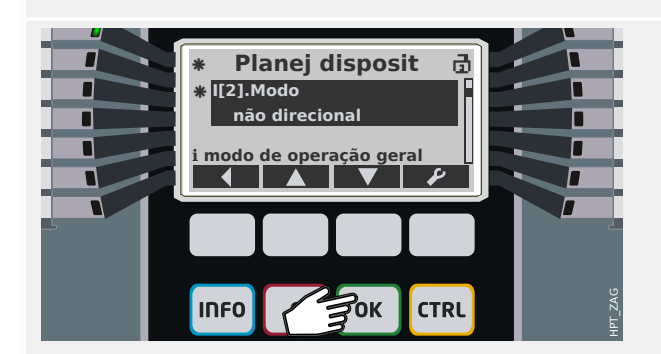

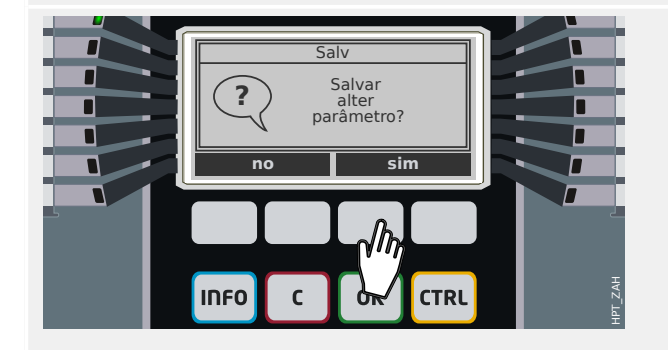

#### 3 Inicialização Rápida – Operação via painel

3.7 Alterações de parâmetros – tecla "OK"

Se houver falha na verificação de validade, ou seja, se o dispositivo de proteção detectar algum problema de validade ou inconsistência com relação aos novos valores, isso é indicado por um caractere "**?**" grande que aparece, em vez do "**\***" na linha do título. Nesse caso, o dispositivo de proteção se recusa a ativar os novos valores e espera-se que você reedite os valores.

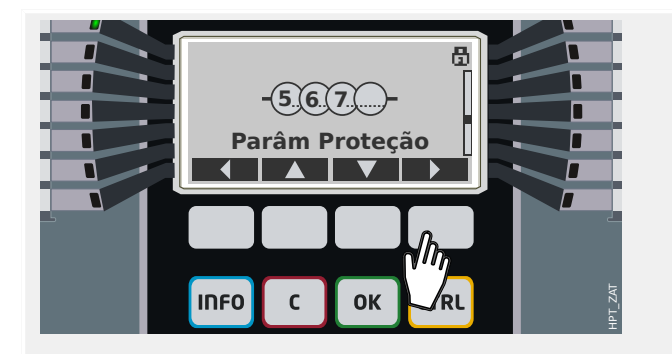

**Parâm Proteção**

Æ

咼

员

**Def 1**

 $\epsilon$ 

**I-Prot-50, 51,+...**

II<sub>2</sub>1-50, 51 I[1]-50, 51

**INFO** 

**INFO** 

I-Prot-50, 51,+...  $V-Prnt-27, 59+$ f-Prot-81

IDEO

Parâ Prot Global Comut PSet Def<sub>1</sub>

Г

Г г

 $\overline{\phantom{a}}$ 

П П п п

Г

г г П П Um segundo exemplo: Vamos supor que ativamos a função de proteção »I[2]«, ou seja, definimos »I[2] . Modo« = "não direcional", conforme descrito no exemplo anterior.

Agora, como exemplo de um parâmetro numérico, queremos definir o valor do limite de sobrecorrente »I[2] . I>« (no conjunto de parâmetros 1).

O caminho do menu para este parâmetro é: [Parâm Proteção / Def 1 / I-Prot / I[2]].

(Assim como no exemplo anterior, esse caminho de menu pode ser consultado no Manual de Referência. Contudo, estamos fortemente convencidos de que um caminho de menu como este já é direto, de modo que não deve haver necessidade de consultá-lo.)

Entre no submenu [Def 1] da mesma maneira: Pressione "▲" (para cima) ou "▼" (para baixo) repetidamente, até que "Def 1" apareça na tela e, em seguida, pressione "▶" (Enter).

Em seguida, entre no sub-menu [I-Prot].

Por fim, entre no sub-menu [I[2]].

HPT\_ZB0

HPT\_ZB1

HPT\_ZB2

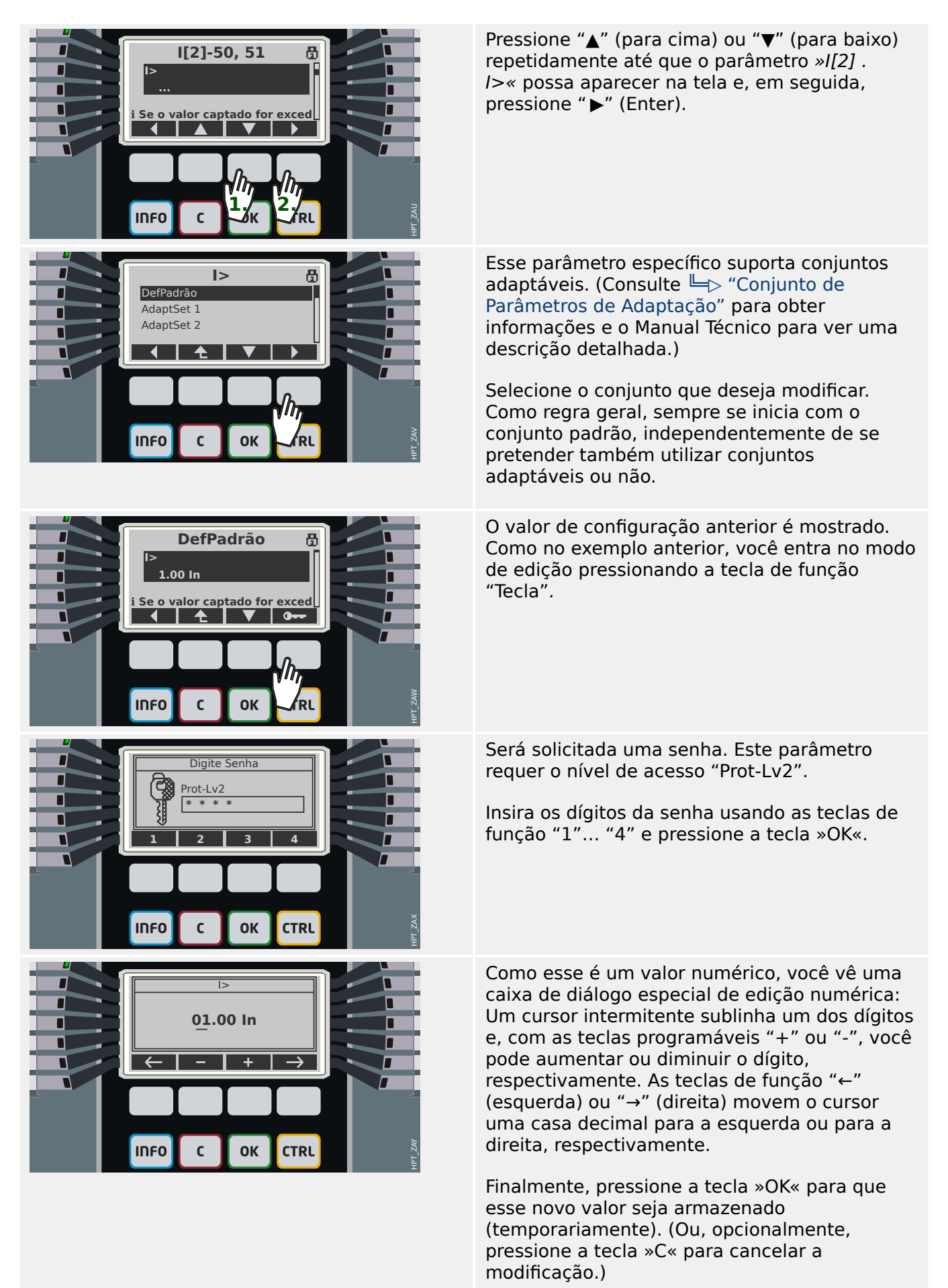

#### 3 Inicialização Rápida – Operação via painel

3.7 Alterações de parâmetros – tecla "OK"

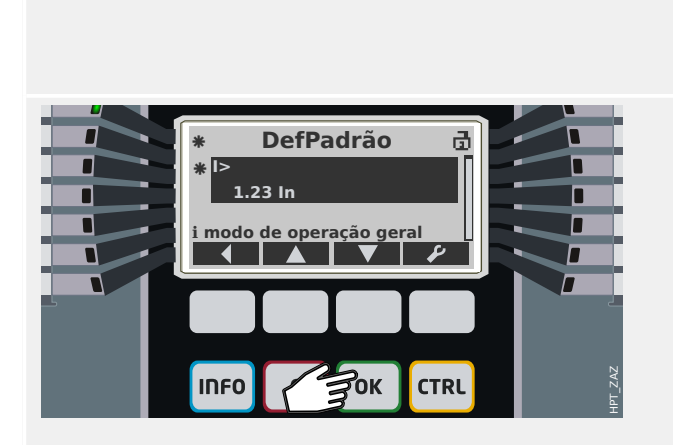

Observe que, mais uma vez, o novo valor é armazenado apenas internamente, mas ainda não está ativo.

Esse primeiro toque na tecla »OK«, que você acabou de usar, redireciona para a tela que mostra o parâmetro selecionado, »I[2] . I>«.

- Contudo, agora é exibido o novo valor "1.23 In".
- Os dois caracteres de asterisco "**\***" indicam que existem mudanças temporárias, como no exemplo anterior.
- No canto superior direito da tela, um símbolo de cadeado aberto indica que a senha digitada ainda está ativa, ou seja, o respectivo nível de acesso está aberto.

Pressione »OK« novamente. Uma caixa de diálogo de confirmação pede que você aceite explicitamente suas alterações. Pressione a tecla de função correspondente para "sim" (ou "no" para cancelar).

O dispositivo de proteção realiza uma verificação de validade e, depois disso, usa a nova configuração (a menos que detecte um problema de validade ou inconsistência em relação ao novo valor).

# <span id="page-42-0"></span>**3.8 Tecla "C" - Reconhece (reiniciar) Sinais Travados, Relés de Saída, Comandos de Viagem**

#### O menu [Confirmar] permite "reconhecer" Г (ou seja, redefinir) sinais travados, relés de Г **MRA4** saída e/ou comandos de disparo. Esta г ramificação de menu pode ser acessado da п maneira usual, mas também há um atalho: A Reg | Menu  $\overline{\phantom{a}}$ tecla "C" o leva par lá diretamente. (Contudo, também é possível simplesmente pressionar a tecla "C" por um "período HPT\_ZBO OK **CTRL** prolongado", (cerca de 1 segundo), o que causa um reconhecimento imediato; consulte [abaixo](#page-43-0).) Use as Teclas de função "▲" (Para cima) ou "▼" **Confirmar** (Para baixo) para selecionar as categorias de **Sis.Con LED** objetos que você deseja reconhecer (reiniciar): **i Todos os LEDs confirmáveis será confirmáveis de la confidad de la confidad de la confidad de la confidad de** •  $\gg$ Sis . Ack BO LED Scd Trips«: Redefina os relés de saída binários, LEDs, SCADA e o **TripCommand** • »Sis . Con LED«: Redefina todos **1. 2. INFO** HPT\_ZAI (reconhecível) LEDs • »Sis, Con BO«: Redefina todos (reconhecível) relés de saída binários • »Qxx . Con CmdDesa«: Reconheça (redefina) um comando de viagem dado anteriormente (aqui: viagem emitida para o comutador "Qxx"). • »SSV . LED do sistema Ack«: Reconheça (redefina) o LED do sistema se estiver reportando um erro piscando em vermelho/verde. (Você pode procurar mensagens de erro no Guia de Solução de Problemas.) Em seguida, pressione a tecla de função ""para selecionar o reconhecimento de sua escolha. Semelhante à modificação de uma Digite Senha configuração (consulte o ー ) "3.7 Alterações [de parâmetros – tecla "OK""\)](#page-37-0), é solicitada uma Prot-Lv1 **\* \* \* \*** senha (dessa vez, entretanto, o nível "Prot-Lv1" é suficiente). **1 2 3 4** Se existem senhas diferentes para os vários níveis de acesso, ou apenas uma, ou até nenhuma, depende da política de segurança da **INFO OK CTRL** HPT\_ZAJ  $\mathbf{r}$ sua empresa. Veja o manual técnico para detalhes.

**Comportamento padrão**

#### <span id="page-43-0"></span>3 Inicialização Rápida – Operação via painel

3.8 Tecla "C" - Reconhece (reiniciar) Sinais Travados, Relés de Saída, Comandos de Viagem

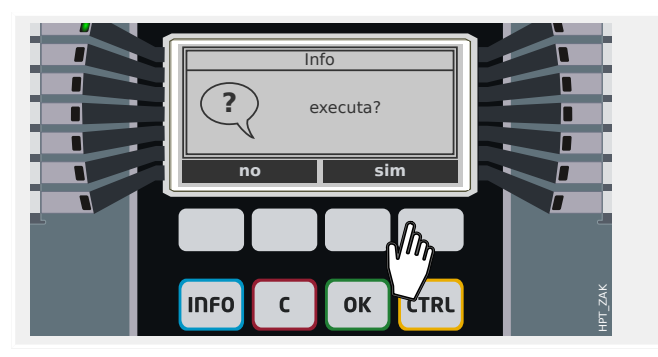

# **"Reconhecimento de um botão"**

Depois que for digitada a senha correta (como você deve se lembrar, esta entrada sempre acaba pressionando a tecla »OK«), há um diálogo de confirmação final.

Depois de pressionar a tecla de função "sim" os objetos selecionados são reconhecidos (redefinidos).

A partir do lançamento 3.4, existe um método muito curto e conveniente para reconhecimento de uma escolha pré-definida de objetos. Isso está disponível com um "pressionamento de tecla longo" (durante cerca de 1 segundo) da tecla »C«.

O conjunto de objetos a serem reconhecidos deve ser ativado durante o comissionamento, ajustando o parâmetro [Parâ Dispos / Confirmar] »Rec através da tecla »C«« para um valor apropriado. (As opções disponíveis são essencialmente as mesmas mencionadas acima.)

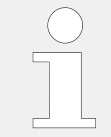

Sempre que os LEDs são reconhecidos, um teste de LED também é executado: Todos os LEDs piscam na cor vermelha por um segundo, depois piscam na cor verde por um segundo.

# <span id="page-44-0"></span>**3.9 Tecla "CTRL" – Controla dispositivos comutadores**

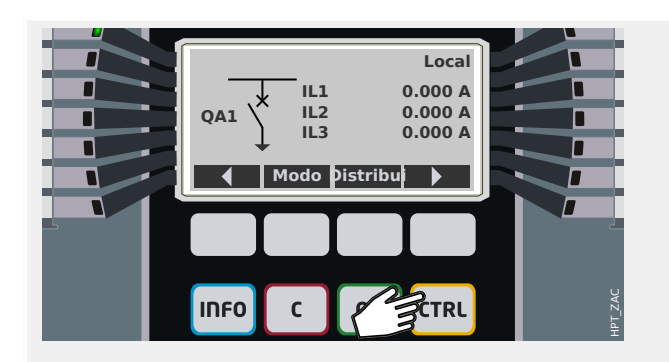

Ao pressionar a tecla »CTRL«, você entra em uma tela que mostra a linha única e tem acesso direto às funções de controle relacionadas.

Observação: O nome do comutador "QA1" é apenas um exemplo; o conjunto disponível de dispositivos comutadores e suas designações dependem de sua aplicação particular.

Uma operação de comutação pode ser executada se a autoridade de comutação (exibida no canto superior direito) for definida como "Local" ou "Local e Remoto".

Observação: Observe que tanto esta tela de linha única como as duas teclas de função ૿Configura©·es gerais" e "Distribui" também são acessíveis através do menu principal:

- O caminho do menu [Controle / Pág Controle] dá acesso a esta página de linha única.
- O caminho do menu [Controle / Configurações gerais] acessa o mesmo campo do menu que a tecla de função "Modo".
- O caminho do menu [Controle / Distribui] acessa o mesmo campo do menu que a tecla de função "Distribui".

Г **Configurações gerais Autoridade Comut** П **Local** п п **ℹ Autoridade Comut**  $\overline{\bullet}$ Г — **∧** HPT\_ZB3 **INFO**  $\mathsf{C}$ OK **CTRL** 

Por exemplo, queremos executar uma operação de troca agora. Portanto, primeiro, verificamos a autoridade de comutação e entramos no campo do menu [Controle / Configurações gerais] (por ex., pressionando a tecla de função "Modo").

Dentro dessa ramificação de menu, você pode fazer várias configurações relacionadas ao comutador, em particular (re-)definir a autoridade de troca.

(Prossiga conforme explicado em  $\Rightarrow$  "3.7") [Alterações de parâmetros – tecla "OK"".](#page-37-0))

Para a configuração do "Autoridade Comut", as seguintes opções estão disponíveis:

- "Nenh": Nenhuma função de controle (local ou remoto). (Essa configuração não afeta uma viagem de proteção.)
- "Local": Controle apenas através dos botões no painel (IHM).

#### 3 Inicialização Rápida – Operação via painel

3.9 Tecla "CTRL" – Controla dispositivos comutadores

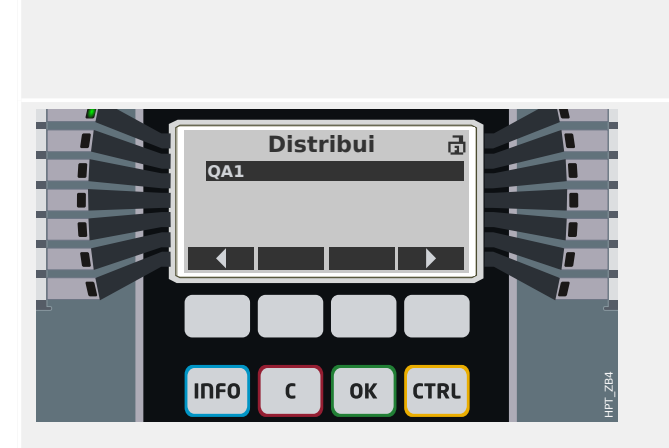

- "Remoto": Controle somente via SCADA, entradas digitais ou sinais internos.
- "Local e Remoto": Controle via botões HMI, SCADA, entradas digitais ou sinais internos.

Quando a linha única está sendo exibida, a tecla de função "Distribui" leva você a uma tela que lista todos os dispositivos de comutação conectados.

(Para dispositivos Quick\_Start\_Guide\_HPT do tipo "MC…", são suportados até 6 dispositivos de comutação.) Um dispositivo do tipo "MR…" pode controlar um dispositivo comutador.)

Após selecionar um dispositivo comutador, a tecla de função " ▶" (Enter) leva você ao menu dedicado ao dispositivo comutador selecionado. Lá você pode fazer várias configurações, por exemplo, tempos de controle, indicadores de posição, comandos ON/OFF externos, intertravamentos.

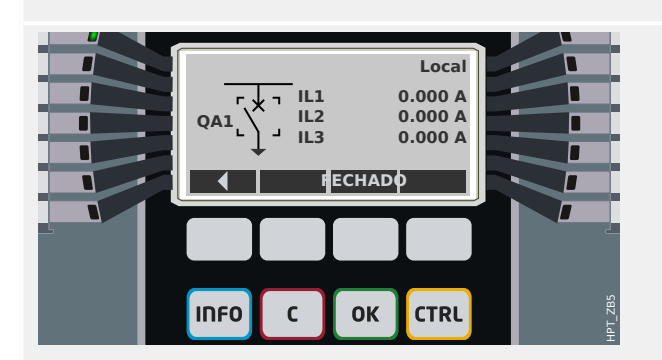

Quando estiver sendo exibida a linha única, a tecla de função " ▶" (Enter) leva você a uma linha única aprimorada (depois de digitar a senha do nível de acesso "Control-Lv1"). O dispositivo de comutação é realçado por pequenos marcadores (e, no caso de vários dispositivos de comutação implementados, a tecla de função "Selecionar" fica visível, o que permite que você selecione outro).

Se a autoridade de comutação permitir a comutação local, existem as teclas de função "ABERTO" e "FECHADO" que permitem a execução de uma operação de comutação. (Observe que, normalmente, ou seja, com a indicação correta do status da posição do dispositivo comutador, somente uma dessas duas teclas de função é visível: Se, por exemplo, um determinado dispositivo de comutação já estiver aberto, apenas o "FECHADO" é visível.)

hfirmaçã QA1.FECHADO **?** Tem certeza? no<sub>sim</sub>  $\overline{\phantom{a}}$ HPT\_ZB6 **INFO**  $\mathsf{C}$ **OK** 

Depois de pressionar a tecla de função "FECHADO", você recebe uma caixa de diálogo de confirmação.

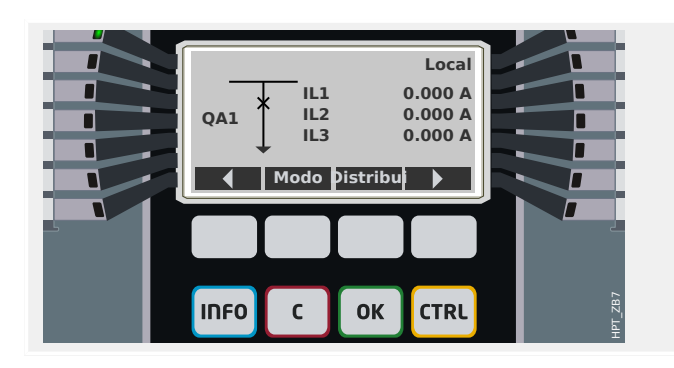

A nova posição do dispositivo comutador é mostrada na tela (assim que é alcançada de acordo com o feedback da indicação de posição, ou após o tempo de troca configurado ter passado).

Além disso, a funcionalidade das teclas de função muda para que as novas operações de troca permitidas estejam disponíveis.

# <span id="page-47-0"></span>**3.10 Símbolos de assistência**

## **Asterisco (estrela)**

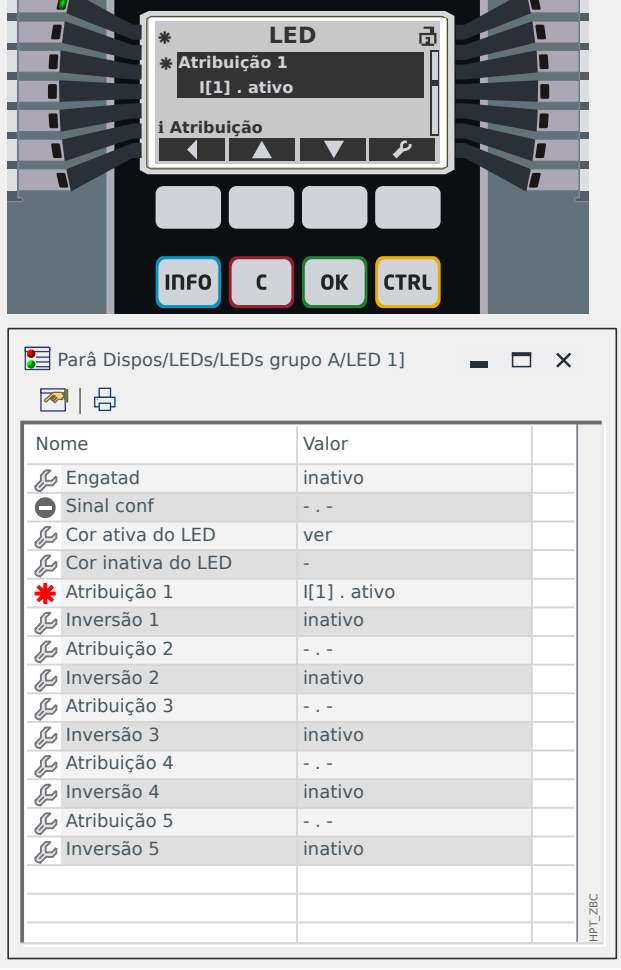

#### O **asterisco (estrela)** já foi mencionado em [╚═▷ "3.7 Alterações de parâmetros – tecla](#page-37-0) " $OK"$ ".

Este caractere "**\***" próximo ao parâmetro indica que ele sofreu mudanças temporárias (que ainda não são válidas).

Na tela do equipamento, há outro asterisco ao lado da linha de título que indica mudanças de parâmetros (dentro deste campo de menu) que ainda não foram ativadas pelo dispositivo.

No Smart view, há também um símbolo de "**\***" vermelho em negrito perto de um parâmetro e todos os níveis de menu super-ordenados. Este parâmetro indica que existem alterações que ainda não foram armazenadas em um arquivo de parâmetros.

# **Símbolo de inconsistência (ponto de interrogação)**

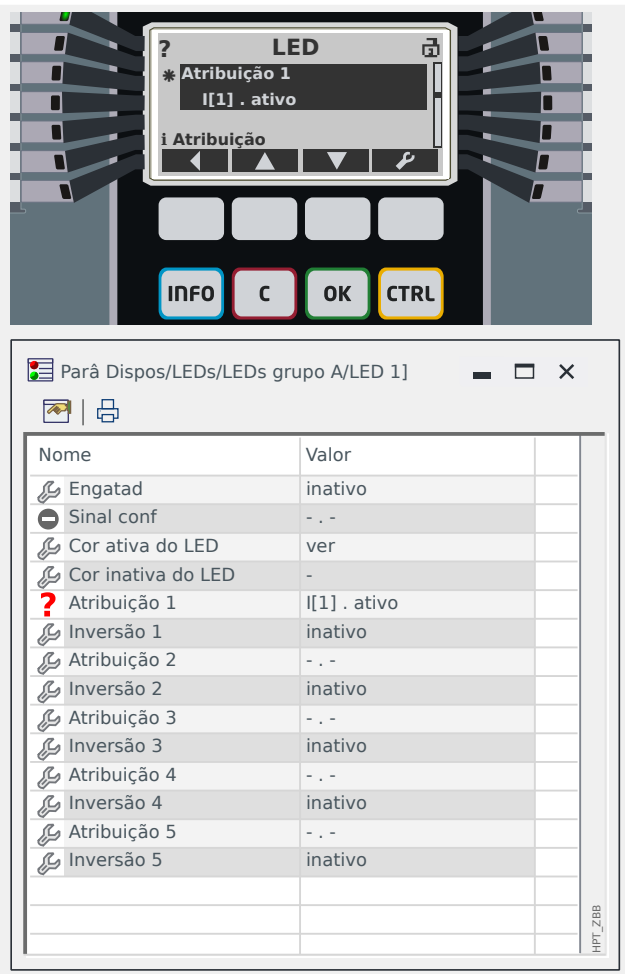

O símbolo de **ponto de interrogação** na parte superior da tela ou como um sinal vermelho em negrito dentro da caixa de diálogo Smart view indica que foi detectado um problema de validade ou consistência.

Se for utilizado o Smart view para salvar as configura©·es em um arquivo, será mostrada uma caixa de diálogo de aviso adicional, em caso de definições inconsistentes.

Além disso, o dispositivo de proteção se recusa a aceitar e ativar a definição de valores.

Um exemplo desse problema de inconsistência pode ser conforme abaixo: É possível definir um dos LEDs (por exemplo, para um dispositivo com 14 LEDs, o primeiro LED do Grupo A) de tal forma que ele fique aceso se alguma função de proteção específica  $(I[1],$  por exemplo) estiver ativa. Isso é alcançado com a seguinte configuração:

[Parâ Dispos / LEDs / LEDs grupo A / LED 1] "Atribuição  $1" = "I[1]$ . ativo".

Em princípio, não há nada de errado com essa configuração; é a mesma definição que também é mostrada acima, como exemplo do símbolo de asterisco. Mas, se acontecer que a função de proteção atribuída seja intencionalmente desativada (definição [Planej disposit] "Modo" = "-"), este é um óbvio problema de consistência e a atribuição de LED não é aceita.

3.10 Símbolos de assistência

# Símbolo de configuração não utilizado

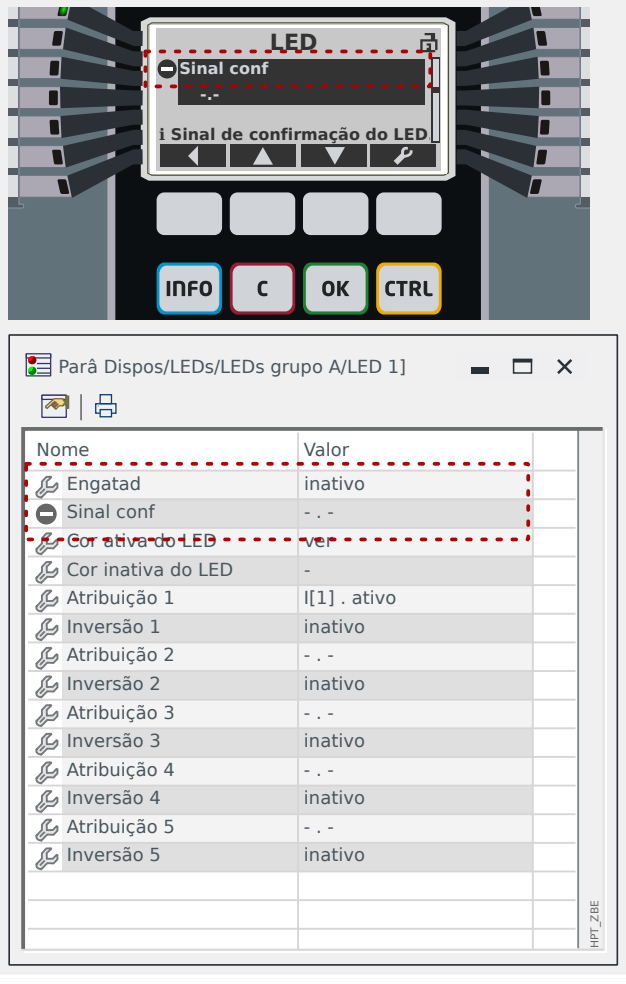

O símbolo de **traço circulado** "⊝" indica um parâmetro que atualmente não é utilizado ou não é relevante.

**i Sinal de confirmação do LED.**<br>No exemplo mostrado à esquerda, o LED está definido para não travar: "Engatad" = "inativo". Portanto, não faz sentido ter uma configuração para o reconhecimento (redefinição) do LED, de modo que o parâmetro "Sinal conf" seja marcado como irrelevante.

# **Símbolo de informações**

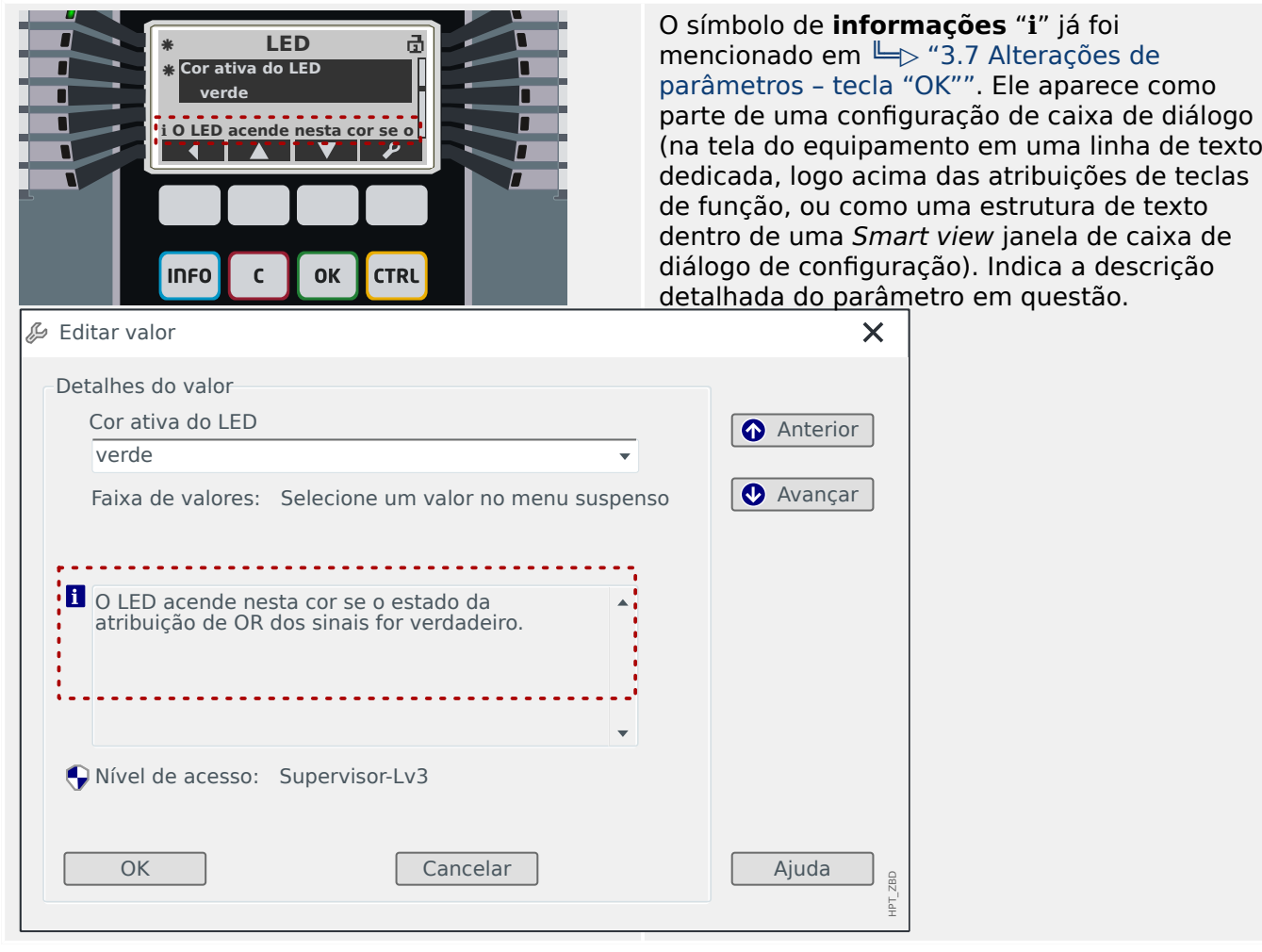

# <span id="page-51-0"></span>**3.11 Diagramas de linha única**

O diagrama de linha única é exibido depois que a tecla »CTRL« é pressionada; consulte [╚═▷ "3.9 Tecla "CTRL" – Controla dispositivos comutadores".](#page-44-0) Pode ser substituído por outro, para que você possa adaptá-lo à sua aplicação. O seguinte é importante saber neste contexto:

Quando o Smart view salva a configuração atual em um arquivo "\*. HptPara", sempre é incluído o diagrama de linha única atualmente ativo. E vice-versa: se você carregar um arquivo HptPara e transferi-lo para o dispositivo de proteção, será exibido o diagrama de linha única nele contido.

Mas é importante observar que o contrário **não** é possível: Não há como recuperar o diagrama de linha única atualmente ativo (em formato editável) a partir do dispositivo de proteção; nem é possível exportá-lo a partir do arquivo HptPara. Como consequência, é altamente recomendável arquivar todos os arquivos que você encontrou, não apenas o arquivo original a partir do qual você iniciou, mas também todos os arquivos que você criou como diagramas de linha única modificados individualmente. Existe um formato de arquivo "\*.HptPage" dedicado que reserva um diagrama de linha única - a chamada "página" – para uso posterior.

Observação: A linha única padrão que o dispositivo de proteção exibe depois de uma redefinição de fábrica pode ser encontrada como um arquivo HptPage no CD do produto que fez parte da entrega. Como alternativa, ele pode ser baixado do endereço da web que é impresso como um código QR em um adesivo preso ao dispositivo. Na maioria dos casos, você pode usá-lo como modelo e adaptá-lo às suas necessidades individuais.

O software a ser utilizado para editar um arquivo HptPage é denominado Editor de páginas. É um aplicativo independente que é instalado junto com a instalação do Smart view. É possível lançá-lo da maneira usual, (por exemplo) através do botão Iniciar do Windows. Mas, se você tiver um Smart view já em execução, é provavelmente mais conveniente usar o item de menu [Ferramentas  $\rightarrow$  Editor de Páginas].

Consulte o Manual do Editor de páginas para obter uma descrição do que pode ser feito dentro do Editor de páginas. Embora este manual seja bastante curto, esses tópicos estão fora do alcance desta descrição de "Início Rápido". O Manual do Editor de páginas pode ser simplesmente aberto chamando o item de menu do Editor de páginas [Ajuda  $\rightarrow$ Ajuda] (ou pressionando a tecla »F1«).

Depois de salvar seu próprio arquivo HptPage, você o transfere para o dispositivo de proteção da seguinte maneira:

# **⚙**

- **1.** ▷ No Smart view, abra o item de menu [Planej disposit].
- **2. ▷** Um duplo clique na entrada »Control . Linha única«, "①" no diagrama abaixo, abre a caixa de diálogo de edição.
- **3. ▷** Clique no botão »Diagrama de linha única...« ("②" no diagrama abaixo).
	- **▶** Isso abre uma caixa de diálogo de seleção de arquivos.
- **4. ▷** Selecione seu arquivo HptPage.
	- **▶** O diálogo de edição exibe o arquivo selecionado (nome do arquivo sem a extensão "HptPage", além da visualização. Se você passou com sucesso a "Verificação de Compatibilidade" do Editor de páginas, sua nova linha única deve ser aprovada para que o campo »Mensagens de erro de linha única« fique em branco.
- **5. ▷** Clique em »Aplicar« para fechar a caixa de diálogo de edição ("③" no diagrama abaixo).
- ▶ O parâmetro »Control . Linha única« está agora marcado como "modificado" (consulte a lista de símbolos em).  $\Box \Rightarrow$  "3.10 Símbolos de assistência").
- **6. ▷** Assim como com qualquer alteração de parâmetros, a etapa final é transferir as modifica©·es para o dispositivo de proteção (teclas »F7« ou »Ctrl«+»F7« ou os itens de menu [Dispositivo → Transferir TODOS os parâmetros para o dispositivo], [Dispositivo → Transferir apenas parâmetros modificados para o dispositivo] consulte  $E >$  "2.2 [Operação através do Smart view"](#page-23-0))

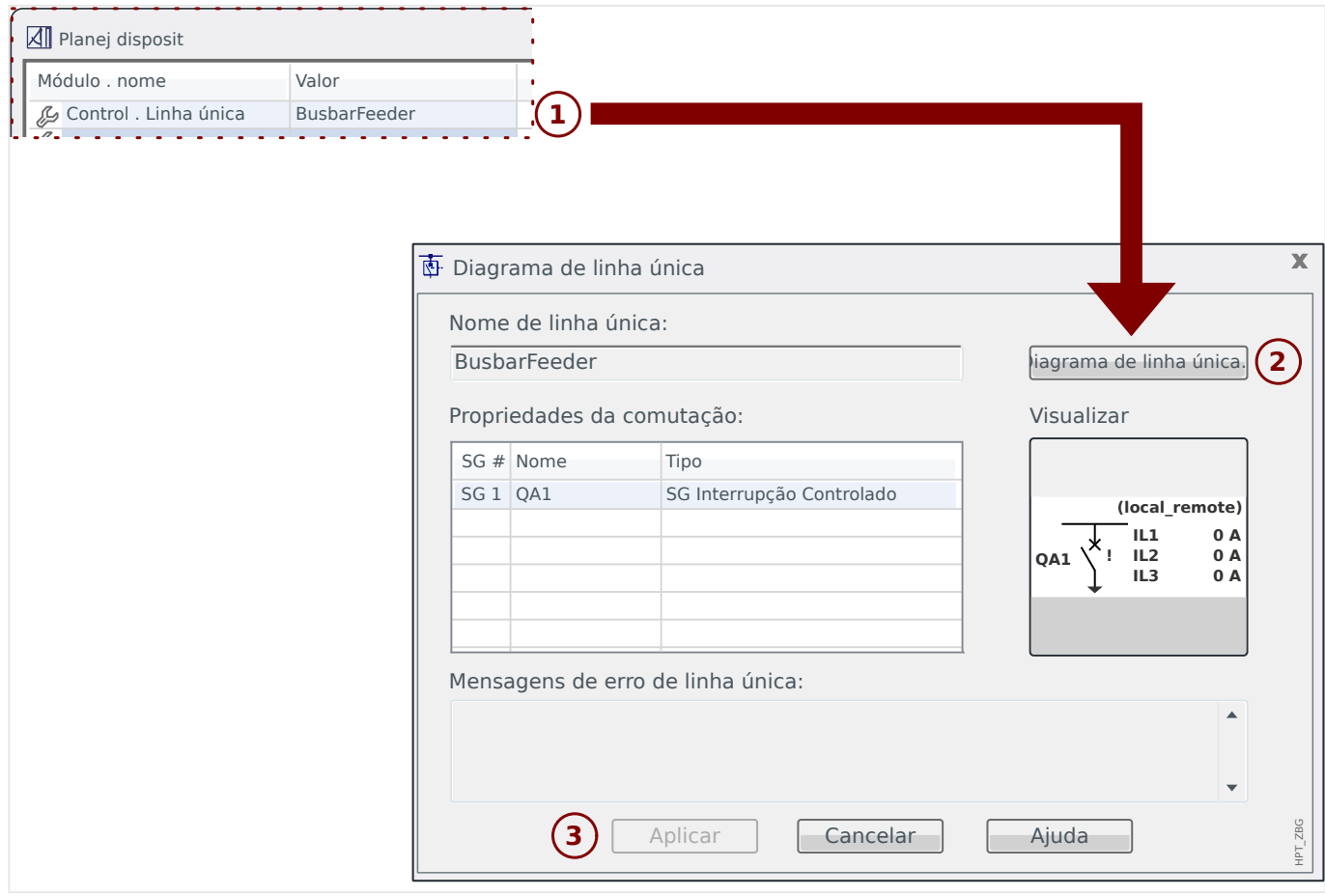

# **4 Bom saber para o comissionamento**

## **Alterar idioma do dispositivo**

A qualquer momento, você pode alterar o idioma que o dispositivo de proteção usa (em seu painel). Essa configuração de idioma é independente do idioma que o Smart view utiliza.

## **⚙**

- **1. ▷** Entre no item de menu [Parâ Dispos / HMI].
- **2. ▷** 0odifique o parâmetro "Idioma Menu". Valores disponíveis são: Inglês, Alemão, Russo, Polonês, Francês, Português, Espanhol, Romeno.
	- **▶** Depois de digitar a senha apropriada (nível de acesso "Supervisor-Lv3") e aceitar a caixa de diálogo de confirmação, o idioma é alterado de acordo com a nova configuração.

Dentro do Smart view, o idioma é alterado através do item de menu [Configurações → Idioma ...]. Esse recurso é ativado somente após a reinicialização do Smart view.

#### **Retorne ao menu principal**

No painel, você pode sempre pressionar a tecla função "◀" (Esquerda) repetidamente para acessar o menu principal.

#### Verificação de validade/consistência

Qualquer alteração de parâmetro inicia automaticamente uma verificação de dependências lógicas (verificação de validade e consistência). Se o dispositivo detectar um problema, as configura©·es serão marcadas com um ponto de interrogação "**?**"; neste caso, as configurações não poderão ser salvas e ativadas.

#### **Verifique o status interno**

Tenha em mente que o caminho de menu [Operação / Exibição de Status], junto com todos os itens do submenu, fornece uma visão geral imediata de todos os status e sinais disponíveis (para todos os módulos ativos).

Assim, sempre que o dispositivo de proteção Quick\_Start\_Guide\_HPT se comporta de maneira inesperada, este é geralmente o primeiro ponto de partida para verificar se o status de cada sinal é conforme o esperado.

#### **Reinicializar**

Tenha em mente que há uma diferença entre "reconhecer" um sinal travado (descrito [aqui\)](#page-42-0) e **redefinir** contadores e estados.

- O caminho de menu [Operação / Confirmar] (por padrão, também acessível através da tecla "C") permite "reconhecer" determinados sinais travados (LEDs, relés de saída, SCADA, TripCommand).
- O caminho de menu [Operação / Redef] coleta comandos de reinicialização para todos os contadores e valores reajustáveis.

Então, se estiver procurando uma maneira de reiniciar, por exemplo, o bloqueio de uma falha do disjuntor, você deve entrar neste campo do menu (para este exemplo

específico, o comando de reinicialização apropriado é: [Operação / Redef] "CBF. Redef Bloq").

#### **Senha esquecida**

## **AVISO!**

Esta seção é apenas sobre as chamadas "senhas de nível de acesso", necessárias para quaisquer alterações nas configurações do dispositivo.

Existem, também, "senhas de conexão" para estabelecer uma conexão do Smart view; mas, como elas estão em branco (ou seja, desativadas) por padrão, nós não as abordamos neste documento inicial. Por favor, leia o capítulo "Segurança" no Manual Técnico para informações detalhadas sobre senhas.

Se as senhas foram perdidas, o dispositivo de proteção pode ser definido para utilizar a senha padrão "**1234**":

#### **⚙**

- **1. ▷** Pressione a tecla "C" durante uma reinicialização fria.
	- **▶** Um diálogo de reinício aparece.
- **2.** ⊳ No diálogo de reinício, selecione "Redefinir todas as senhas".
	- ▶ Existe um diálogo de confirmação, perguntando "Redefinir todas as senhas?"
- **3. ▷** Confirme com "Sim".
	- **▶** O dispositivo começa a utilizar a senha padrão "**1234**".

# **AVISO!**

Por razões técnicas, esta caixa de diálogo de reinicialização está disponível **apenas no idioma inglês** (independente do idioma regional a ser usado posteriormente, depois que o dispositivo for iniciado).

Observe também que o diálogo pode não aparecer porque foi desativado intencionalmente ou a opção para redefinir todas as senhas foi desativada. (Veja o capítulo "Configurações de Segurança" no Manual Técnico para detalhes).

Em geral, não é aconselhável manter a senha padrão "**1234**" permanentemente, pois ela aparentemente não oferece nenhuma segurança significativa. Ao definir uma nova senha (via [Parâ Dispos / Segurança] "Senha"), lembre-se de que toda senha de nível de acesso sempre é composta apenas pelos dígitos 1, 2, 3, 4.

#### **Etapas Básicas de Comissionamento**

Certifique-se de que todas as tensões estejam desligadas e que todos os equipamentos estejam "mortos"! Cuide de todos os regulamentos nacionais e internacionais aplicáveis de instalação e segurança para trabalho em instalações de energia elétrica, e certifiquese de que você também leu e entendeu o capítulo "Comissionamento" no Manual Técnico.

Faça as conexões de fiação essenciais, especialmente CTs e/ou VTs, entradas analógicas e digitais e relés de saída, e base de proteção e funcional (terra). (Base/aterramento protetivo para ser conectado na habitação, base/aterramento funcional no terminal número 1 (identificado como "FE") da fonte de alimentação auxiliar (espaço 1).

O conjunto de terminais disponíveis para cada espaço é mostrado em uma etiqueta adesiva colada na caixa do dispositivo de proteção. Caso isso não seja mais visível (porque o dispositivo de proteção foi embutido em um gabinete de forma que a etiqueta seja coberta), você pode consultar o documento "Diagramas de Fiação" disponível separadamente.

Antes de ligar a fonte de alimentação auxiliar (com o sistema ainda "morto"!), deve-se garantir que o aterramento foi feito corretamente. Em seguida, faça todas as configura©·es necessárias, em particular os parâmetros de campo (CTs e VTs conectados e todos os outros equipamentos externos conectados) e os parâmetros do dispositivo (configura©·es para entradas analógicas e digitais e relés de saída, LEDs, etc.). Em seguida, faça todas as configurações de proteção conforme necessário para sua aplicação e não se esqueça das configurações de controle (comutador).

Realize todos os testes exigidos cuidadosamente, em particular os circuitos de sinal e controle, verifique a classificação e carga corretas dos CTs, a função dos fusíveis do transformador e as linhas e configurações de comunicação necessárias.

Os testes da função de proteção devem incluir o seguinte:

- Verifique se a ativação/tropeço está salva no gravador de eventos e se o tropeço é salvo no registrador de falhas e distúrbios.
- Verifique se todos os sinais e mensagens são gerados corretamente.
- 9erifique se todos os bloqueios gerais e temporários (parametrizados e/ou via entrada digital) funcionam corretamente.

Observe que todos os tipos imediatos de reconhecimentos (redefinições) incluem um teste de LED, ou seja, todos os LEDs piscam na cor vermelha por um segundo, depois, piscam na cor verde por um segundo. Informações sobre reconhecimentos podem ser encontradas no capítulo "Reconhecimentos" do Manual Técnico; para ver os princípios básicos, consulte ╚ = 3.8 Tecla "C" - Reconhece (reiniciar) Sinais Travados, Relés de [Saída, Comandos de Viagem"](#page-42-0).

Antes da operação inicial do dispositivo de proteção, todos os tempos de tropeço e valores mostrados na lista de ajuste devem ser confirmados por um teste secundário.

#### **Parâmetros de campo**

O campo de menu [Parâ Camp]coleta as configurações relacionadas a propriedades externas (campo/aplicação) e não à operação do próprio dispositivo de proteção. Nesta categoria existem, por exemplo, as propriedades do CT e do VT que estão conectados ao dispositivo de proteção.

O seguinte é importante saber sobre as configurações de VT:

- [Parâ Camp / VT] "VT sec": Esta é a tensão nominal dos transformadores de tensão no lado secundário. É sempre definido como a tensão "linha-a-linha".
- [Parâ Camp / VT] "Con VT": Este parâmetro deve ser definido ("Fase-Fase" ou "Fase-Terra", dependendo da aplicação) para assegurar a correta atribuição dos canais de medição de tensão no dispositivo.

#### <span id="page-56-0"></span>**Proteção de sobrecorrente (módulos I[n])**

Existem várias instâncias (estágios) do módulo Proteção de Sobrecorrente, mas todas elas são estruturadas de forma idêntica. Isso significa que é responsabilidade do engenheiro de comissionamento definir valores limites e de temporizador de forma que – por exemplo – a segunda instância "[I2]" funcione como um segundo estágio de sobrecorrente "I>>".

Além disso, pode ser configurado separadamente para cada instância, quer trabalhe em modo direcional ou não direcional. Isso é feito com o parâmetro [Planej disposit] "I[n] . Modo", que pode ser definido como "não direcional", "progres" ou "reverso".

Contudo, é interessante saber que a determinação da direção **não** é implementada como parte dos módulos I[n]. Faz parte do módulo Prot ("Proteção Geral de Módulo"), que atua neste caso como uma "mão amiga", fazendo a determinação de direção para todos os módulos I[n]. Este fato não tem impacto no trabalho de configuração, mas é bom saber que alguns resultados de decisões direcionais são sinalizados pelo Prot, por exemplo, por sinais como "Dir pro I", "Dir rev I", "IG cálc dir pro", … (todos esses sinais de estado podem ser encontrados no campo de menu [Operação / Exibição de Status x / Prot].)

## **Corrente Sensível ao chão (Terra)**

A corrente de aterramento sensível deve ser ativada pela seguinte configuração: [Parâm Proteção / Def x / I-Prot / IG[n]] "IG Fonte" = "medição detalhada"

Como a configuração padrão deste parâmetro é "calculado", isso deve ser adaptado; caso contrário, a configuração de limite "IGs>" não estará disponível.

#### **Proteção de tensão (módulos V[n])**

Existem várias instâncias (estágios) do módulo de proteção de tensão, mas todas elas são genéricas e identicamente estruturadas; especificamente, elas **não** são "especializadas" para proteção contra sobretensão ou subtensão.

Você pode especificar para cada instância (independentemente) durante o comissionamento se deve funcionar como proteção contra sobretensão ou subtensão. Isso é feito com o parâmetro [Planej disposit] "V[n] . Modo", que pode ser definido como "V>" (sobretensão) ou "V<" (subtensão).

Todas as outras configurações que são partes dessa instância são, então, adaptadas de acordo. Por exemplo, o valor limite "V[n] .. V>" é visível somente se a instância estiver funcionando em modo de sobretensão. Se estiver em modo de subtensão, "V[n] . V>" é automaticamente desativado e "V[n] . V<" fica visível, em vez disso.

Portanto, um dispositivo de proteção Quick\_Start\_Guide\_HPT não usa um nome específico como "V<", "V<<" ou "V>", "V>>" para a proteção de tensão; usa os nomes dos módulos genéricos V[1], V[2], etc.

Geralmente, o parâmetro [Parâm Proteção / Def x / V-Prot / V[n]] "Modo Medição" deve ser ajustado de acordo com a configuração do parâmetro de campo "Con VT". Porém, o seguinte pode ser bom saber:

<span id="page-57-0"></span>Se "Con VT" = "Fase-Fase", então, "Modo Medição" é fixado em "Fase-Fase". (Mesmo que "Modo Medição" seja ajustado acidentalmente de maneira diferente, esta configuração será silenciosamente ignorada.)

A tensão nominal Vn é definida conforme abaixo:

 $Vn = VT$  sec

Se "Con VT" = "Fase-Terra", o usuário tem a opção de definir "Modo Medição" como "Fase-Terra" ou "Fase-Fase".

No caso de "Modo Medição" = "Fase-Terra", a tensão nominal Vn é definida conforme abaixo:

 $Vn = VT$  sec/ $\sqrt{3}$ 

No caso de "Modo Medição" = "Fase-Fase", a tensão nominal Vn é definida conforme abaixo:

 $Vn = VT$  sec

#### **Proteção de tensão residual (Módulos VX[n])**

A tensão residual pode ser medida através de bobinamentos auxiliares da-dn (da [e]-dn [n]) em uma conexão delta partida.

O cálculo da tensão residual só é possível se as tensões de fase para tensão neutra forem aplicadas às entradas de medição do dispositivo de proteção.

#### **Determinação da direção**

A determinação da direção está disponível apenas para dispositivos de proteção capazes de medir correntes e tensões de fase **e**.

Se a determinação da direção estiver disponível, é uma característica do módulo Prot ("Proteção Geral de Módulo", consulte |> "Proteção de sobrecorrente (módulos I[n])").

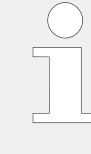

É importante saber que a convenção geral para todos os dispositivos de proteção Quick\_Start\_Guide\_HPT é que a direção do "progres" sempre aponta para o objeto principal a ser protegido. Por exemplo, isso significa que, para um dispositivo de proteção do gerador, uma falha "progres" **não** é em direção ao sistema elétrico, mas, sim, em direção do gerador.

#### **Conjunto de Parâmetros de Adaptação**

Por meio de Conjuntos Adaptáveis de Parâmetros você pode modificar dinamicamente os valores de configuração dentro de um módulo de proteção.

## **AVISO!**

Os Conjuntos de Parâmetros Adaptativos estão disponíveis apenas para alguns módulos de proteção (essencialmente apenas os módulos de proteção de sobrecorrente).

Do ponto de vista prático, há uma diferença essencial para os conjuntos de parâmetros comuns: A mudança para outro conjunto de parâmetros afeta **todas** as funções de proteção de uma só vez. Isso pode aumentar consideravelmente seus esforços de comissionamento e testes se você "somente" quiser modificar o comportamento de uma função de proteção particular.

Em contraste com isso, os conjuntos de parâmetros adaptáveis são "locais", ou seja, fazem efeito somente dentro da função de proteção onde foram ativados. (Veja abaixo como fazer isso.)

Você pode atribuir um sinal digital a qualquer um dos parâmetros [Parâm Proteção / Parâ Prot Global / I-Prot / "módulo"] "AdaptSet 1", ..., "AdaptSet 4". ("Módulo" significa o nome de um módulo de proteção que possui Conjuntos Adaptáveis de Parâmetros, por exemplo:  $[II1]$ ).

Esses quatro parâmetros de atribuição são sempre "parâmetros globais" (ou seja, dentro do campo do menu [Parâm Proteção / Parâ Prot Global]). Por exemplo, deixe-nos fazer as seguintes atribuições: "AdaptSet  $1'' =$  "V[1]. Alarm", veja a janela da caixa de diálogo superior ① no diagrama abaixo.

Com esta atribuição, a janela da caixa de diálogo Smart view dos "parâmetros da configuração em grupo", por exemplo, o campo do menu [Parâm Proteção / Def 1 / I-Prot / I[1]] está sendo aprimorado por uma coluna adicional ②, conforme mostrado na janela da caixa de diálogo inferior no diagrama abaixo.

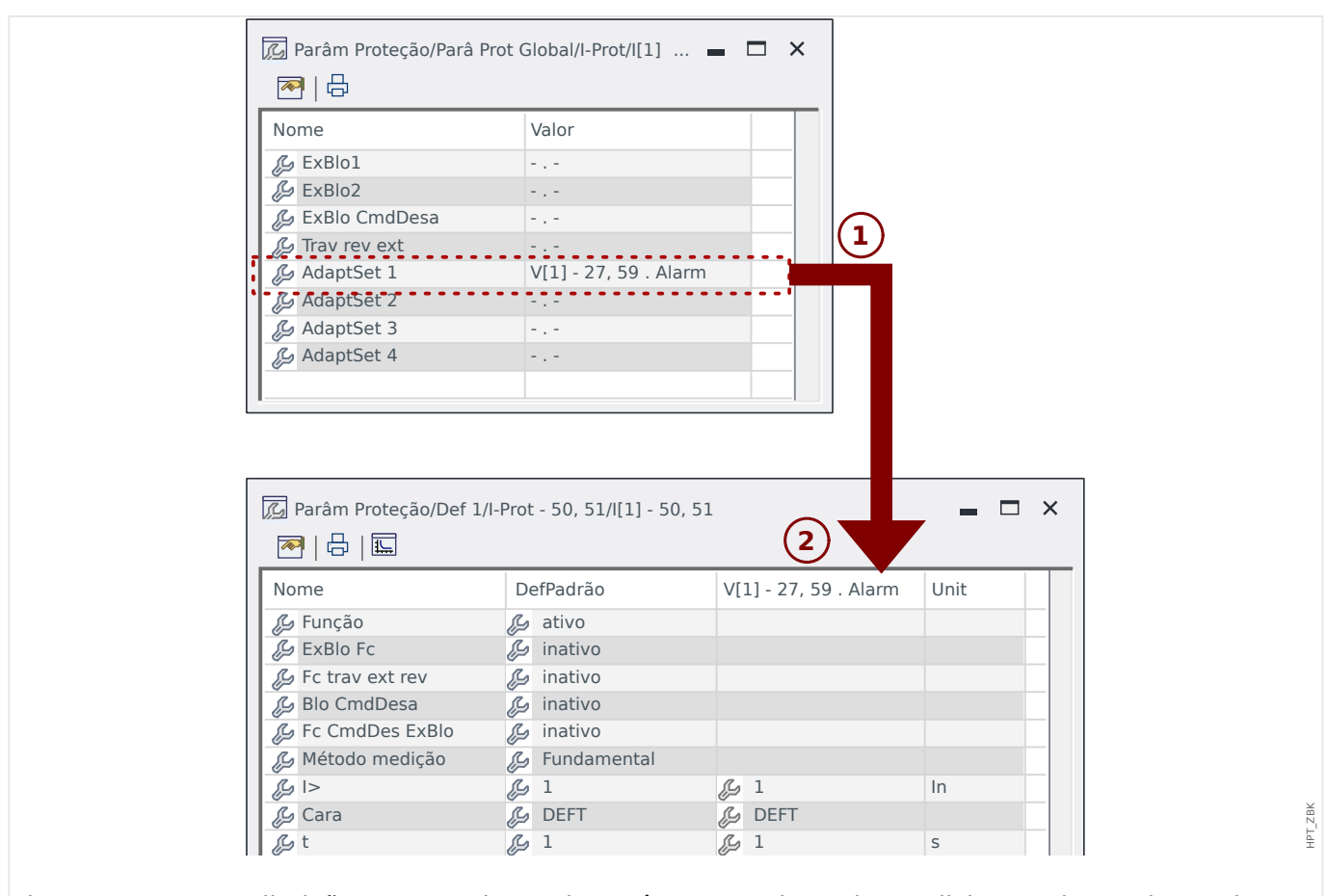

Fig. 3: Uma atribuição a um conjunto de parâmetros adaptativos adiciona valores alternativos aos parâmetros de configuração de grupo.

> Por meio dessa atribuição de Conjunto Adaptável, a maioria dos Parâmetros do Grupo de Configuração recebe um valor alternativo adicional. No início, esse novo valor é idêntico ao valor de DefPadrão, mas, da mesma forma, pode ser editado. (Clique duas vezes e modifique-o de acordo com suas necessidades.)

> A ideia é simples Os parâmetros de proteção utilizam o valor alternativo "AdaptSet 1""1" assim que o sinal atribuído V[1]. Alarm" tornar-se verdadeiro.

Como há quatro grupos de configurações normais e cada um deles pode ter até quatro conjuntos adaptáveis mais o DefPadrão, isso significa que os parâmetros que suportam conjuntos adaptáveis podem ter até 20 valores de configuração diferentes.

Exemplos de aplicação para conjuntos de parâmetros adaptativos

- RA: religamento automático com 2 disparos
	- 1 ª característica DEFT de disparo, estágio de disparo normal
	- ∘ 2<sup>ª</sup> característica INV de disparo, estágio de disparo sensível
- CLPU: coleta de carga a frio
	- Partida do motor, de-sensibilizar a proteção atual
- SOTF: interruptor ligado para falhas
	- De-sensibilizar a proteção atual
- ANSI 51C: sobrecorrente controlada pela tensão
	- Gerador, motor, de-sensibilizar a proteção atual

#### **Entradas Digitais**

**Não** é possível atribuir uma função a uma entrada digital! Em vez disso, é o contrário: Você atribui o status (sinal) de uma entrada digital ao parâmetro de entrada de um módulo particular.

Se, por exemplo, for necessário bloquear o módulo de proteção de sobrecorrente Prot[1] assim que houver um sinal na entrada digital "DI1" da placa da fonte de alimentação (número de terminal 6 do slot X1), pode ser usada a seguinte configuração:

[Parâm Proteção / Parâ Prot Global / I-Prot / I[1]] " $ExB$ lo1" = "DI Slot X1 . DI 1"

#### **Saídas Bin**

Se as saídas binárias forem definidas com a configuração "Engatad" = "ativo", elas sempre manterão (retornarão) sua posição, mesmo que tenha havido uma interrupção da fonte de alimentação.

Isso significa que a reinicialização de uma saída binária que tenha bloqueado um sinal sempre exige uma atividade de reconhecimento explícita (consulte –  $\rightarrow$  "3.8 Tecla "C" -[Reconhece \(reiniciar\) Sinais Travados, Relés de Saída, Comandos de Viagem"](#page-42-0) e – para detalhes - Capítulo "Reconhecimento" no Manual Técnico).

#### **Sistema de Setas de Referência de Carga**

- É prática comum usar o "Sistema de Flecha de Referência de Carga" para cargas (energia consumida) e o "Sistema de Referência de Gerador" para geradores (energia gerada).
- Todos os dispositivos de proteção Quick\_Start\_Guide\_HPT (exceto os dispositivos de proteção do gerador) utilizam exclusivamente o "Sistema de flecha de referência **de carga**". Os dispositivos de proteção do gerador estão funcionando com base no "**Sistema de referência do gerador**".
- Isso se aplica a direções e ângulos de fase. O ângulo de fase é definido como o ângulo entre o fasor de corrente e o fasor de tensão.
- As setas de corrente e tensão devem ser contadas como positivas na direção da seta.

#### **Comandos de viagem**

O dispositivo de proteção monitora o objeto a ser protegido e, caso ocorra uma falha grave, espera-se que ele emita um comando de viagem.

A maioria das funções de proteção possui um "Alarm", um "Desa" e um "CmdDesa".

• Um sinal de "Alarm" é emitido por uma função de proteção que detecta um tipo específico de falha. Se a função de proteção distingue vários tipos de falhas (por exemplo, faltas específicas da fase), existe um sinal respectivo do "Alarm" para cada um.

Cada sinal do Alarm é encaminhado (internamente) para o módulo de proteção geral "Prot" que, por sua vez, emite um sinal "Prot. Alarm".

Em outras palavras, o sinal "Prot . Alarm" é um sinal coletivo; se tiver o estado "Verd", isso representa a mensagem "alguma função de proteção detectou uma falha". (O mesmo vale para os respectivos sinais de seleção de fase.)

• Além disso, cada "Alarm" dispara um "Desa" (em geral: depois de decorrido um estágio dedicado do temporizador).

O "Desa" aciona um sinal geral de disparo "Prot . Desa" (da mesma maneira que o "Prot . Alarm" é disparado). Então, se "Prot . Desa" = "Verd" isso representa a mensagem "alguma função de proteção detectou uma falha que persiste por um tempo maior que o tolerável". (E mais uma vez, o mesmo para os sinais de seleção de fase.)

• Finalmente, a função de proteção emite não apenas o "Alarm", mas também o comando de disparo ("CmdDesa"), mas apenas sob a condição de que os comandos de disparo não sejam bloqueados.

(Existem vários métodos para bloquear intencionalmente os comandos de disparo. Por exemplo, um bloqueio geral dos comandos de disparo de todas as funções de proteção pode ser atingido pela configuração [Parâm Proteção / Parâ Prot Global / Prot] "Blo CmdDesa" = "ativo". Consulte todo o Manual Técnico para obter detalhes.)

• É importante saber que o comando de disparo de uma função de proteção **não** abre necessariamente um disjuntor! Cada comutador conectado é representado por um módulo. Este módulo possui um comando de disparo próprio, que pode enviar um comando aberto ao relé de saída designado, para abrir o disjuntor.

Portanto, uma configuração adicional é essencial para estabelecer a relação entre o comando de disparo da função de proteção e o comando de disparo do disjuntor: Existe um determinado "gerenciador de disparo" (que é simplesmente sinônimo para os caminhos de menu específicos do comutador); [Controle / Distribui / Distribui[x] / Gerenc Desa]); além de algumas configurações específicas do disjuntor (tempos de comutação, travamento, etc.), você pode encontrar muitos parâmetros de configuração denominados "Cmd Offn" e, para cada um deles, você pode atribuir o comando de disparo de uma função de proteção. Então, se for emitido qualquer um dos comandos de disparo de proteção atribuídos, o comando de disparo do comutador é emitido, de modo que, depois de tudo isso, o respectivo disjuntor seja aberto.

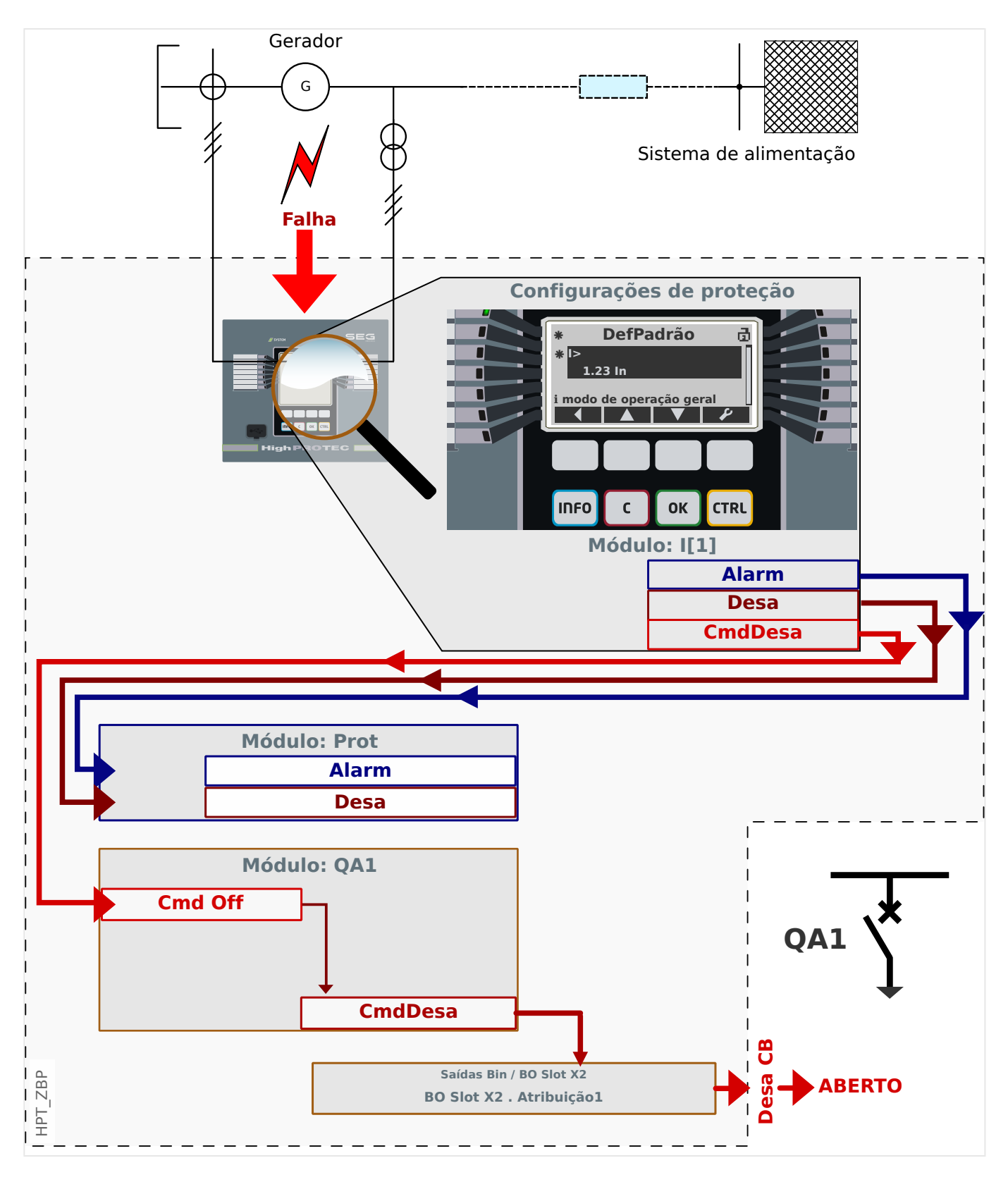

Vamos tomar como exemplo uma proteção de sobrecorrente de fase não direcional simples (consulte o diagrama acima), por exemplo, I[1].

Este módulo monitora o fluxo de corrente de fase de acordo com os critérios que foram especificados, definindo diversos valores de parâmetros durante o comissionamento. Se ocorrer uma falha (de acordo com esses critérios definidos), a instância do I[1] emite vários sinais de saída, especialmente um sinal de disparo ("Desa") e, depois de decorrido algum temporizador de disparo, um comando de disparo ("CmdDesa"). (Obviamente, por enguanto, supomos que não há nenhum bloqueio ativo nem para a instância do  $I/I$  nem para o respectivo comando de disparo.)

O sinal do "I[1]. Desa " é sempre relatado para um módulo de proteção master, denominado Prot. Isso é muito importante ter em mente, pois, se o módulo do Prot tiver que ser bloqueado – o que pode ser útil para fins de teste – absolutamente nenhuma função de proteção é capaz de emitir um comando de disparo, este módulo de proteção master bloqueará todos eles!

Além disso, o sinal do "I[1]. CmdDesa" só pode surtir efeito se tiver sido atribuído a um dispositivo de comutação. Normalmente, um dos dispositivos de comutação é um disjuntor, que deve estar aberto. O conjunto de dispositivos de comutação e suas designações é definido usando o *editor de páginas*; consulte o  $\Rightarrow$  "3.11 Diagramas de [linha única"](#page-51-0). As propriedades do dispositivo de comutação (tempos de comutação, travamento do respectivo relé de saída, etc.) devem ser definidas dentro do respectivo módulo de comutação, por exemplo, dentro do caminho de menu [Controle / Distribui / Distribui[1] / Configurações gerais].

Então, no caminho do menu [Controle / Distribui / Distribui[1] / Gerenc Desa], existem muitos parâmetros de configuração denominados "Cmd Off1", "Cmd Off2", ..., todos com funcionalidade idêntica: O comando de disparo do módulo de proteção deve ser atribuído a um desses, por exemplo:

"Distribui[1]. Cmd Off1" = "I[1]. CmdDesa".

Quando "Distribui[1] . Cmd Off1" fica ativo, o módulo de comutação Distribui[1] emite seu próprio comando de disparo "[Distribui[1]. CmdDesa".

Este comando de disparo deve ser atribuído a um relé de saída, que realmente faz a operação de comutação. Então, vamos supor que o slot 2 do dispositivo de proteção esteja equipado com um módulo de saída binária, para que possamos usar o relé de saída número 1 para essa finalidade. Então a atribuição correta a ser feita durante o comissionamento é: [Parâ Dispos / Saídas Bin / BO Slot X2 / BO 1] Atribuição 1" = "Distribui[1]. CmdDesa"

# **Documentos**

Todos os documentos relevantes que descrevem o dispositivo de proteção estão contidos no DVD fornecido com o dispositivo. Entretanto, recomenda-se verificar periodicamente se as versões atualizadas ou corrigidas foram disponibilizadas on-line.

Existem duas maneiras de acessar os documentos via Internet:

- Visite o site da empresa e pesquise os documentos nos quais você está interessado. (O ID de cada documento é impresso na primeira página.)
- Existe, no entanto, uma maneira mais conveniente: Cada dispositivo tem um código QR impresso. Procure este código e você será levado a um diretório online que contém todos os documentos relevantes na versão mais recente.

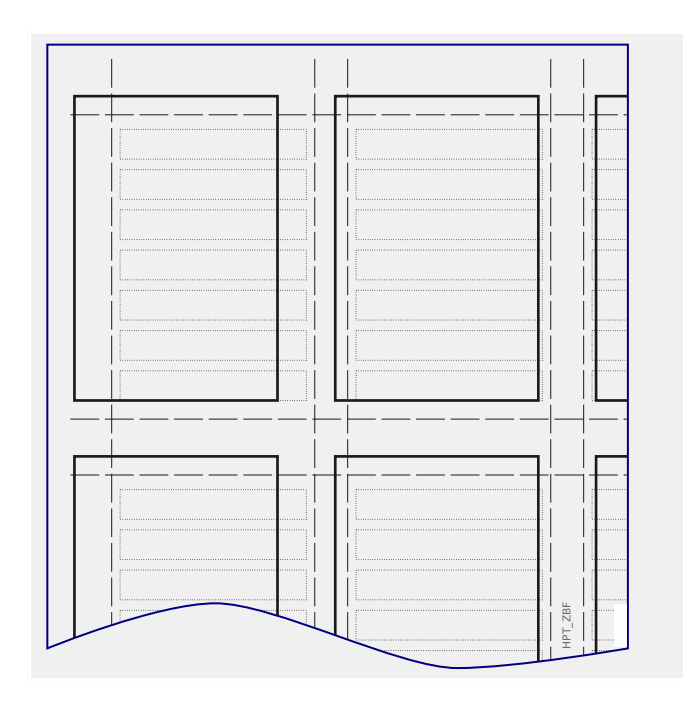

**Alerta:** Um dos documentos incluídos no DVD e disponíveis on-line é denominado "Front\_Foil\_Label/ Quick\_Start\_Guide\_HPT\_Inserts". Este é um modelo de arquivo que permite rotular os LEDs de maneira apropriada.

Você pode imprimir isso em uma folha transparente e prender na placa frontal do dispositivo.

# **5 Configuração via Smart view**

Recomenda-se usar o software de operaçãoSmart view para todas as atividades de configuração que estão além de alterar apenas alguns valores. Veja a descrição básica [\(╚═▷ "2.2 Operação através do Smart view"\)](#page-23-0) sobre como estabelecer uma conexão. Uma descrição detalhada pode ser encontrada no manual do Smart view.

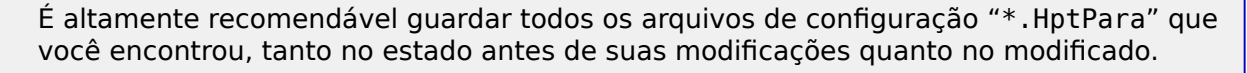

O menu »[Arquivo]« do Smart view oferece os itens normais do menu para manipular arquivos HptPara (»Criar novo arquivo de parâmetros«, », Abrir arquivo de parâmetros existentes, «, »Salvar«,…)

# **CUIDADO!**

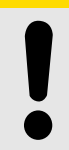

Entretanto, o clique em [Salvar] não **consegue** ativar valores alterados (mesmo que [asterisco](#page-47-0) símbolos desapareçam). O menu (e botão) [Salvar] não faz mais do que salvar suas alterações em um arquivo \*.HptPara Lembre-se de sempre, também, [transferir](#page-23-0) os parâmetros para o dispositivo conectado, se você quiser ativar suas alterações.

# **5.1 Arquivo de configuração**

Um arquivo HptPara é sempre relacionado a um modelo de dispositivo (veja também o "Aviso" em  $\Box$  "2.2 Operação através do Smart view"). Portanto, você tem dois princípios alternativos para a criação de um novo arquivo de configuração:

• Criando um \*. HptPara offline, ou seja, sem estar conectado a um dispositivo de proteção. Nesse caso, o Smart view abre caixas de diálogo de seleção, solicitando que você especifique o dispositivo exato e o código por tipo para o qual a configuração deve ser feita; consulte o diagrama abaixo. (O "typecode" define a variante específica do dispositivo, incluindo opções de alojamento e comunicação.)

Na caixa de diálogo de código por tipo, é possível clicar duas vezes em cada linha de especifica©¥o (ou realçá-la e clicar no botão »Editar«) e adaptar a entrada ao seu dispositivo específico. Alternativamente, você também pode clicar no botão "lápis" e digitar diretamente as letras e dígitos do typecode do seu dispositivo.

Você pode encontrar o código por tipo impresso como "CAT No." na etiqueta adesiva colada na caixa do dispositivo de proteção. Além disso, a partir da versão 3.4, você também pode verificar o valor de parâmetro do [Parâ Dispos / Versão] »CAT No.«.

E, finalmente, você pode usar o menu do Smart view »[Arquivo → Propriedades] « para abrir uma janela que exibe várias informações, incluindo o código por tipo.

• Criando um \*. HptPara enquanto estiver conectado a um dispositivo específico. Neste caso, o Smart view define todas as configurações para este dispositivo específico e, imediatamente após ter recuperado os dados do dispositivo, o Smart view pergunta se você deseja salvá-los em um novo arquivo HptPara. (É claro que é possível reutilizar o arquivo HptPara posteriormente para outro dispositivo de proteção, desde que a variante e a versão do firmware sejam idênticas.)

#### <span id="page-67-0"></span>5 Configuração via Smart view

5.1 Arquivo de configuração

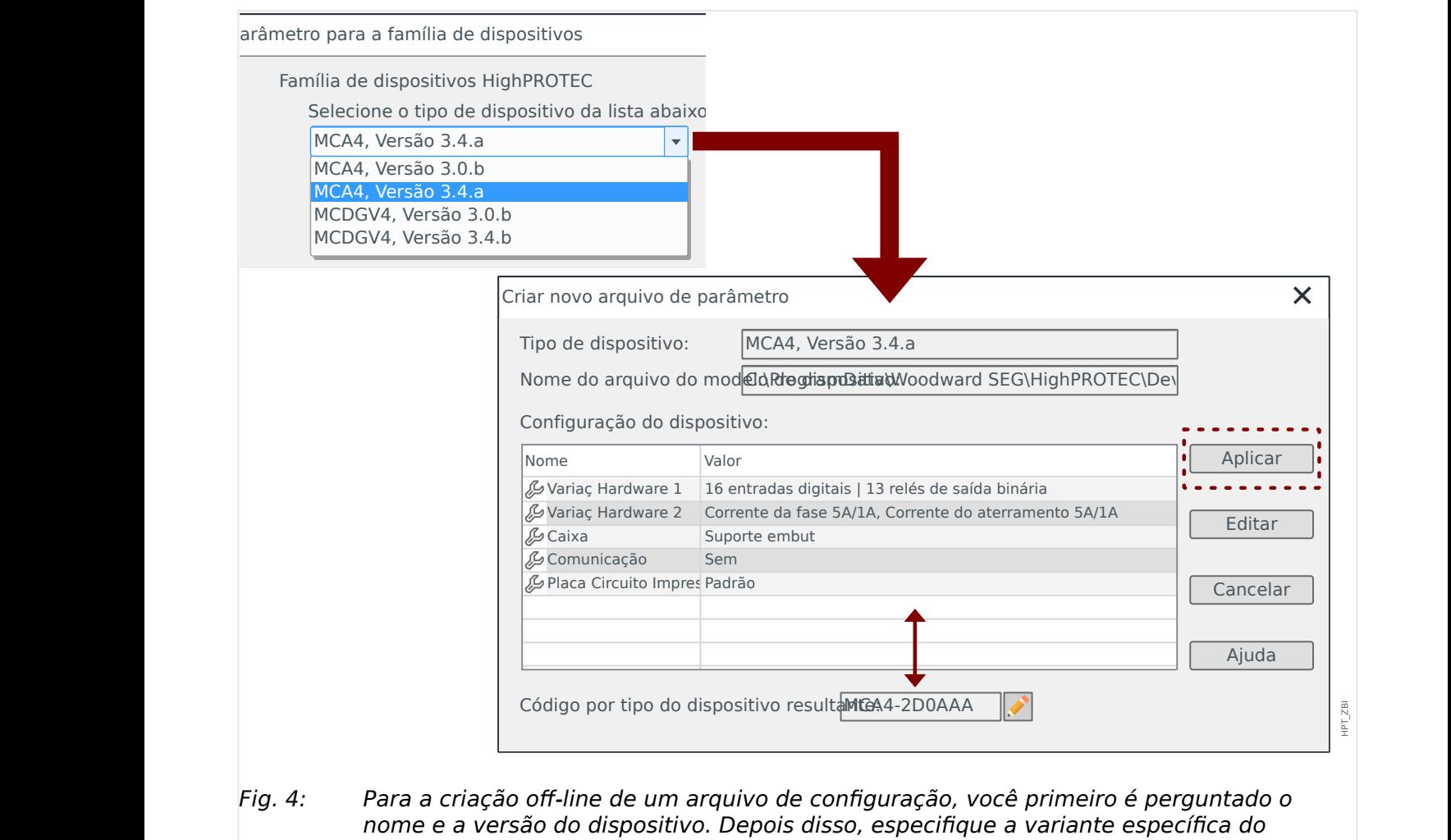

dispositivo.

# **Modificar configuração do dispositivo (código de tipo)**

Se alguém tentar transferir um arquivo HptParapara um dispositivo conectado que difere em seu código por tipo (por exemplo: "MCDGV4‑2A0ATA" HptPara ⇒ MCDGV4‑2A0AAA), então, Smart view recusa-se a fazer isso com uma "**"incompatibilidade de tipo!"!**" mensagem de erro informando que os códigos por tipo não são os mesmos.

Neste caso, você pode converter as configurações para o código de tipo do dispositivo conectado. (Isso não funciona para dispositivos Quick\_Start\_Guide\_HPT diferentes!)

Selecione o Smart view menu »[Editar → Modificar configuração do dispositivo (código por tipo)]« para abrir a caixa de diálogo da variante do dispositivo, que é essencialmente igual à descrita acima ( $\equiv$ > Fig. 4). Aqui você pode especificar o código de tipo alvo (que deve ser o código de tipo do dispositivo conectado, é claro).

5 Configuração via Smart view

5.1 Arquivo de configuração

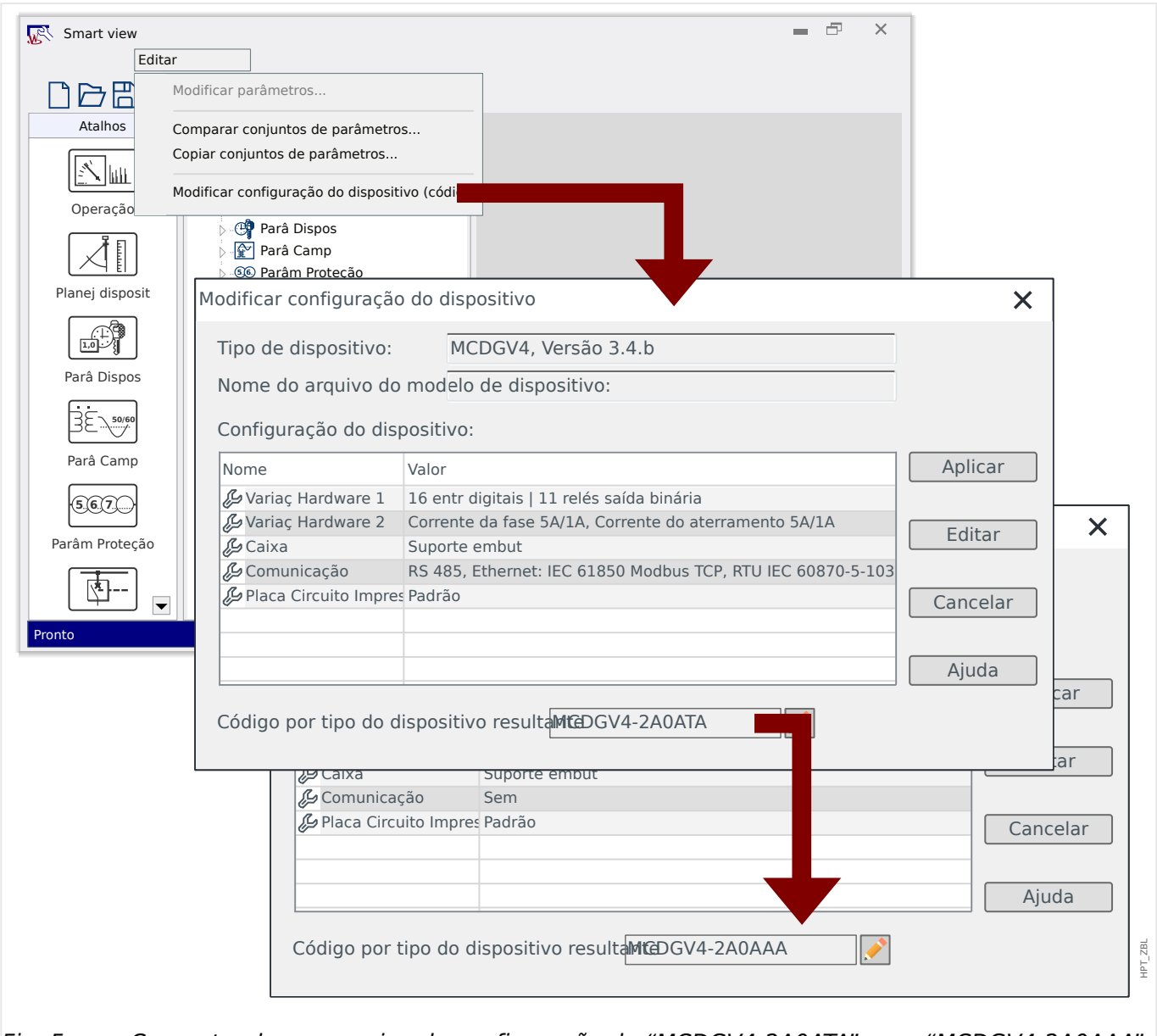

Fig. 5: Convertendo um arquivo de configuração de "MCDGV4-2A0ATA" para "MCDGV4-2A0AAA".

Observe que, depois de pressionar o botão »Aplicar, «, leva Smart view algum tempo para executar várias verificações de validade e consistência. Para uma conversão bastante simples, como mostrada no exemplo acima, as verificações não devem encontrar nenhum problema, para que seja possível transferir a configuração para o dispositivo conectado, conforme já descrito (consulte = 2.2 Operação através do [Smart view"\)](#page-23-0).

Quanto mais diferenças existirem entre os códigos por tipo de origem e de destino, maior a probabilidade de que sejam encontrados problemas de consistência, que são marcados por símbolos de interrogação "?", conforme descrito em ╚ 3.10 Símbolos de [assistência".](#page-47-0) Estes devem ser corrigidos manualmente, antes que as configura©·es possam ser transferidas para o dispositivo. Mesmo sem sérios problemas de consistência, é estritamente recomendado sempre dar uma olhada nas configura©·es resultantes: No exemplo acima, a conversão vai de um dispositivo **com** comunicação para um dispositivo de destino **sem**nenhum recurso de comunicação; claro, isso é bastante simples.

No caso inverso, no entanto, se a conversão for de um dispositivo **sem** comunicação para um dispositivo de destino **sem** nenhum recurso de comunicação, será impossível esperar valores de comunicação sensatos de uma fonte que não seja de comunicação. Então,

afinal, você nunca deve confiar em uma conversão automática! Sempre dê uma olhada antes de ir viver com as configurações.

## **Atualize a versão do firmware**

Um problema comparável surge quando se tenta transferir um arquivo HptPara para um dispositivo conectado que difere em sua versão de firmware: O Smart view recusa a transferência com uma mensagem de erro.

Neste caso, você pode converter as configurações para a versão de firmware do dispositivo conectado.

## **AVISO!**

A conversão não funciona para dispositivos Quick\_Start\_Guide\_HPT diferentes, nem funciona a partir de um novo firmware com uma versão mais antiga! Em outras palavras, só é possível "atualizar" um dispositivo.

Selecione o Smart view menu »[Arquivo → Salvar como...]« para abrir a caixa de diálogo normal "Salvar como". Como você pode ver, o "tipo de arquivo" mostrado na parte inferior da caixa de diálogo não é apenas "\*.HptPara", mas o número da versão também faz parte dele. Agora você pode expandir a lista de seleção "tipo de arquivo", que oferece todas as versões para as quais um modelo de dispositivo foi instalado anteriormente (veja também o aviso sobre modelos de dispositivos em  $\Box$  "Definindo a Conexão PC-[Dispositivo"\)](#page-23-0). Adapte o nome do arquivo de acordo com o dispositivo de destino e clique em »Salvar«.

#### 5 Configuração via Smart view

5.1 Arquivo de configuração

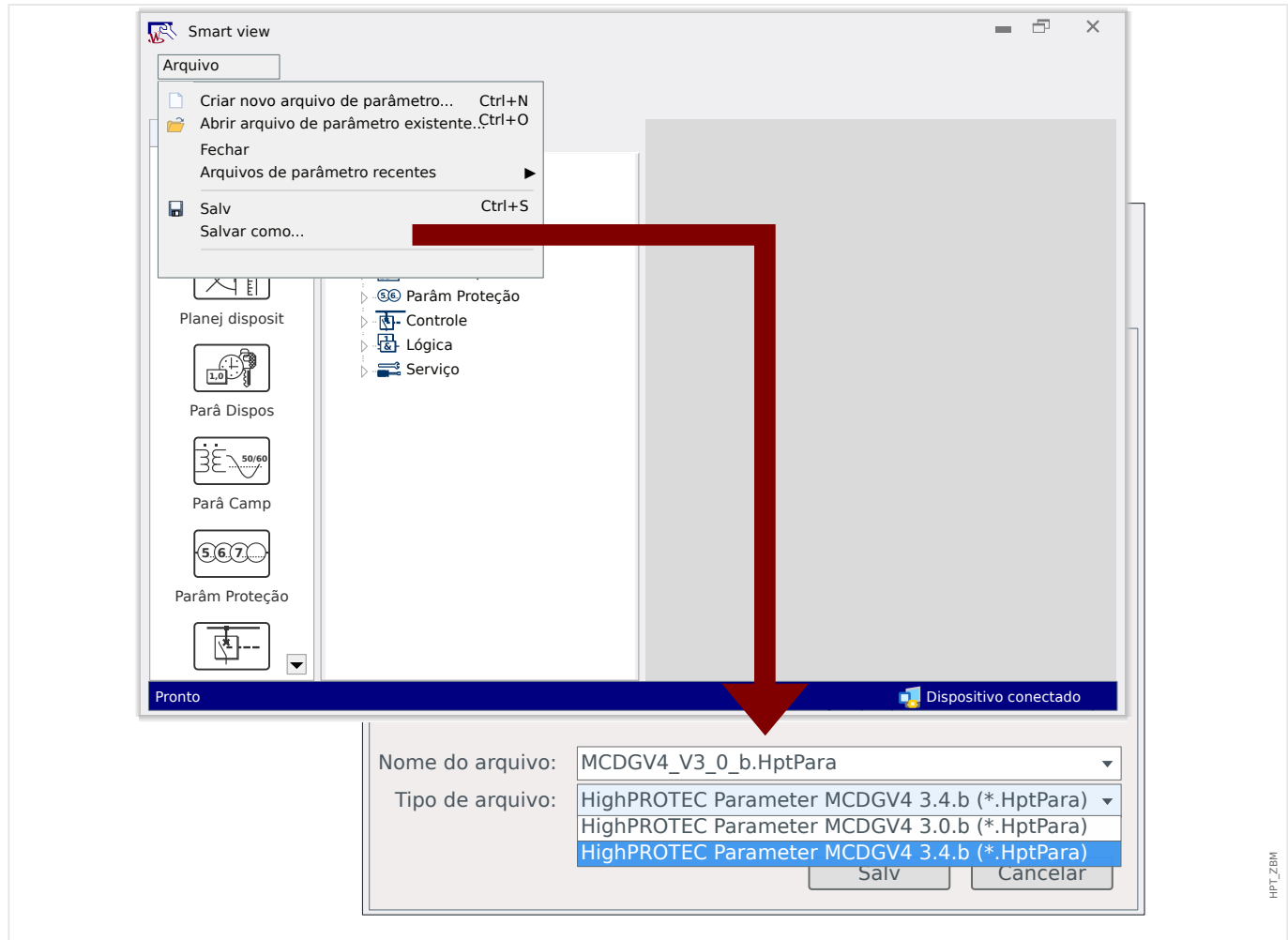

Fig. 6: Convertendo um arquivo de configuração para o MCDGV4 da versão "3.0.b" para "3.4.b".

Existe um diálogo de confirmação, perguntando se você deseja converter entre versões diferentes e, finalmente, há um resumo sobre configurações convertidas, adicionadas e excluídas com êxito.

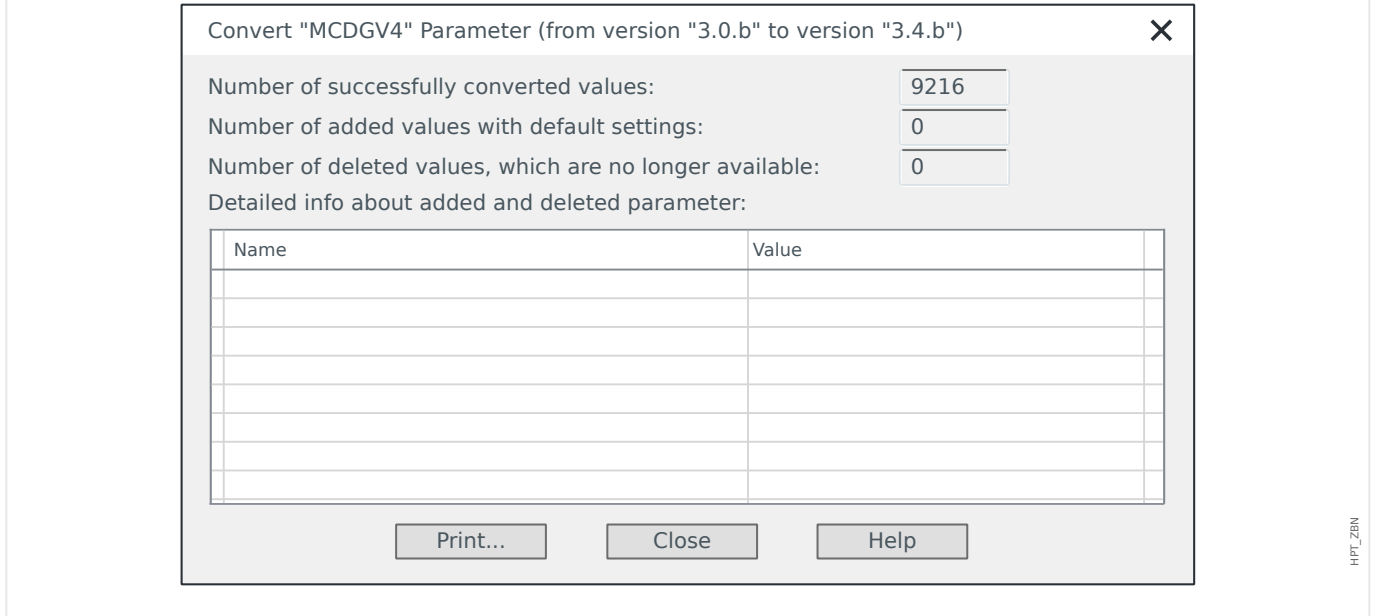

Fig. 7: Resumo de conversões.

5.1 Arquivo de configuração

Assim como com uma conversão de código por tipo ( $\Box$ > "Modificar configuração do [dispositivo \(código de tipo\)"](#page-67-0)), o Smart view, executa várias verificações de validade e consistência e relata quaisquer problemas.

Quanto maior a diferença entre as versões, mais configurações terão que ser adicionadas (ou excluídas) e é provável que sejam encontrados problemas de consistência, que são marcados por símbolos de interrogação "?", conforme descrito em E $\gg$  "3.10 Símbolos de [assistência".](#page-47-0) Todos os problemas de configuração devem ser corrigidos com cuidado, antes que possam ser transferidos para o dispositivo. Como as novas versões de firmware vêm com novos recursos, a conversão não pode fazer nada sobre isso, mas simplesmente adicionando as respectivas novas configurações apenas com seus valores padrões. Esses padrões geralmente definem o novo recurso "inativo", que pode ou não corresponder às necessidades do seu aplicativo. Então, afinal, você nunca deve confiar em uma conversão automática! Sempre dê uma olhada antes de ir viver com as configurações.
## <span id="page-72-0"></span>**5.2 Etapas de configuração**

## **5.2.1 Idioma de exibição**

Entre no menu [Parâ Dispos / HMI] e ajuste o parâmetro "Idioma Menu" para qualquer um dos idiomas suportados de acordo com suas preferências.

Isso define o idioma que o dispositivo de proteção usa em seu painel.

**AVISO!**

Isso não alterna o idioma que o Smart view utiliza para exibir as configurações. Isso deve ser definido através do menu Smart view »[Configurações → Idioma]«. Observe que essa alteração requer uma reinicialização do Smart view.

## **5.2.2 Planejamento de dispositivos**

Entre no menu [Planej disposit] e ative ou desative todos os módulos e funções de proteção necessários para sua aplicação.

Na caixa de diálogo »Planej disposit«, clique duas vezes em cada módulo necessário e defina-o como "uso". Os módulos que não são necessários devem ser definidos como "-".

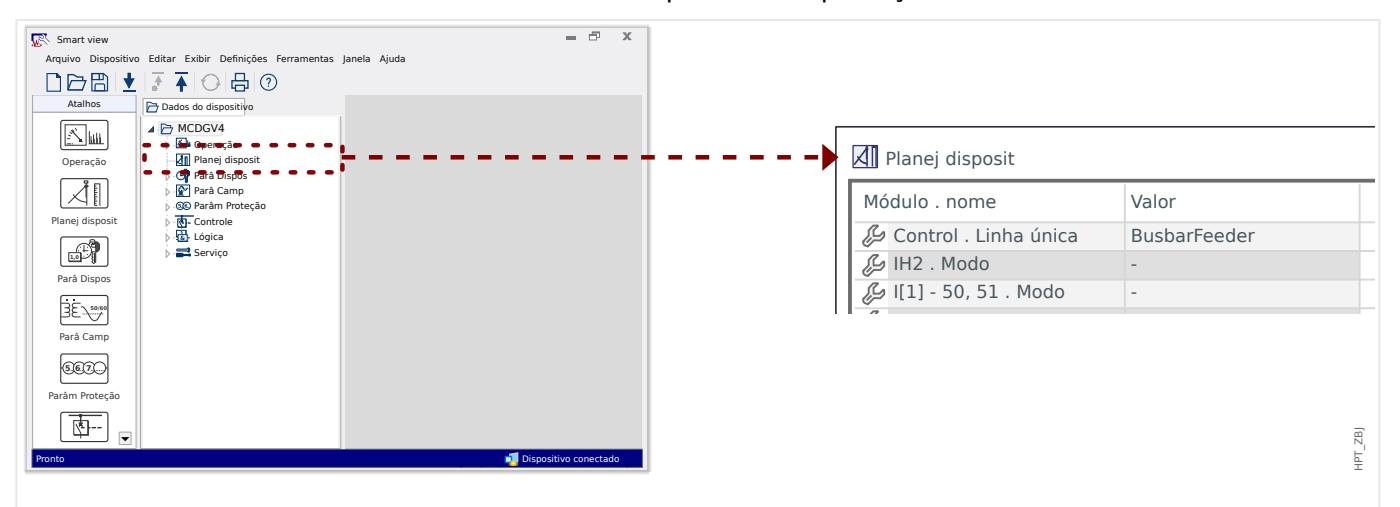

Isso define o alcance funcional do dispositivo de proteção.

Fig. 8: Clique duas vezes em [Planej disposit] e selecione os módulos de proteção e supervisão necessários.

## **5.2.3 Exibição da Medição**

Entre no menu [Parâ Dispos / Tela de Exibição / Configurações gerais] e ajuste o parâmetro "Escala" como "Valor por unid", "Valor primári" ou "Valores secundár".

Isso define como os valores medidos devem ser exibidos.

## <span id="page-73-0"></span>**5.2.4 Entradas Digitais**

Entre no menu [Parâ Dispos / Entr Digitais] e em todos os itens do sub-menu (dependendo do hardware, por exemplo, ou seja, qual abertura está equipada com entradas digitais), por exemplo [Parâ Dispos / Entr Digitais / DI Slot X1 / Grupo 1]. Defina o parâmetro "Voltag Nom" como "24 VCC", "48 VCC", "60 VCC", "110 VCC", "230 VCC", "110 VCA", "230 VCA".

Isso define a tensão nominal da entrada binária.

Da mesma forma, defina e/ou verifique as outras configurações "Inversão x" e "Tempo neutraliz x"

Isso define se a entrada binária deve ser invertida e qual intervalo de tempo deve ser usado para o sinal de entrada para evitar erros de interpretação devido a efeitos de salto.

## **5.2.5 Retransmissores de saída (Saídas binárias)**

Entre no menu [Parâ Dispos / Saídas Bin] e em todos os itens do sub-menu (dependendo do hardware, ou seja, quais slots estão equipados com entradas digitais), por exemplo [Parâ Dispos / Saídas Bin / BO Slot X2 / BO 1].

Defina os parâmetros para o modo de operação, tempo de espera e retardo, travamento, sinal de reconhecimento (se "Engatad" for definido como "ativo") e para até 7 sinais de saída binária, você pode atribuir um sinal de saída digital ao relé de saída (parâmetros "Atribuição 1", …, "Atribuição 7") e decida sobre o "Inversão x" deste sinal.

Isso define quais sinais devem ser indicados pelos retransmissores de saída. Se qualquer um dos 7 sinais atribuídos se tornar verdadeiro, o relé de saída fica ativo (se "Inversão" = "inativo") ou vice versa (se "Inversão" = "ativo").

## **5.2.6 Atribuição de LED**

Entre no menu [Parâ Dispos / LEDs].

Defina os parâmetros de travamento, o sinal de reconhecimento (se "Engatad" for definido como "ativo"), o modo de cor e intermitência do LED ativo e inativo e até 5 sinais de saída binária, você pode atribuir o sinal ao LED (parâmetros "Atribuição 1", …, "Atribuição 5") e decidir sobre "Inversão x" deste sinal.

Isso define quais sinais devem ser visíveis pelos LEDs. Se algum dos 5 sinais atribuídos se tornar verdadeiro, o LED ficará aceso na cor ativa, caso contrário, ficará aceso na cor inativa. (Ambas as cores também podem ser definidas como "-", o que significa que o LED está desligado.)

## **5.2.7 Parâmetros de campo**

Entre no menu [Parâ Camp], incluindo todos os submenus disponíveis, e defina todos os parâmetros que definem o campo (por exemplo, (ou seja, o "entorno") do dispositivo de proteção.

Em particular, cuide das seguintes configurações:

- <span id="page-74-0"></span>• [Parâ Camp / Configurações gerais] "Seguência Fase" seleciona a seguência de fase ("ABC" ou "ACB").
- [Parâ Camp / Configurações gerais] "f" seleciona a frequência nominal ("50" ou "60").
- [Parâ Camp / VT] "Con VT" seleciona o tipo de tensões de fase ("Fase-Fase", ou seja, conexão delta ou "Fase-Terra", ou seja, conexão de estrela).
- [Parâ Camp / VT] "VT pri" define a tensão primária nominal. Vn. Observe que esta é sempre a voltagem fase-para-fase (independente do tipo de conexão).
- [Parâ Camp / VT] "VT sec" define a tensão secundária nominal Vn. Observe que esta é sempre a voltagem fase-para-fase V LL (independente do tipo de conexão).

Observe que a verificação de sincronia é um módulo de proteção próprio; se você quiser usá-lo, tem que ativá-lo nas configurações do projeto ([Planej disposit] "Sinc . Modo" = "uso"); mais informações sobre a verificação de sincronia: ╚ = 5.2.10 Configurações de [sincronização"](#page-76-0).

- [Parâ Camp / CT] "CT pri" define a corrente nominal no lado primário dos transformadores de corrente.
- [Parâ Camp / CT] "CT sec" define a corrente nominal no lado secundário dos transformadores de corrente.

Para dispositivos de proteção com duas entradas de TC (por exemplo, dispositivos de proteção de gerador ou transformador) as configurações devem ser feitas para todas as entradas, obviamente.

Para dispositivos de proteção com entradas CT **e** VT, o menu [Parâ Camp / Direção] apresenta configurações relacionadas à determinação da direção, por exemplo:

- [Parâ Camp / Direção] "MTA Fase" define o ângulo de torque máximo (ângulo entre a corrente de fase e a tensão de referência no caso de um curto-circuito).
- [Parâ Camp / Direção] "Controle dir. cálc. IG" ou "Controle dir. med. IG": Essas opções são usadas como quantidades operacionais para detecção de direção.
- [Parâ Camp / Direção] "MTA Terra" define o tratamento do ponto neutro (ângulo de torque máximo do solo, ou seja, o ângulo entre a quantidade operacional escolhida e a quantidade de referência escolhida no caso de uma falha de aterramento).
	- $\degree$  grade isolada, sen(-90°): "MTA Terra" = 180°
	- $\degree$  grade compensada, cos(180°): "MTA Terra" = 270°
	- solidamente aterrado: "MTA Terra" = 170°
	- $\degree$  impedância aterrada: "MTA Terra" =  $110^{\circ}$

### **5.2.8 Parâmetros de bloqueio**

É um princípio importante que cada módulo de proteção pode ser bloqueado separadamente. Geralmente, são esses os seguintes parâmetros de bloqueio fazem parte de todos os módulos de proteção:

<span id="page-75-0"></span>• "ExBlo1", "ExBlo2": Estes são os parâmetros de configuração para os quais um sinal binário pode ser atribuído. O módulo de proteção completo é bloqueado se algum dos sinais atribuídos se tornar verdadeiro ("ativo").

⇒ Não há indicação de LED do bloqueio. O módulo de proteção não emite uma jornada, não há registro de falhas, etc.

• "ExBlo CmdDesa": Este é um parâmetro de configuração para o qual um sinal binário pode ser atribuído. O módulo de proteção permanece ativo se o sinal atribuído se tornar verdadeiro, somente o comando de jornada é bloqueado.

⇒ Há uma indicação de LED do bloqueio, a gravação de falhas funciona bem, etc. Mas não há comando de disparo.

• "Blo CmdDesa": Este parâmetro é simplesmente ajustado para "ativo" ou "inativo"; nenhum sinal digital é atribuído. Se estiver ajustado para "ativo", o comando de disparo é bloqueado, mas o módulo de proteção permanece ativo.

⇒ Há uma indicação de LED do bloqueio, a gravação de falhas funciona bem, etc. Mas não há comando de disparo.

No entanto, todos esses bloqueios podem ser funcionais somente se a funcionalidade de bloqueio tiver sido explicitamente permitida para o módulo de proteção específico. Isso é feito pela configuração "ExBlo Fc" = "ativo". Se estiver configurado para "inativo", todos os bloqueios são ignorados para este módulo de proteção, ou seja, o módulo fica funcionando o tempo todo.

## **5.2.9 Parâmetros de proteção**

As configura©·es de proteção podem ser tanto "Parâmetros globais" (dentro do campo de menu [Parâm Proteção / Parâ Prot Global]) ou "Ajustando parâmetros de grupo" (dentro dos quatro campos de menu [Parâm Proteção / Def 1], …, [Parâm Proteção / Def 4]).

### **AVISO!**

Ao usar os Conjuntos de parâmetros adaptativos, você pode reagir a situações especiais com grande flexibilidade, porque os Conjuntos de parâmetros adaptativos não afetam todas as funções de proteção de uma só vez, mas apenas uma função de proteção específica. Para obter mais informações, consulte e> "Conjunto de Parâmetros de [Adaptação"](#page-57-0).

Os Parâmetros globais são essencialmente as configurações para bloquear os módulos de proteção (veja também acima). Observe, contudo, que não é suficiente atribuir um sinal, por exemplo, ao "ExBlo1". Também é necessário ativar o recurso de bloqueio (para cada módulo que deve usá-lo). Esta configuração de habilitação não é um parâmetro global, mas um parâmetro de grupo de configurações.

Os Parâmetros do grupo de configuração, na verdade, especificam o comportamento de todos os módulos de proteção. Cada parâmetro de grupo de configurações existe em todos os conjuntos de parâmetros, ou seja, quatro vezes. O parâmetro [Parâm Proteção / Comut PSet] "Comut PSet" define qual conjunto de parâmetros o dispositivo utiliza. Desde a mudança para outro conjunto de parâmetros faz com que todas as funções de proteção usem outro conjunto de valores de configuração, é possível reagir de maneira muito flexível a diferentes situações que seu aplicativo pode assumir.

O parâmetro "Comut PSet" pode ser definido explicitamente para qualquer um dos conjuntos de parâmetros "PS1", …, "PS4" ou pode ser ajustado como "PSS via fç Entr" (comutação acionada por sinais de entrada digital, que foram atribuídos para [Parâm

<span id="page-76-0"></span>Proteção / Comut PSet] "PS1: ativado por", …, "PS4: ativado por"), ou pode ser definido como "PSS via Scada" (comutação acionada por SCADA).

O parâmetro [Parâm Proteção / Def x / I-Prot / I[1]] "ExBlo Fc" já mencionado é um exemplo de parâmetro de grupo de configurações: Permite o bloqueio do módulo de proteção de sobrecorrente I[1].

Como esse parâmetro faz parte do módulo de proteção de sobrecorrente I[1], nós muitas vezes o denotamos como "I[1] .. ExBlo Fc", em vez de sempre gravar o caminho completo do menu. E a funcionalidade deste parâmetro é permitir o bloqueio de *I[1]*. **Somente** se este parâmetro (no conjunto de parâmetros atualmente ativo) tiver o valor "ativo" **e** o sinal digital atribuído a "I[1] . ExBlo1" (ou aquele atribuído a"I[1] .. ExBlo2") é "ativo", o estágio de proteção de sobrecorrente I[1] é bloqueado.

## **5.2.10 ConfigXrD©·es de sincronização**

Para o funcionamento adequado do módulo Sincronia, as configurações devem ser feitas em três ramificações de menu diferentes:

- Em [Planej disposit], certifique-se de que "Sinc . Modo" é definido como "uso".
- Em [Parâm Proteção / Parâ Prot Global / Intercon-Prot / Sinc], existem várias configura©·es a serem verificadas. Em particular, atribua um sinal de solicitação de fechamento para "Sinc . IniciarCBFech", por exemplo, o sinal "QA1. Solicita ON" (com "QA1" sendo apenas um exemplo, a designação do comutador pode ser definida usando o aplicativo Page Editor; consulte ╚ (3.11 Diagramas de linha [única"](#page-51-0)).
- Em [Parâm Proteção / Def 1 / Intercon-Prot / Sinc / Modo/Temps], verifique os parâmetros relacionados ao tempo e selecione o modo de sincronização:
	- "Sinc. ModoSinc" = "Sistem2Sistem" verificação de sincronização entre dois sistemas, independentes, sem necessidade de informações do disjuntor ou
	- "Sinc. ModoSinc" = "Gerador2Sistem" sincronizando um gerador com um sistema, é necessário o inicializar o disjuntor.
- Em [Parâm Proteção / Def 1 / Intercon-Prot / Sinc / NíveisVLinhMort], verifique os limites de tensão utilizados como critérios de sincronização. Da mesma forma, verifique as configurações em [Parâm Proteção / Def 1 / Intercon-Prot / Sinc / Condições]. Finalmente, em [Parâm Proteção / Def 1 / Intercon-Prot / Sinc / Substit], especifique se a substituição deve ser "ativo" ou "inativo".
- Em [Controle / Distribui / QA1 / Comut Sincronizada], defina "QA1 . Sincronismo" como "Sinc . Pront p Fechar", de modo que a comutação "QA1" receba um sinal de "fechamento permitido" do módulo de verificação de sincronia.

## **5.2.11 Gerenciador de jornada e Configuração da aparelhagem 1**

Entre no menu [Controle / Distribui / Qxx / Gerenc Desa] de cada dispositivo de comutação "Qxx" que está disponível para seu dispositivo de proteção. (Observação: As designações "Qxx" dependem das configurações que você fez na linha única, consulte  $\Box$  "3.11 Diagramas de linha única".)

Defina os parâmetros de travamento, o sinal de confirmação (se "Engatad" estiver definido como "ativo") e todas as outras configurações relevantes para sua aplicação. <span id="page-77-0"></span>Especificamente, atribua os comandos de disparo das funções de proteção necessárias a qualquer um dos parâmetros "Cmd Off1", "Cmd Off2", ...

Desta forma, você especifica todos os comandos de jornada que devem levar a uma jornada do disjuntor "Qxx".

Entre no menu da saída binária (ou seja, o relé de saída) que deve ser utilizado com o disjuntor "Qxx" e atribua o comando de disparo "Qxx. CmdDesa" para o respectivo relé de saída. Isso depende da configuração do hardware, é claro; a configuração pode ser, por exemplo: [Parâ Dispos / Saídas Bin / BO Slot X2 / BO 1] "Atribuição 1" = "Qxx . CmdDesa"

O comando de jornada se torna ativo, no sentido de que aciona um retransmissor de saída. Isto é absolutamente essencial se qualquer função de proteção abrir um disjuntor.

Observação: Para obter informações sobre comandos de disparo, consulte também  $\Box$ ["Comandos de viagem"](#page-60-0). Para obter informações sobre saídas binárias, consulte também [╚═▷ "5.2.5 Retransmissores de saída \(Saídas binárias\)"](#page-73-0). Para informação detalhada sobre qualquer coisa, veja o manual técnico.

## **5.2.12** Configuração 2 da comutadores

O diagrama de linha única (consulte ╚> "3.9 Tecla "CTRL" – Controla dispositivos [comutadores",](#page-44-0) ╚ $\Rightarrow$  "Comandos de viagem", ╚ $\Rightarrow$  "3.11 Diagramas de linha única") mostra os dispositivos comutadores e suas posições de maneira gr£fica: Qualquer alteração da posição é refletida por uma alteração do símbolo correspondente do equipamento comutadores. Isso, no entanto, só é possível se a posição de cada comutadores for informada ao dispositivo de proteção por meio de um contato auxiliar. O dispositivo de proteção deve "saber" qual entrada digital ( $\equiv$ > "5.2.4 Entradas Digitais") está relacionada a qual dispositivo de comutação.

Observe que a designação de cada dispositivo de comutação também é definida na linha única; consulte  $\Box$  "3.11 Diagramas de linha única". Não só a representação gráfica depende dessa configura©¥o, mas também todos os itens de menu relacionados à comutadores são renomeados de acordo.

Isso significa que, em vez dos itens de menu baseados em firmware, [Distribui[1]], [Distribui[2]], … o dispositivo de proteção mostra os nomes dos comutadores a partir da linha única, por exemplo, [QA1], [QA2], …

Para os exemplos deste documento, usamos algo como "Qxx" como o nome da comutadores.

### $[1.]$  Trabalho de hardware (fiação):

Em primeiro lugar, os indicadores de posicionamento do aparelho de distribuição devem ser conectados às entradas digitais do dispositivo de proteção.

Para detecção de suas posições, todos os dispositivos comutadores possuem contatos Aux ("Aux ON" e "Aux OFF").

Nesse caso, o "Aux ON" **deve** ser conectado.

Recomenda-se fortemente que o contato "Aux OFF" também seja conectado, porque, do contrário, não seria possível detectar posições intermediárias e perturbadoras.

Isso resulta em uma atribuição de indicadores de posição às entradas digitais conectadas, que são então configuradas nas configurações do dispositivo de proteção.

### [2.] Trabalho de configuração:

Para cada dispositivo de comutação "Qx", entre no campo de menu [Controle / Distribui / Qx / Fiação Indicad POS] e ajuste os parâmetros "Aux ON" e "Aux OFF" para as entradas digitais conectadas.

(Observação: As designações "Qx" dependem das configurações que você fez na linha única, consulte  $\Rightarrow$  "3.11 Diagramas de linha única".)

Por exemplo, se o número da entrada digital 1 do slot número 1 receber um sinal "ativo" assim que o comutador estiver na posição "ON", ajuste "Aux ON" = "DI Slot X1 . DI 1".

E, se o número de entrada digital 2 do espaço número 1 receber um sinal "ativo" assim que o comutador estiver na posição "OFF", ajuste "Aux OFF" = "DI Slot X1 . DI 2".

Estas entradas "Aux ON" e "Aux OFF" são monitoradas também em relação ao tempo: Se for necessário mais tempo para um dispositivo comutadores operar do que o aceitável (ou se os sinais "Aux ON / OFF" contradizerem um ao outro), o dispositivo de proteção pressupõe que ele esteja perturbado. ((Isso é sinalizado via sinal de saída [Operação / Exibição de Status / Controle / Qx] "Pos Distúrb".) Claro que o dispositivo de proteção precisa saber para cada dispositivo comutadores quais são os tempos aceitáveis.

Para cada dispositivo de comutação "Qx", entre no campo de menu [Controle / Distribui / Qx / Configurações gerais] e ajuste o tempo "t-Move ON" para chegar à posição ON e o tempo "t-Move OFF" para chegar até a posição OFF.

Dê uma olhada nas outras configurações no campo de menus [Controle / Distribui / Ox / Configura©·es gerais], também. Dependendo do tipo de comutador, pode ser necessário defini-las também.

# Índice remissivo

### $\overline{A}$

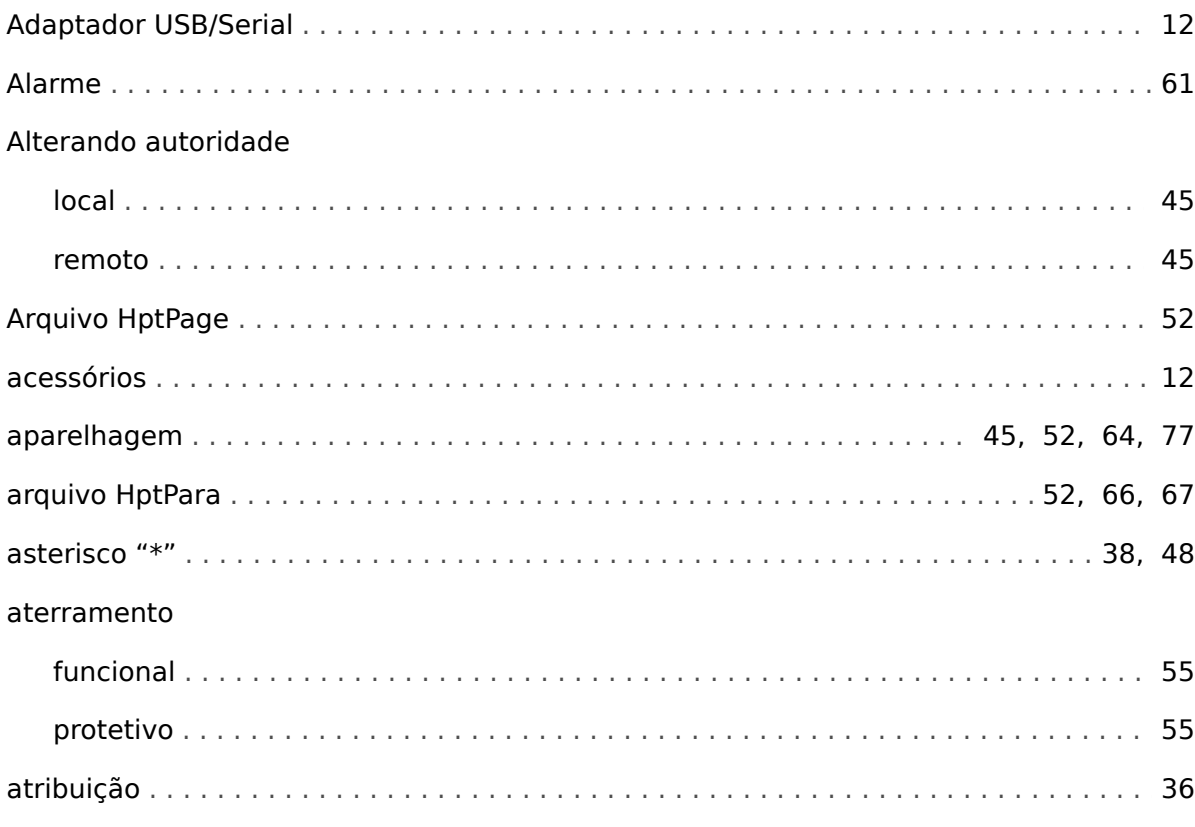

## $\boldsymbol{B}$

## base

### $\mathbf{C}$

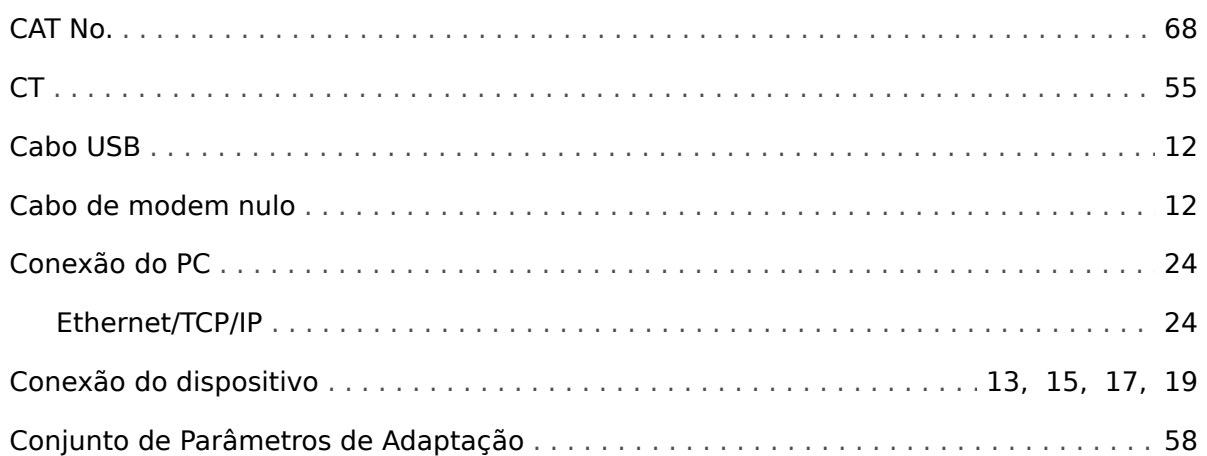

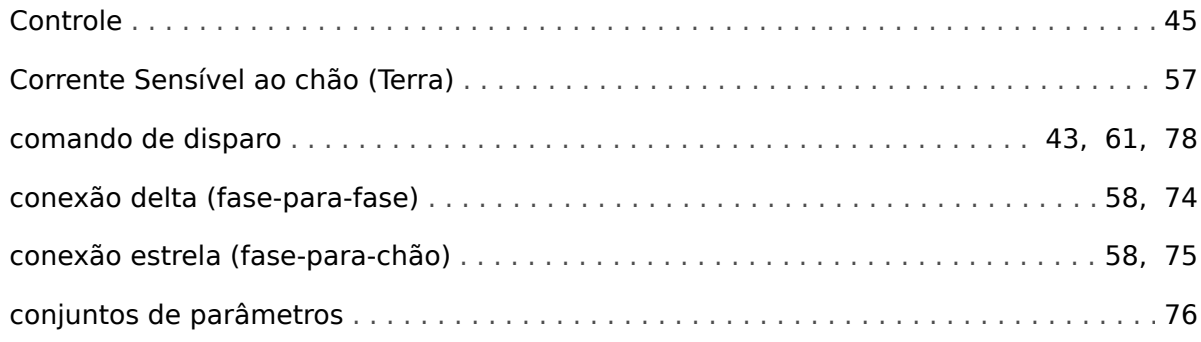

#### $\boldsymbol{D}$

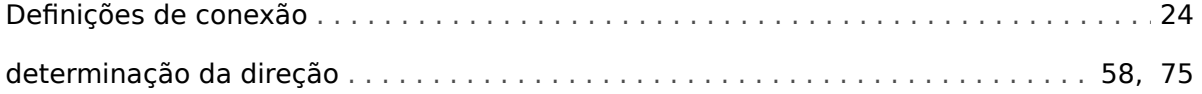

#### $\boldsymbol{E}$

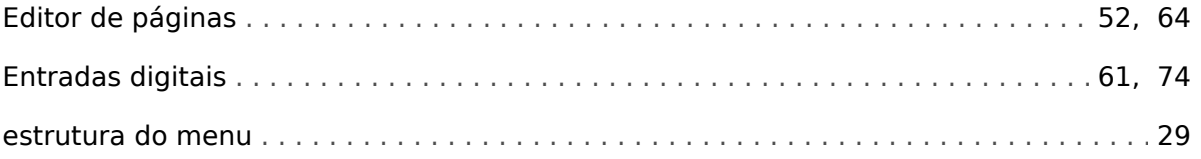

### $\boldsymbol{G}$

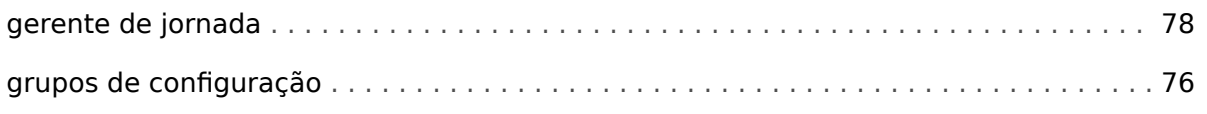

### $\mathbf{I}$

### $\mathbf{L}$

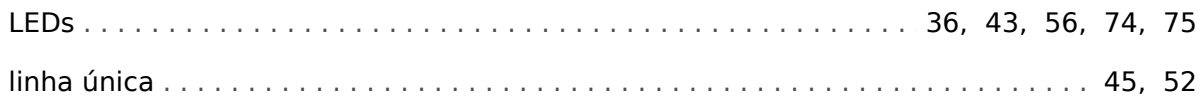

### $\boldsymbol{M}$

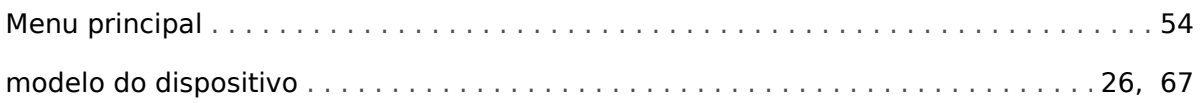

### $\boldsymbol{N}$

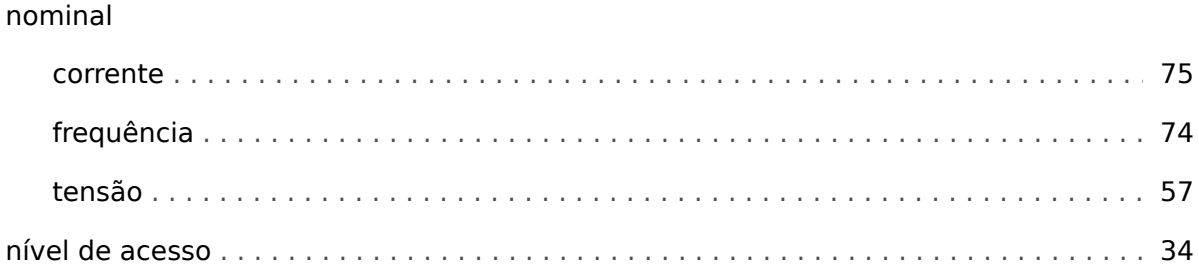

### $\boldsymbol{P}$

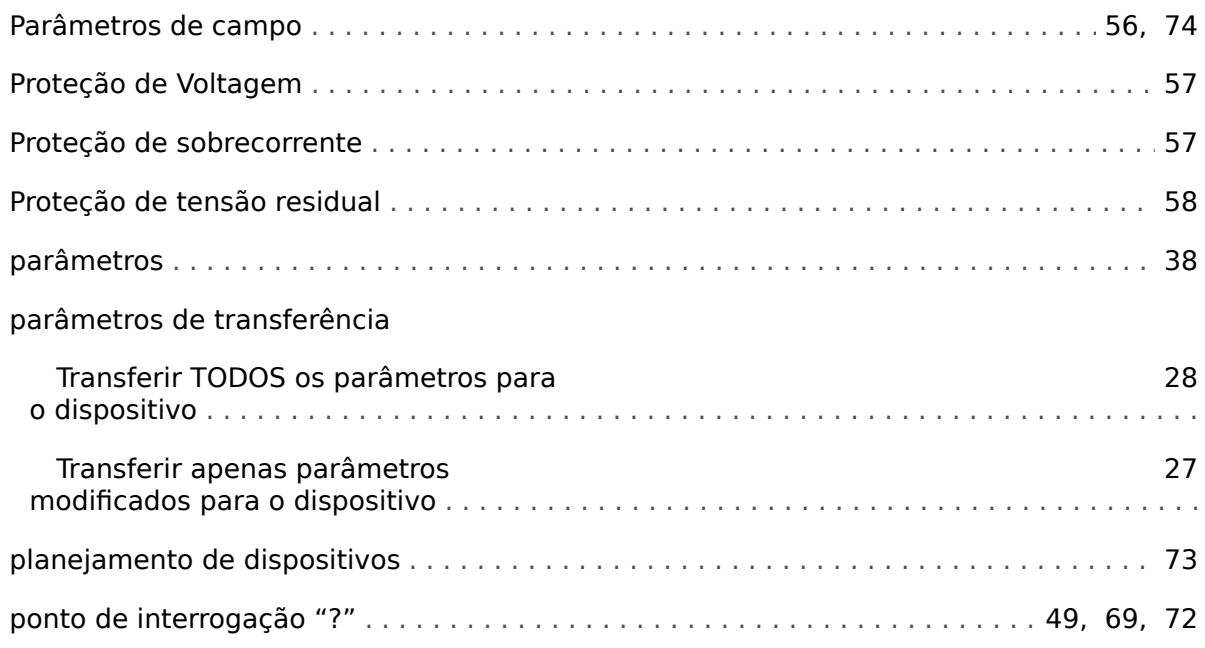

## $\overline{\mathbf{R}}$

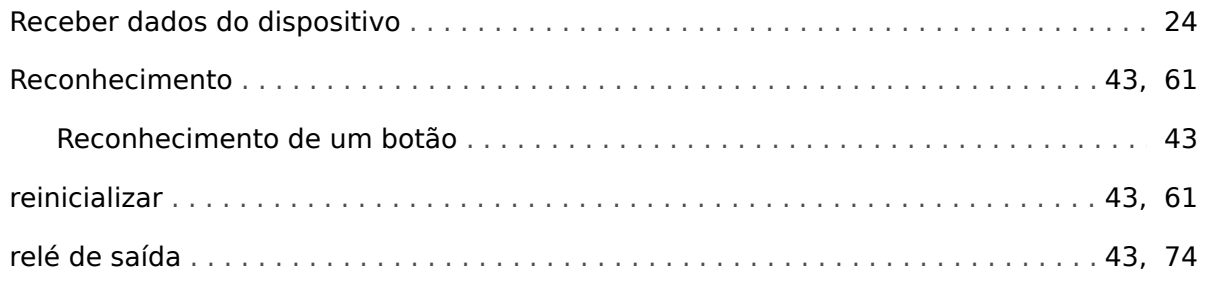

## $\mathsf{s}$

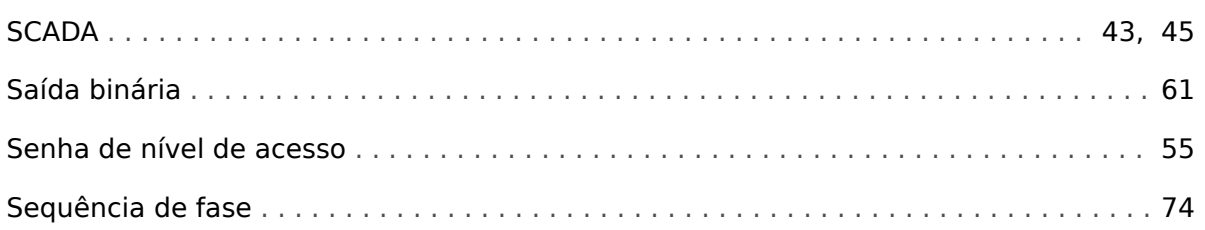

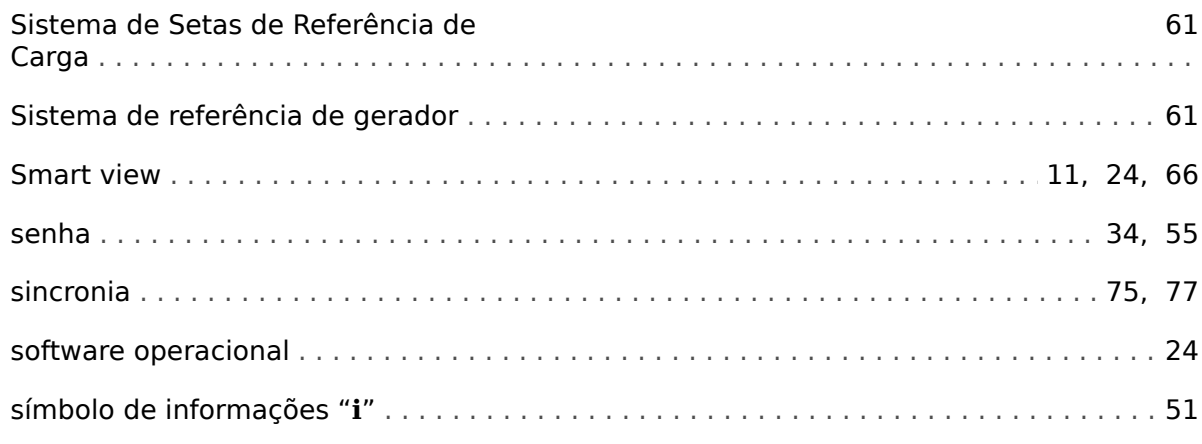

### $\boldsymbol{\tau}$

### Teclas

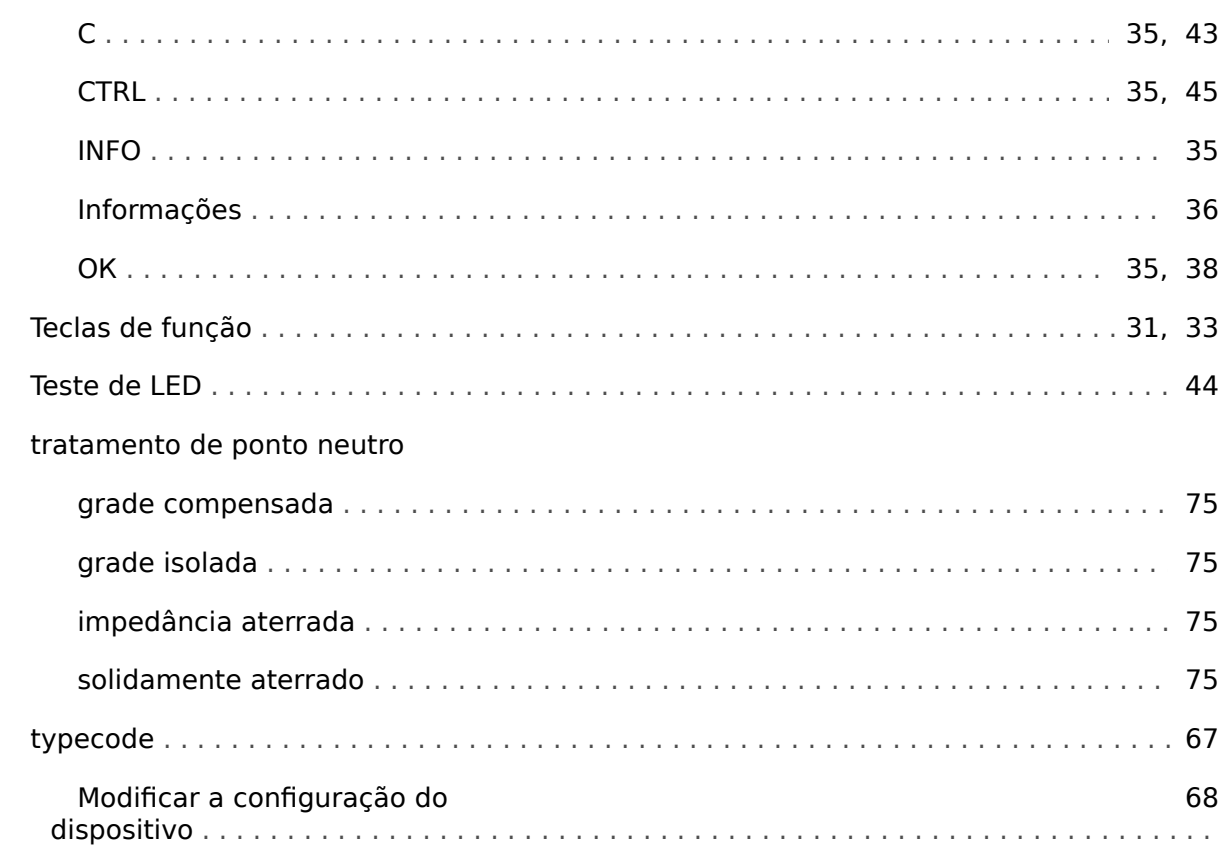

### $\boldsymbol{V}$

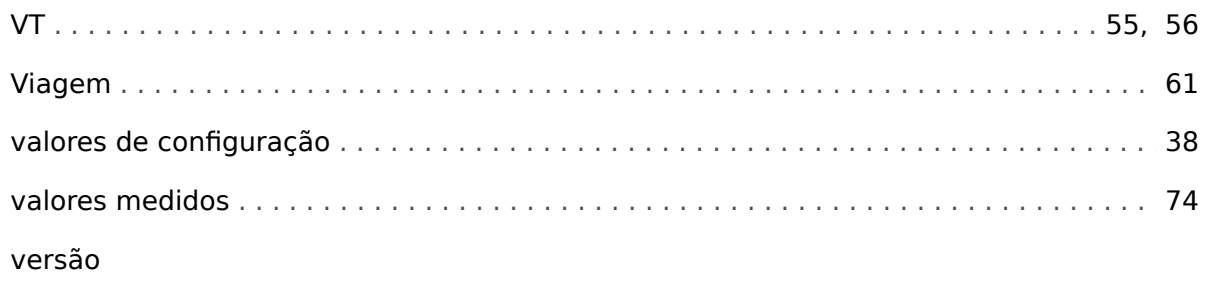

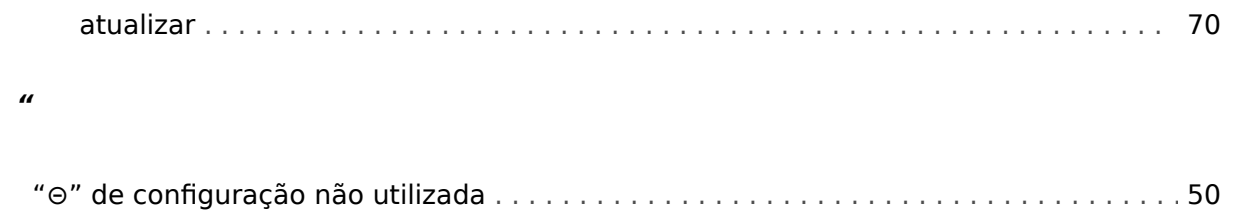

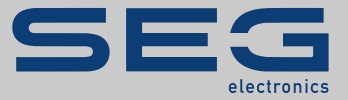

## High **PRO**TEC

### docs.SEGelectronics.de/hpt-2

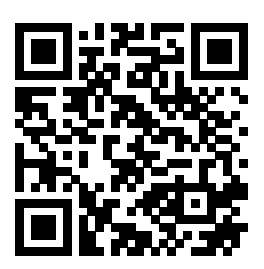

SEG Electronics GmbH se reserva o direito de atualizar qualquer porção desta publicação a qualquer momento. As informações fornecidas pela SEG Electronics GmbH é tida como correta e confiável. Porém a SEG Electronics GmbH não assume nenhuma responsabilidade não expressamente citada.

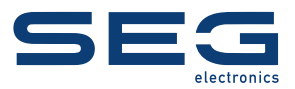

SEG Electronics GmbH Postfach 10 07 55 (P.O.Box) • D-47884 Kempen (Germany) Krefelder Weg 47 • D-47906 Kempen (Germany) Telefone: +49 (0) 21 52 145 1

Internet: www.SEGelectronics.de

Vendas Fax: +49 (0) 21 52 145 354 Telefone: +49 (0) 21 52 145 331

Serviço Fax: +49 (0) 21 52 145 354 Telefone: +49 (0) 21 52 145 614

SEG Electronics has company-owned plants, subsidiaries, and branches, as well as authorized distributors and other authorized service and sales facilities throughout the world.

Complete address / phone / fax / email information for all locations is available on our website.

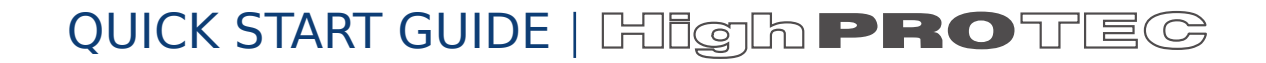